## HP Deskjet D2600 Printer series

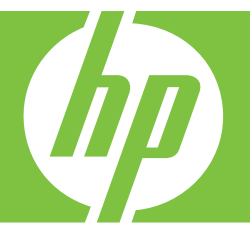

# Windows-help

## HP Deskjet D2600 Printer series

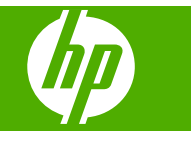

## Inhoudsopgave

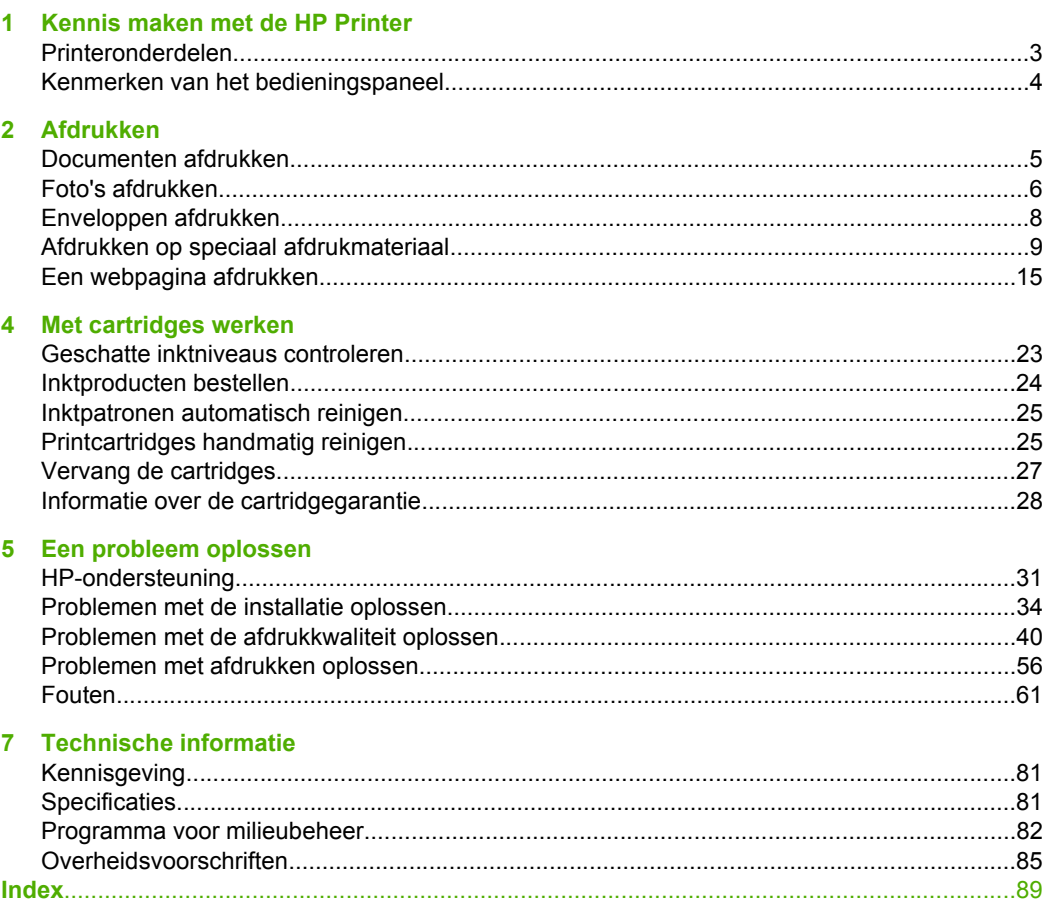

## <span id="page-5-0"></span>**1 Kennis maken met de HP Printer**

- Printeronderdelen
- [Kenmerken van het bedieningspaneel](#page-6-0)

## **Printeronderdelen**

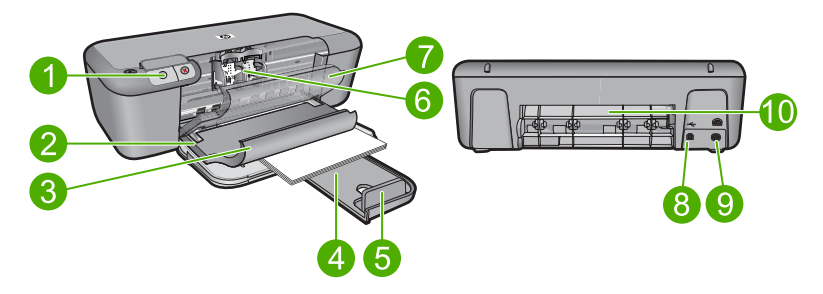

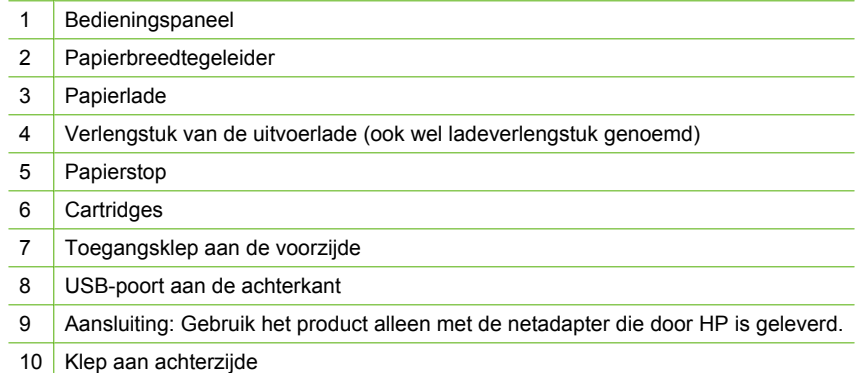

## <span id="page-6-0"></span>**Kenmerken van het bedieningspaneel**

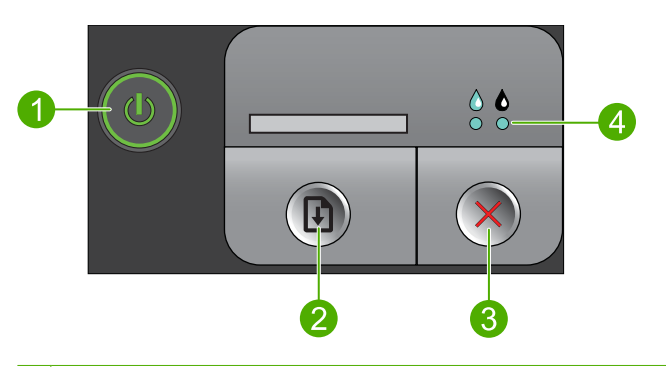

1 **Aan**: schakelt het apparaat in of uit. Als het apparaat uit is, gebruikt het toch nog een minimale hoeveelheid stroom. Om de stroom helemaal te onderbreken schakelt u het apparaat uit en haalt u de stekker uit het stopcontact. 2 **Doorgaan**: hiermee geeft u de HP Printer de opdracht om door te gaan zodra het probleem is opgelost. 3 **Annuleren**: Beëindigt de huidige handeling. 4 **Inktstatuslampjes**: de lichtjes branden als de inkt bijna op is en knipperen als er onderhoud moet worden uitgevoerd aan de printcartridge.

## <span id="page-7-0"></span>**2 Afdrukken**

Kies een afdruktaak om verder te gaan.

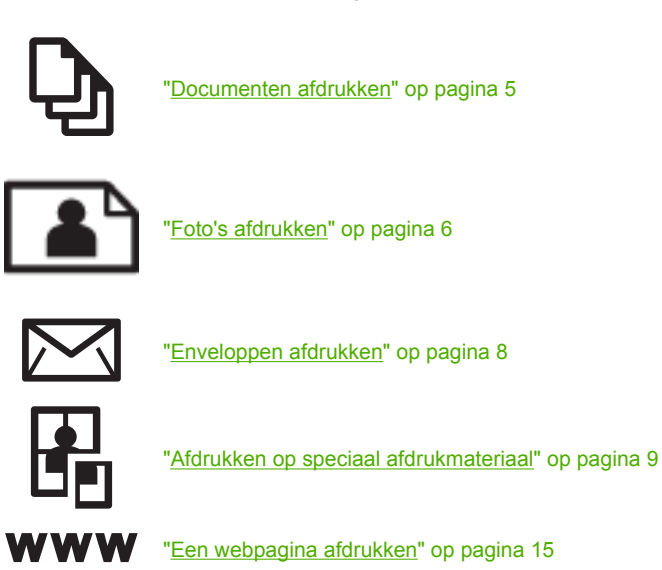

#### **Verwante onderwerpen**

- • ["Afdrukmateriaal laden" op pagina 21](#page-23-0)
- "Aanbevolen papiersoorten om af te drukken" op pagina 19

## **Documenten afdrukken**

De meeste afdrukinstellingen worden in de software automatisch afgehandeld. U hoeft de instellingen alleen handmatig te wijzigen als u de afdrukkwaliteit wilt veranderen, als u wilt afdrukken op speciale papiersoorten of transparanten of als u speciale functies wilt gebruiken.

#### **Afdrukken vanuit een softwaretoepassing**

- **1.** Zorg ervoor dat er papier in de invoerlade is geplaatst.
- **2.** Klik op **Afdrukken** in het menu **Bestand** van uw softwaretoepassing.
- **3.** Controleer of het product de geselecteerde printer is.
- **4.** Als u instellingen moet wijzigen, klikt u op de knop waarmee het dialoogvenster **Eigenschappen** wordt geopend. Afhankelijk van uw softwaretoepassing heeft deze knop de naam **Eigenschappen**, **Opties**, **Printerinstellingen**, **Printer** of **Voorkeuren**.
	- **Opmerking** Als u een foto afdrukt, moet u opties selecteren voor het juiste fotopapier en voor de verbetering van de foto.
- <span id="page-8-0"></span>**5.** Selecteer de gewenste opties voor de afdruktaak met de functies die beschikbaar zijn op de tabbladen **Geavanceerd**, **Snel afdrukopties instellen**, **Effecten**, en **Kleur**.
	- **Tip** U kunt eenvoudig de gewenste opties voor uw afdruktaak selecteren door een van de vooraf ingestelde taken op het tabblad **Snel afdrukopties instellen** te kiezen. Klik op een type afdruktaak in de lijst **Snel afdrukopties instellen**. De standaardinstellingen voor het type afdruktaak worden ingesteld en samengevat op het tabblad **Snel afdrukopties instellen**. Indien nodig kunt u de instellingen hier aanpassen en uw aangepaste instellingen opslaan als nieuwe snelle afdrukoptie. Als u een aangepaste optie voor snel afdrukken wilt opslaan, selecteert u de desbetreffende optie en klikt u op **Opslaan als**. Om een sneloptie te verwijderen, selecteert u de sneloptie en klikt u op **Verwijderen**.
- **6.** Klik op **OK** om het dialoogvenster **Eigenschappen** te sluiten.
- **7.** Klik op **Afdrukken** of **OK** om het afdrukken te starten.

#### **Verwante onderwerpen**

- • ["Aanbevolen papiersoorten om af te drukken" op pagina 19](#page-21-0)
- • ["Afdrukmateriaal laden" op pagina 21](#page-23-0)
- • ["De afdrukresolutie weergeven" op pagina 17](#page-19-0)
- • ["Aangepaste afdruksnelkoppelingen maken" op pagina 17](#page-19-0)
- • ["Standaardinstellingen voor afdrukken instellen" op pagina 18](#page-20-0)
- • ["De huidige afdruktaak stoppen" op pagina 79](#page-81-0)

## **Foto's afdrukken**

#### **Een foto afdrukken op fotopapier**

**1.** Haal al het papier uit de invoerlade en laad vervolgens het fotopapier met de zijde waarop moet worden afgedrukt, omlaag.

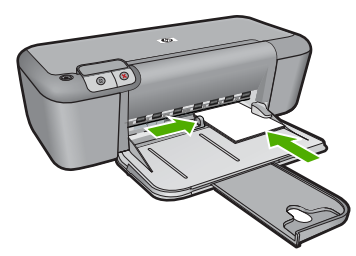

- **2.** Klik op **Afdrukken** in het menu **Bestand** van uw softwaretoepassing.
- **3.** Controleer of het product de geselecteerde printer is.
- **4.** Klik op de knop waarmee u het dialoogvenster **Eigenschappen** opent. Afhankelijk van uw softwaretoepassing heeft deze knop de naam **Eigenschappen**, **Opties**, **Printerinstellingen**, **Printer** of **Voorkeuren**.
- **5.** Klik op het tabblad **Functies**.
- **6.** Klik in het gedeelte **Basisopties** op de juiste papiersoort in de vervolgkeuzelijst **Papiersoort**.
- **7.** Klik in het gedeelte **Opties formaat wijzigen** op het juiste papierformaat in de lijst **Formaat**.

Als het papierformaat en de papiersoort niet compatibel zijn, verschijnt er een waarschuwingsbericht op het apparaat en kunt u een ander papierformaat of een andere papiersoort selecteren.

- **8.** Selecteer in het gebied **Basisopties** een hoge afdrukkwaliteit, bijvoorbeeld **Optimaal**, in de vervolgkeuzelijst **Afdrukkwaliteit**.
	- **The Opmerking** Voor de resolutie met het maximum aantal dpi gaat u naar het tabblad **Geavanceerd** en selecteert u **Ingeschakeld** in het vervolgkeuzemenu Maximum aantal dpi. Zie ["Afdrukken met maximum aantal dpi" op pagina 16](#page-18-0) voor meer informatie.
- **9.** Klik op **OK** om terug te gaan naar het dialoogvenster **Eigenschappen**.
- **10.** (Optioneel) Als u de foto wilt afdrukken in zwart-wit, klikt u op het tabblad **Kleur** en schakelt u het selectievakje **Afdrukken in Grijsschaal** in. Selecteer in de vervolgkeuzelijst een van de volgende opties:
	- **Hoge kwaliteit:** gebruikt alle beschikbare kleuren om uw foto's af te drukken in grijstinten. Hiermee creëert u zachte en natuurlijke grijze schakeringen.
	- **Alleen zwarte inkt:** gebruikt zwarte inkt om uw foto's af te drukken in grijstinten. De grijze schakeringen worden gecreëerd door verschillende patronen zwarte stippen, wat kan leiden tot een korrelig beeld.
- **11.** Klik op **OK** en klik vervolgens op **Afdrukken** of **OK** in het dialoogvenster **Afdrukken**.
- **Propherating** Laat ongebruikte vellen fotopapier niet in de invoerlade liggen. Het fotopapier kan omkrullen wat leidt tot een mindere kwaliteit van de afdrukken. Fotopapier moet vlak zijn om er goed op te kunnen afdrukken.

#### **Een afbeelding zonder rand afdrukken**

- **1.** Verwijder alle papier uit de invoerlade.
- **2.** Plaats het fotopapier met de bedrukte zijde naar onder aan de rechterkant in de invoerlade.
- **3.** Klik op **Afdrukken** in het menu **Bestand** van uw softwaretoepassing.
- **4.** Controleer of het product de geselecteerde printer is.
- **5.** Klik op de knop waarmee u het dialoogvenster **Eigenschappen** opent. Afhankelijk van uw softwaretoepassing heeft deze knop de naam **Eigenschappen**, **Opties**, **Printerinstellingen**, **Printer** of **Voorkeuren**.
- **6.** Klik op het tabblad **Functies**.
- **7.** Klik in de keuzelijst **Formaat** op het formaat van het fotopapier dat u in de invoerlade hebt geplaatst.

Als er een afbeelding zonder randen kan worden afgedrukt op het opgegeven formaat, is het selectievakje **Afdrukken zonder rand** beschikbaar.

- <span id="page-10-0"></span>**8.** Klik op **Meer** in de vervolgkeuzelijst **Papiersoort** en selecteer de juiste papiersoort.
	- **The Opmerking** U kunt geen afbeelding zonder randen afdrukken als de papiersoort is ingesteld op **Gewoon papier** of op een andere papiersoort dan fotopapier.
- **9.** Schakel het selectievakje **Afdrukken zonder rand** in als dit nog niet is ingeschakeld. Als het randloze papierformaat en de papiersoort niet compatibel zijn, wordt in de software van het apparaat een waarschuwing weergegeven en krijgt u de gelegenheid een ander formaat of een andere soort te selecteren.
- **10.** Klik op **OK** en klik vervolgens op **Afdrukken** of **OK** in het dialoogvenster **Afdrukken**.
	- **The Opmerking** Laat ongebruikte vellen fotopapier niet in de invoerlade liggen. Het fotopapier kan omkrullen wat leidt tot een mindere kwaliteit van de afdrukken. Fotopapier moet vlak zijn om er goed op te kunnen afdrukken.

#### **Verwante onderwerpen**

- • ["Afdrukmateriaal laden" op pagina 21](#page-23-0)
- • ["Afdrukken met maximum aantal dpi" op pagina 16](#page-18-0)
- • ["De afdrukresolutie weergeven" op pagina 17](#page-19-0)
- • ["Aangepaste afdruksnelkoppelingen maken" op pagina 17](#page-19-0)
- • ["Standaardinstellingen voor afdrukken instellen" op pagina 18](#page-20-0)
- • ["De huidige afdruktaak stoppen" op pagina 79](#page-81-0)

### **Enveloppen afdrukken**

U kunt een of meer enveloppen in de invoerlade van de HP Printer plaatsen. Gebruik geen glanzende of gebosseleerde enveloppen of enveloppen met vensters of klemmeties.

**The Opmerking** Raadpleeg de Help-functie van uw tekstverwerkingssoftware voor informatie over het opmaken van tekst voor afdrukken op enveloppen. Voor nog betere resultaten kunt u ook een etiket gebruiken voor het retouradres op enveloppen.

#### **Enveloppen afdrukken**

- **1.** Schuif de papiergeleider helemaal naar links.
- **2.** Plaats de enveloppen tegen de rechterkant van de lade. De zijde waarop u wilt afdrukken moet naar beneden wijzen. De klep moet zich aan de linkerkant bevinden.
- **3.** Schuif de enveloppen zo ver mogelijk in de printer.
- **4.** Schuif de papiergeleider stevig tegen de rand van de enveloppen.

<span id="page-11-0"></span>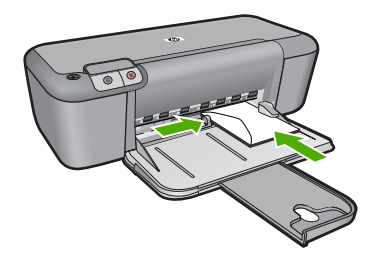

- **5.** Het dialoogvenster **Eigenschappen voor printer** openen.
- **6.** Klik op het tabblad **Functies** en geef de volgende afdrukinstellingen op:
	- **Papiersoort**: **Gewoon papier**
	- **Formaat**: een geschikt formaat envelop
- **7.** Selecteer desgewenst nog andere afdrukinstellingen en klik op **OK**.

#### **Verwante onderwerpen**

- "Afdrukmateriaal laden" op pagina 21
- • ["De afdrukresolutie weergeven" op pagina 17](#page-19-0)
- • ["Aangepaste afdruksnelkoppelingen maken" op pagina 17](#page-19-0)
- • ["Standaardinstellingen voor afdrukken instellen" op pagina 18](#page-20-0)
- • ["De huidige afdruktaak stoppen" op pagina 79](#page-81-0)

## **Afdrukken op speciaal afdrukmateriaal**

#### **Transparanten afdrukken**

- **1.** Schuif de papiergeleider helemaal naar links.
- **2.** Plaats de transparanten tegen de rechterkant van de lade. Het afdrukzijde moet omlaag wijzen en de zelfklevende strip omhoog, in de richting van de printer.
- **3.** Duw de transparanten voorzichtig in de printer totdat deze niet verder kunnen zodat de zelfklevende strips niet aan elkaar kleven.
- **4.** Schuif de papiergeleiders stevig tegen de rand van de transparanten.

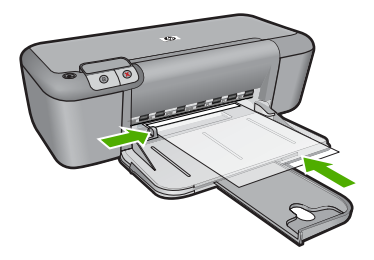

- **5.** Het dialoogvenster **Eigenschappen voor printer** openen.
- **6.** Klik op het tabblad **Snel afdrukopties instellen**.
- **7.** Klik op **Presentatie afdrukken** in de lijst **Snel afdrukopties instellen** en geef de volgende afdrukinstellingen op:
	- **Papiersoort**: klik op **Meer** en kies een geschikte soort transparant.
	- **Papierformaat**: een geschikt papierformaat
- **8.** Selecteer desgewenst nog andere afdrukinstellingen en klik op **OK**.

#### **Briefkaarten afdrukken**

- **1.** Schuif de papiergeleider helemaal naar links.
- **2.** Plaats de kaarten tegen de rechterkant van de lade. Het papier moet met de afdrukzijde naar beneden liggen en de korte rand moet in de richting van de printer wijzen.
- **3.** Schuif de kaarten zo ver mogelijk in de printer.
- **4.** Schuif de papiergeleider stevig tegen de rand van de kaarten.

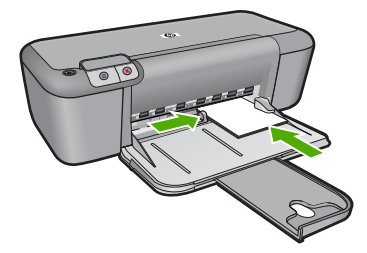

- **5.** Het dialoogvenster **Eigenschappen voor printer** openen.
- **6.** Klik op het tabblad **Functies** en geef de volgende afdrukinstellingen op:
	- **Papiersoort**: klik op **Meer**, klik op **Speciaal papier** en kies een geschikte kaartsoort.
	- **Afdrukkwaliteit**: **Normaal** of **Beste**.
	- **Formaat**: een geschikt kaartformaat
- **7.** Selecteer desgewenst nog andere afdrukinstellingen en klik op **OK**.

#### **Etiketten afdrukken**

- **1.** Schuif de papiergeleider helemaal naar links.
- **2.** Waaier de randen van de labelvellen uit om te voorkomen dat deze aan elkaar plakken en maak er een nette stapel van.
- **3.** Plaats de labelvellen tegen de rechterkant van de lade. De labelzijde moet naar beneden wijzen.
- **4.** Schuif de vellen zo ver mogelijk in de printer.
- **5.** Schuif de papiergeleiders stevig tegen de rand van de vellen.

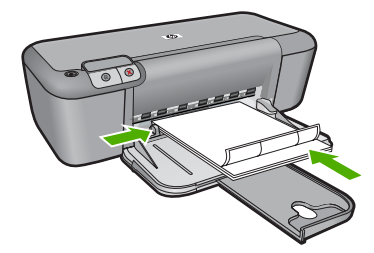

- **6.** Het dialoogvenster **Eigenschappen voor printer** openen.
- **7.** Klik op het tabblad **Snel afdrukopties instellen**.
- **8.** Klik op **Algemeen standaard afdrukken** in de lijst **Snel afdrukopties instellen** en geef de volgende afdrukinstellingen op:
	- **Papiersoort**: **Gewoon papier**
	- **Papierformaat**: een geschikt papierformaat
- **9.** Klik op **OK**.

#### **Brochures afdrukken**

- **1.** Schuif de papiergeleider helemaal naar links.
- **2.** Plaats het papier tegen de rechterkant van de lade. De zijde waarop u wilt afdrukken moet naar beneden wijzen.
- **3.** Schuif het papier zo ver mogelijk in de printer.
- **4.** Schuif de papiergeleider stevig tegen de rand van het papier.

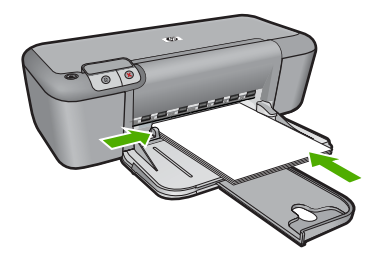

- **5.** Het dialoogvenster **Eigenschappen voor printer** openen.
- **6.** Klik op het tabblad **Functies**.
- **7.** Geef de volgende afdrukinstellingen op:
	- **Afdrukkwaliteit**: **Optimaal**
	- **Papiersoort**: klik op **Meer** en kies een geschikt HP inkjetpapier.
	- **Afdrukstand**: **Staand** of **Liggend**
	- **Grootte**: een geschikt papierformaat
	- **Dubbelzijdig afdrukken**: **Handmatig**
- **8.** Klik op **OK** om af te drukken.

#### **Wenskaarten afdrukken**

- **1.** Schuif de papiergeleider helemaal naar links.
- **2.** Waaier de randen van de wenskaarten uit om te voorkomen dat deze aan elkaar plakken en maak er een nette stapel van.
- **3.** Plaats de wenskaarten tegen de rechterkant van de lade. De zijde waarop u wilt afdrukken moet naar beneden wijzen.
- **4.** Schuif de kaarten zo ver mogelijk in de printer.
- **5.** Schuif de papiergeleider stevig tegen de rand van de kaarten.

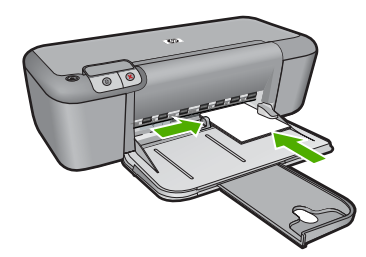

- **6.** Het dialoogvenster **Eigenschappen voor printer** openen.
- **7.** Klik op het tabblad **Functies** en geef de volgende afdrukinstellingen op:
	- **Afdrukkwaliteit**: **Normaal**
	- **Papiersoort**: klik op **Meer** en kies een geschikte kaartsoort.
	- **Formaat**: een geschikt kaartformaat
- **8.** Selecteer desgewenst nog andere afdrukinstellingen en klik op **OK**.

#### **Boekjes afdrukken**

- **1.** Schuif de papiergeleider helemaal naar links.
- **2.** Plaats het gewone papier tegen de rechterkant van de lade. De zijde waarop u wilt afdrukken moet naar beneden wijzen.
- **3.** Schuif het papier zo ver mogelijk in de printer.
- **4.** Schuif de papiergeleider stevig tegen de rand van het papier.

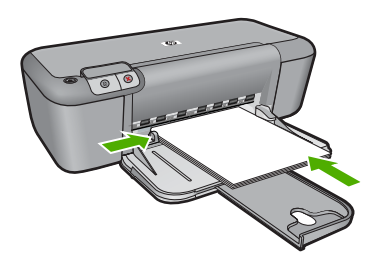

- **5.** Het dialoogvenster **Eigenschappen voor printer** openen.
- **6.** Klik op het tabblad **Snel afdrukopties instellen**.
- **7.** Klik in de lijst **Snel afdrukopties instellen** op **Snel/besparend afdrukken**.
- **8.** Selecteer een van de volgende bindopties in de vervolgkeuzelijst **Dubbelzijdig afdrukken**:
	- **Links binden**
	- **Rechts binden**
- **9.** Selecteer desgewenst nog andere afdrukinstellingen en klik op **OK**.
- **10.** Laad op de hieronder getoonde wijze de afgedrukte pagina's opnieuw in de papierlade wanneer daarom wordt gevraagd.

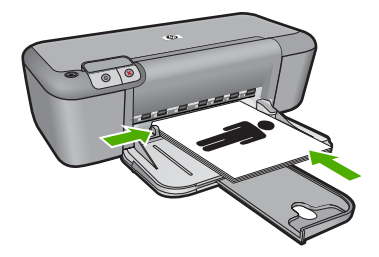

**11.** Klik op **Doorgaan** om het afdrukken van de brochure te voltooien.

#### **Posters afdrukken**

- **1.** Schuif de papiergeleider helemaal naar links.
- **2.** Plaats het gewone papier tegen de rechterkant van de lade. De zijde waarop u wilt afdrukken moet naar beneden wijzen.
- **3.** Schuif het papier zo ver mogelijk in de printer.
- **4.** Schuif de papiergeleider stevig tegen de rand van het papier.

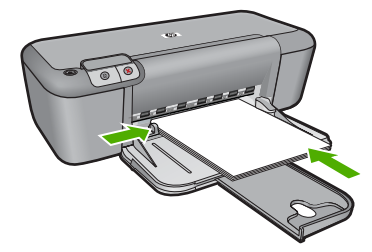

- **5.** Het dialoogvenster **Eigenschappen voor printer** openen.
- **6.** Klik op het tabblad **Functies** en geef de volgende afdrukinstellingen op:
	- **Papiersoort**: **Gewoon papier**
	- **Afdrukstand**: **Staand** of **Liggend**
	- **Formaat**: een geschikt papierformaat
- **7.** Klik op het tabblad **Geavanceerd** en vervolgens op **Printerfuncties**.
- **8.** Selecteer in de vervolgkeuzelijst **Poster afdrukken** het aantal vellen voor de poster.
- **9.** Klik op de knop **Vlakken selecteren**.
- **10.** Controleer of het aantal vlakken dat is geselecteerd overeenkomt met het aantal vellen voor de poster en klik op **OK**.

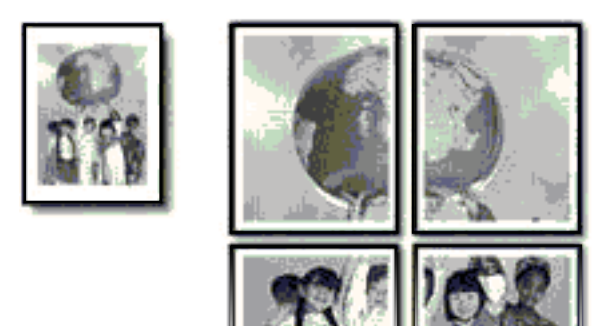

**11.** Selecteer desgewenst nog andere afdrukinstellingen en klik op **OK**.

#### **Opstrijkpatronen afdrukken**

- **1.** Schuif de papiergeleider helemaal naar links.
- **2.** Plaats het opstrijkpatroon tegen de rechterkant van de lade. De zijde waarop u wilt afdrukken moet naar beneden wijzen.

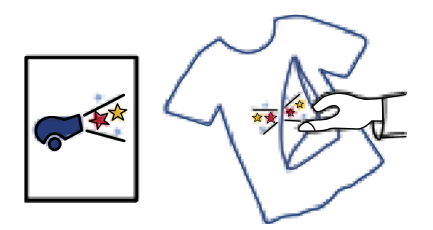

- **3.** Schuif het papier zo ver mogelijk in de printer.
- **4.** Schuif de papiergeleider stevig tegen de rand van het papier.

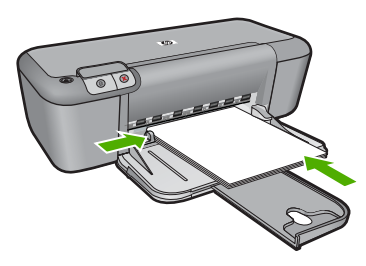

**5.** Het dialoogvenster **Eigenschappen voor printer** openen.

- <span id="page-17-0"></span>**6.** Klik op het tabblad **Functies** en geef de volgende afdrukinstellingen op:
	- **Afdrukkwaliteit**: **Normaal** of **Beste**.
	- **Papiersoort**: Klik op **Meer**, klik op **Speciaal papier** en vervolgens op **Ander speciaal papier**.
	- **Formaat**: een geschikt papierformaat
- **7.** Klik op het tabblad **Geavanceerd**.
- **8.** Klik op **Printerfuncties** en stel **Spiegelbeeld** in op **Aan**.

**Opmerking** In sommige softwareprogramma's voor opstrijkpatronen hoeft u de pagina niet in gespiegeld beeld af te drukken.

**9.** Selecteer desgewenst nog andere afdrukinstellingen en klik op **OK**.

#### **Verwante onderwerpen**

- • ["Aanbevolen papiersoorten om af te drukken" op pagina 19](#page-21-0)
- • ["Afdrukmateriaal laden" op pagina 21](#page-23-0)
- • ["De afdrukresolutie weergeven" op pagina 17](#page-19-0)
- • ["Aangepaste afdruksnelkoppelingen maken" op pagina 17](#page-19-0)
- • ["Standaardinstellingen voor afdrukken instellen" op pagina 18](#page-20-0)
- • ["De huidige afdruktaak stoppen" op pagina 79](#page-81-0)

## **Een webpagina afdrukken**

U kunt op de HP Printer een webpagina van de webbrowser afdrukken.

Als u Internet Explorer 6.0 of recenter als webbrowser gebruikt, kunt u **HP Smart Web Printing** gebruiken voor eenvoudig en voorspelbaar afdrukken van webpagina's, met controle over wat en hoe u wilt afdrukken. U kunt **HP Smart Web Printing** openen vanuit de werkbalk in Internet Explorer. Raadpleeg het helpbestand bij **HP Smart Web Printing** voor meer info.

#### **Een webpagina afdrukken**

- **1.** Zorg ervoor dat er papier in de invoerlade is geplaatst.
- **2.** Klik op **Afdrukken** in het menu **Bestand** van de webbrowser.

**Tip** Voor het beste resultaat selecteert u **HP Smart Web Printing** in het menu **Bestand**. Er verschijnt een vinkje als het is geselecteerd.

Het **afdrukvenster** wordt geopend.

- **3.** Controleer of het product de geselecteerde printer is.
- **4.** Selecteer in de webbrowser welke onderdelen van de webpagina u wilt afdrukken (als de webbrowser die mogelijkheid ondersteunt). Klik in Internet Explorer bijvoorbeeld op **Opties** en selecteer opties zoals **Zoals op het scherm**, **Alleen het gekozen frame** of **Alle gekoppelde documenten afdrukken**.
- **5.** Klik op **Afdrukken** of **OK** om de webpagina af te drukken.

<span id="page-18-0"></span>**Tip** Mogelijk moet u de afdrukstand **Liggend** instellen om de webpagina's goed af te drukken.

#### **Verwante onderwerpen**

- • ["Aanbevolen papiersoorten om af te drukken" op pagina 19](#page-21-0)
- • ["Afdrukmateriaal laden" op pagina 21](#page-23-0)
- • ["De afdrukresolutie weergeven" op pagina 17](#page-19-0)
- • ["Aangepaste afdruksnelkoppelingen maken" op pagina 17](#page-19-0)
- • ["Standaardinstellingen voor afdrukken instellen" op pagina 18](#page-20-0)
- • ["De huidige afdruktaak stoppen" op pagina 79](#page-81-0)

## **Afdrukken met maximum aantal dpi**

Gebruik de modus Maximum dpi om scherpe beelden van hoge kwaliteit af te drukken.

Profiteer optimaal van de modus Maximum dpi door deze te gebruiken voor het afdrukken van beelden van hoge kwaliteit, zoals digitale foto's. Wanneer u de instelling Maximum dpi gebruikt, geeft de printersoftware de geoptimaliseerde dots per inch (dpi) weer die de HP Printer-printer kan afdrukken. Afdrukken in de modus Maximum aantal dpi wordt uitsluitend voor de volgende papiersoorten ondersteund:

- HP Premium Plus fotopapier
- HP Premium fotopapier
- HP Geavanceerd fotopapier
- Foto Hagaki

Afdrukken met Maximum dpi duurt langer dan wanneer u afdrukt met andere instellingen en bestanden nemen meer schijfruimte in beslag.

#### **U drukt als volgt af in de modus Maximum dpi:**

- **1.** Zorg ervoor dat er papier in de invoerlade is geplaatst.
- **2.** Klik op **Afdrukken** in het menu **Bestand** van uw softwaretoepassing.
- **3.** Controleer of het product de geselecteerde printer is.
- **4.** Klik op de knop waarmee u het dialoogvenster **Eigenschappen** opent. Afhankelijk van uw softwaretoepassing heeft deze knop de naam **Eigenschappen**, **Opties**, **Printerinstellingen**, **Printer** of **Voorkeuren**.
- **5.** Klik op het tabblad **Geavanceerd**.
- **6.** Selecteer **Ingeschakeld** bij **Printerfuncties** in het vervolgkeuzemenu **Maximum dpi**.
- **7.** Klik op het tabblad **Functies**.
- **8.** Klik op **Meer** in de vervolgkeuzelijst **Papiersoort** en selecteer de juiste papiersoort.
- **9.** Selecteer **Maximum dpi** in de vervolgkeuzelijst **Afdrukkwaliteit**.

**The Opmerking** Als u het maximum aantal dpi wilt bekijken waarmee het apparaat kan afdrukken, klikt u op **Resolutie**.

**10.** Selecteer desgewenst nog andere afdrukinstellingen en klik op **OK**.

#### **Verwante onderwerpen**

"De afdrukresolutie weergeven" op pagina 17

### <span id="page-19-0"></span>**De afdrukresolutie weergeven**

De afdrukresolutie wordt in dots per inch (dpi) weergegeven. Het aantal dpi varieert, afhankelijk van de papiersoort en de afdrukkwaliteit die u in de printersoftware selecteert.

#### **De afdrukresolutie weergeven**

- **1.** Zorg ervoor dat er papier in de invoerlade is geplaatst.
- **2.** Klik op **Afdrukken** in het menu **Bestand** van uw softwaretoepassing.
- **3.** Controleer of het product de geselecteerde printer is.
- **4.** Klik op de knop waarmee u het dialoogvenster **Eigenschappen** opent. Afhankelijk van uw softwaretoepassing heeft deze knop de naam **Eigenschappen**, **Opties**, **Printerinstellingen**, **Printer** of **Voorkeuren**.
- **5.** Klik op het tabblad **Functies**.
- **6.** In de vervolgkeuzelijst **Afdrukkwaliteit** selecteert u de gewenste afdrukkwaliteit voor uw project.
- **7.** Selecteer in de vervolgkeuzelijst **Papiersoort** de papiersoort die u in het apparaat hebt geplaatst.
- **8.** Klik op de knop **Resolutie** om de afdrukresolutie in dpi weer te geven.

### **Aangepaste afdruksnelkoppelingen maken**

Afdruksnelkoppelingen gebruiken om af te drukken met afdrukinstellingen die u vaak gebruikt. De printersoftware heeft verscheidene speciaal ontworpen afdruksnelkoppelingen die beschikbaar zijn in de lijst Snel afdrukopties instellen.

**Prophersting** Wanneer u een afdruksnelkoppeling selecteert, worden automatisch de juiste afdrukopties weergegeven. U kunt ze laten zoals ze zijn, ze veranderen of uw eigen snelkoppelingen maken voor vaak gebruikte taken.

Gebruik het tabblad Snel afdrukopties instellen voor de volgende afdruktaken:

- **Algemeen standaard afdrukken**: Documenten snel afdrukken.
- **Foto's afdrukken zonder rand**: Afdrukken tot bovenaan, onderaan en tot aan de randen van het papier op HP-fotopapier van 10 x 15 cm en 13 x 18 cm.
- **Papierbesparend afdrukken** Druk tweezijdige documenten met veelvoudige pagina's op hetzelfde vel af om papiergebruik te verminderen.
- **Foto afdrukken met witte rand**: Een foto met een witte rand rond de boorden afdrukken.
- **Snel/besparend afdrukken**: Snel afdrukken produceren met ontwerpkwaliteit.
- **Presentatie afdrukken**: Documenten, brieven en dia's afdrukken met een hoge kwaliteit.

#### <span id="page-20-0"></span>**Een afdruksnelkoppeling maken**

- **1.** Klik op **Afdrukken** in het menu **Bestand** van uw softwaretoepassing.
- **2.** Controleer of het product de geselecteerde printer is.
- **3.** Klik op de knop waarmee u het dialoogvenster **Eigenschappen** opent. Afhankelijk van uw softwaretoepassing heeft deze knop de naam **Eigenschappen**, **Opties**, **Printerinstellingen**, **Printer** of **Voorkeuren**.
- **4.** Klik op het tabblad **Snel afdrukopties instellen**.
- **5.** Klik in de lijst **Snel afdrukopties instellen** op een snelkoppeling. De afdrukinstellingen voor de geselecteerde snelkoppeling worden weergegeven.
- **6.** Wijzig de afdrukinstellingen in de waarden die u in de nieuwe snelkoppeling wilt hebben.
- **7.** Klik op **Opslaan als**, voer een naam in voor de nieuwe afdruksnelkoppeling en klik op **Opslaan**.

De snelkoppeling wordt aan de lijst toegevoegd.

#### **Een afdruksnelkoppeling verwijderen**

- **1.** Klik op **Afdrukken** in het menu **Bestand** van uw softwaretoepassing.
- **2.** Controleer of het product de geselecteerde printer is.
- **3.** Klik op de knop waarmee u het dialoogvenster **Eigenschappen** opent. Afhankelijk van uw softwaretoepassing heeft deze knop de naam **Eigenschappen**, **Opties**, **Printerinstellingen**, **Printer** of **Voorkeuren**.
- **4.** Klik op het tabblad **Snel afdrukopties instellen**.
- **5.** Klik in de lijst **Snel afdrukopties instellen** op de snelkoppeling die u wilt verwijderen.
- **6.** Klik op **Wissen**.

De snelkoppeling wordt uit de lijst verwijderd.

**Propherally Alleen de snelkoppelingen die u zelf hebt gemaakt, kunnen worden** verwijderd. De oorspronkelijke snelkoppelingen van HP kunnen niet worden verwijderd.

### **Standaardinstellingen voor afdrukken instellen**

Als u bepaalde instellingen vaak gebruikt voor het afdrukken, kunt u deze opslaan als standaardinstellingen, zodat deze al zijn ingesteld als u het dialoogvenster **Afdrukken** opent vanuit de softwaretoepassing.

#### **Standaardinstellingen voor afdrukken wijzigen**

- **1.** Klik in de HP Solution Center op **Instellingen**, wijs **Afdrukinstellingen** aan en klik vervolgens op **Printerinstellingen**.
- **2.** Wijzig de afdrukinstellingen en klik op **OK**.

## <span id="page-21-0"></span>**3 Elementaire informatie over papier**

U kunt een groot aantal verschillende papiersoorten en papierformaten in de HP Printer plaatsen, waaronder papier van A4- of Letter-formaat, fotopapier, transparanten en enveloppen.

Dit gedeelte bevat de volgende onderwerpen:

["Afdrukmateriaal laden" op pagina 21](#page-23-0)

## **Aanbevolen papiersoorten om af te drukken**

Voor een optimale afdrukkwaliteit adviseren wij u alleen HP-papier te gebruiken dat voor deze bepaalde afdruktaak is bedoeld.

Het is mogelijk dat in uw land/regio bepaalde papiersoorten niet beschikbaar zijn.

#### **HP Geavanceerd fotopapier**

Dit dikke fotopapier heeft een sneldrogende, veegvaste toplaag. Het papier is bestand tegen water, vegen, vingerafdrukken en vochtigheid. De foto's die u op deze papiersoort afdrukt, lijken op foto's die u in een winkel hebt laten afdrukken. Dit papier is verkrijgbaar in diverse formaten, waaronder A4, 8,5 x 11 inch, 10 x 15 cm (met of zonder tabs) en 13 x 18 cm, en twee afwerkingen - glanzend of zachte glans (satijnmat). Het is zuurvrij voor duurzame documenten.

#### **HP Everyday Fotopapier**

Druk kleurige, alledaagse snapshots goedkoop af, met papier dat is ontworpen voor gewone fotoafdrukken. Dit voordelige fotopapier droogt snel en is direct te verwerken. Dit papier produceert scherpe foto's met elke inkjetprinter. Dit papier is verkrijgbaar met semi-glanzende afwerking in diverse formaten, waaronder A4, 8,5 x 11 inch en 10 x 15 cm (met of zonder tabs). Voor foto's die lang goed blijven, is het zuurvrij.

#### **HP Brochurpapier of HP Superior Inkjet papier**

Deze papieren hebben een glanzende of matte laag aan beide kanten voor dubbelzijdig gebruik. Dit papier is een ideale keuze voor reproducties van fotokwaliteit, omslagen van bedrijfsrapporten, speciale presentaties, brochures, mailings en kalenders.

#### **HP Premium Presentatiepapier of HP Professioneel papier**

Deze papieren zijn zware dubbelzijdige mate papieren, perfect voor presentaties, plannen, rapporten en nieuwsbrieven. Ze zijn extra zwaar voor een imponerende uitstraling.

#### **HP Helderwit inkjetpapier**

HP Helderwit Inkjetpapier levert contrastrijke kleuren en scherp afgedrukte tekst op. Dit papier is dik genoeg voor dubbelzijdig afdrukken in kleur, zodat het ideaal is voor nieuwsbrieven, rapporten en folders. Het heeft ColorLok-techonologie voor minder vlekken, krachtigere zwart en scherpe kleuren.

#### **HP -afdrukpapier**

HP Printing Paper is multifunctioneel papier van hoge kwaliteit. Hiermee vervaardigt u documenten die er veel professioneler uitzien dan documenten die op standaardpapier of kopieerpapier zijn afgedrukt. Het heeft ColorLok-technologie voor minder vlekken, krachtigere zwart en scherpe kleuren. Het is zuurvrij voor duurzame documenten.

#### **HP Office Paper**

HP Office Paper is multifunctioneel papier van hoge kwaliteit. Het is geschikt voor kopieën, schetsen, memo's en andere alledaagse documenten. Het heeft ColorLoktechnologie voor minder vlekken, krachtigere zwart en scherpe kleuren. Het is zuurvrij voor duurzame documenten.

#### **HP Opstrijkpatronen**

HP Opstrijkpatronen (voor gekleurd textiel of voor lichtgekleurd of wit textiel) is het ideale materiaal voor het maken van uw eigen T-shirts met uw digitale foto's.

#### **HP Premium Inkjet Transparant**

HP Premium Inkjet Transparanten maken uw kleurenpresentaties levendig en zelfs aangrijpender. Deze transparanten zijn gemakkelijk in gebruik en drogen snel en zonder vlekken.

#### **HP Foto Value pack**

HP Foto Value Packs verpakken originele HP cartridges en HP Geavanceerd fotopapier gemakkelijk samen om u tijd te besparen en het giswerk voor het afdrukken van betaalbare professionele foto's met uw HP Printer weg te nemen. De oorspronkelijke HP inkten en HP Geavanceerd fotopapier zijn ontworpen om samen te werken zodat uw foto's lang goed blijven en scherp zijn, afdruk na afdruk. Uitstekend voor het afdrukken van alle foto's van de vakantie of van meerdere afdrukken om te delen.

#### **ColorLok**

HP raadt eenvoudig papier met het ColorLok-logo aan voor het afdrukken en kopiëren van alledaagse documenten. Al het papier met het ColorLok-logo is onafhankelijk getest om aan de hoogste standaarden van betrouwbaarheid en afdrukkwaliteit te voldoen, en documenten te produceren met heldere kleuren, scherper zwart en die sneller drogen dan normaal eenvoudig papier. Zoek naar papier met het ColorLok-logo in verschillende gewichten en formaten van grote papierfabrikanten.

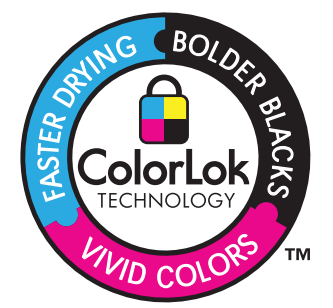

<span id="page-23-0"></span>**The Opmerking** Momenteel zijn sommige delen van de website van HP alleen beschikbaar in het Engels.

Als u papier en andere materialen van HP wilt bestellen, gaat u naar [www.hp.com/buy/](http://www.hp.com/buy/supplies) [supplies](http://www.hp.com/buy/supplies). Selecteer uw land/regio wanneer dit wordt gevraagd, volg de aanwijzingen om uw product te selecteren en klik vervolgens op een van de koppelingen voor bestellingen op de pagina.

## **Afdrukmateriaal laden**

▲ Selecteer een papierformaat om verder te gaan.

#### **Papier van klein formaat laden**

**a**. Schuif de papierbreedtegeleider naar links.

Schuif de papierbreedtegeleider naar links.

**b**. Plaats papier.

 Plaats de stapel fotopapier in de fotolade met de korte rand naar voren en de afdrukzijde naar beneden.

Schuif de stapel papier vooruit totdat de stapel niet verder kan.

*P* **Opmerking** Als het fotopapier dat u gebruikt geperforeerde lipjes heeft, plaatst u het fotopapier zo dat de lipjes naar u zijn gekeerd.

 Schuif de papierbreedtegeleider naar rechts tot deze bij de hoek van het papier stopt.

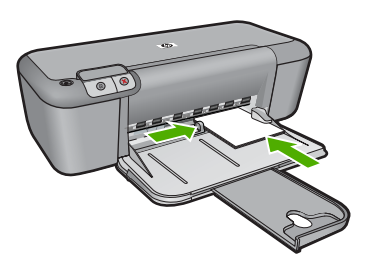

#### **Papier met volledig formaat laden**

**a**. Schuif de papierbreedtegeleider naar links.

Schuif de papierbreedtegeleider naar links.

**b**. Plaats papier.

 Plaats de stapel papier in de invoerlade met de korte rand naar voren en de afdrukzijde naar beneden.

Schuif de stapel papier vooruit totdat de stapel niet verder kan.

 Schuif de papierbreedtegeleider naar rechts tot deze bij de hoek van het papier stopt.

#### Hoofdstuk 3

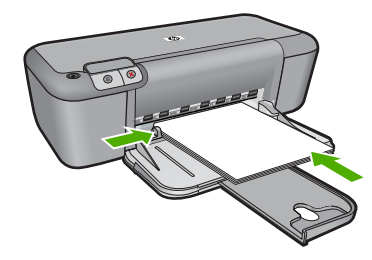

#### **Enveloppen plaatsen**

**a**. Schuif de papierbreedtegeleider naar links.

Schuif de papierbreedtegeleider naar links.

Verwijder alle papier uit de hoofdinvoerlade.

**b**. Plaats de enveloppen.

 Plaats een of meer enveloppen tegen de rechterzijde van de invoerlade met de flap van de envelop naar boven en aan de linkerkant.

Schuif de stapel enveloppen vooruit totdat de stapel niet verder kan.

 Schuif de papierbreedtegeleider naar binnen totdat deze tegen de stapel enveloppen komt.

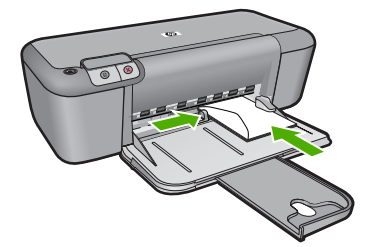

## <span id="page-25-0"></span>**4 Met cartridges werken**

- Geschatte inktniveaus controleren
- [Inktproducten bestellen](#page-26-0)
- [Inktpatronen automatisch reinigen](#page-27-0)
- [Printcartridges handmatig reinigen](#page-27-0)
- [Vervang de cartridges](#page-29-0)
- [Informatie over de cartridgegarantie](#page-30-0)

### **Geschatte inktniveaus controleren**

U kunt gemakkelijk de inktniveaus controleren als u wilt nagaan hoe lang de printcartridge nog kan meegaan. De inktniveaus geven ongeveer aan hoeveel inkt de printcartridge nog bevatten.

*The Opmerking* Als u een opnieuw gevulde of herstelde printcartridge gebruikt, of een cartridge die in een ander apparaat werd gebruikt, is de inktniveau-indicator mogelijk onnauwkeurig of onbeschikbaar.

**Opmerking** Waarschuwingen en indicatoren voor het inktniveau bieden uitsluitend schattingen om te kunnen plannen. Wanneer u een waarschuwingsbericht voor een laag inktniveau krijgt, overweeg dan om een vervangcartridge klaar te houden om eventuele afdrukvertragingen te vermijden. U hoeft de cartridges pas te vervangen als de afdrukkwaliteit onaanvaardbaar wordt.

**Opmerking** Inkt uit de cartridge wordt tijdens het afdrukproces op een aantal verschillende manieren gebruikt, waaronder tijdens het initialisatieproces, dat het apparaat en de cartridges voorbereidt op afdrukken, en tijdens service voor de printkop, dat ervoor zorgt dat de printbuisjes schoon blijven en de inkt vlot wordt aangebracht. Daarnaast blijft er wat inkt in de cartridge achter nadat deze is gebruikt. Zie [www.hp.com/go/inkusage](http://www.hp.com/go/inkusage) voor meer informatie.

#### **Inktniveaus controleren vanuit de HP Photosmart-software**

- **1.** Klik in de HP Solution Center op **Instellingen**, wijs **Afdrukinstellingen** aan en klik vervolgens op **Printer Werkset**.
	- **Opmerking** U kunt **Printeronderhoud** ook openen vanuit het dialoogvenster **Afdrukeigenschappen**. Klik in het dialoogvenster **Afdrukeigenschappen** op het tabblad **Functies** en klik vervolgens op de knop **Printeronderhoud**.

De functie **Printer Werkset** wordt weergegeven.

**2.** Klik op het tabblad **Geschat inktniveau** De geschatte inktniveaus voor de printcartridges worden weergegeven.

#### **Verwante onderwerpen**

["Inktproducten bestellen" op pagina 24](#page-26-0)

## <span id="page-26-0"></span>**Inktproducten bestellen**

Gebruik voor een lijst met cartridgenummers de software, die bij de HP Printer werd geleverd om het bestelnummer te weten te komen.

#### **Het cartridgenummer vinden**

- **1.** Klik in de HP Solution Center op **Instellingen**, wijs **Afdrukinstellingen** aan en klik vervolgens op **Printer Werkset**.
	- **Opmerking** U kunt **Printeronderhoud** ook openen vanuit het dialoogvenster **Afdrukeigenschappen**. Klik in het dialoogvenster **Afdrukeigenschappen** op het tabblad **Functies** en klik vervolgens op de knop **Printeronderhoud**.

De functie **Printer Werkset** wordt weergegeven.

**2.** Klik op het tabblad **Geschat inktniveau** De geschatte inktniveaus voor de printcartridges worden weergegeven. Gebruik het menu onderaan om **Cartridgedetails** te selecteren.

Om echte HP-producten te bestellen voor de HP Printer gaat u naar [www.hp.com/buy/](http://www.hp.com/buy/supplies) [supplies](http://www.hp.com/buy/supplies). Selecteer uw land/regio wanneer dit wordt gevraagd, volg de aanwijzingen om uw product te selecteren en klik vervolgens op een van de koppelingen voor bestellingen op de pagina.

**The Opmerking** Online cartridges bestellen is niet in alle landen/regio's mogelijk. Als het niet mogelijk is in uw land/regio, kunt u nog steeds informatie over de toebehoren bekijken en een lijst afdrukken als referentie bij het winkelen bij een plaatselijke HPverkoper.

#### **Printcartridges bestellen vanaf uw bureaublad**

▲ Om te weten te komen welke toebehoren van HP met uw printer werken, online toebehoren te bestellen of een afdrukbare boodschappenlijst te maken, opent u de HP Solution Center en selecteert u de functie online winkelen.

Cartridgegegevens en links naar online shopping worden ook weergegeven op waarschuwingsberichten met betrekking tot inkt. Verder kunt u cartridgegevens vinden en online te bestellen door te gaan naar [www.hp.com/buy/supplies.](http://www.hp.com/buy/supplies)

**Opmerking** Online cartridges bestellen is niet in alle landen/regio's mogelijk. Als het niet mogelijk is in uw land/regio, kunt u nog steeds informatie over de toebehoren bekijken en een lijst afdrukken als referentie bij het winkelen bij een plaatselijke HP-verkoper.

#### **Verwante onderwerpen**

"De juiste cartridges kiezen" op pagina 24

## **De juiste cartridges kiezen**

HP raadt aan originele printcartridges van HP te gebruiken. Originele HP-printcartridges zijn ontworpen en getest met HP-printers, zodat u telkens weer schitterende resultaten kunt bereiken.

#### **Verwante onderwerpen**

["Inktproducten bestellen" op pagina 24](#page-26-0)

### <span id="page-27-0"></span>**Inktpatronen automatisch reinigen**

Als uw afgedrukte pagina's vaag zijn of er inktstrepen voorkomen, zijn de printcartridges mogelijk bijna leeg of moet u deze reinigen. Zie ["Geschatte inktniveaus controleren"](#page-25-0) [op pagina 23](#page-25-0) voor meer informatie.

Als de printcartridges voldoende inkt bevatten, reinigt u de printcartridges automatisch.

Als na het reinigen de afdrukken nog steeds vaag zijn, reinigt u handmatig de contacten van de printcartridges. Zie "Printcartridges handmatig reinigen" op pagina 25 voor meer informatie.

 $\triangle$  Let op Reinig de printcartridges alleen als het nodig is. Wanneer u de printcartridges onnodig vaak reinigt, verspilt u inkt en verkort u de levensduur van de cartridges.

#### **Printcartridges reinigen**

- **1.** Klik in het HP Solution Center op **Instellingen**. Klik op **Printer Werkset**, in het gedeelte **afdrukinstellingen**.
- **2.** Klik op **Printcartridges reinigen**.
- **3.** Klik op **Reinigen** en volg de instructies op het scherm op.

### **Printcartridges handmatig reinigen**

U moet "Inktpatronen automatisch reinigen" op pagina 25 voordat u probeert de contactpunten van de printcartridges die een probleem vertonen, te reinigen.

Zorg dat u het volgende bij de hand hebt:

- Schuimrubberen veegstokjes, pluisvrije doek of ander zacht materiaal dat niet loslaat of vezels achterlaat.
	- **Tip** Koffiefilterzakjes zijn pluisvrij en prima geschikt voor het reinigen van printcartridges.
- Gedistilleerd water, gefilterd water of bronwater (water uit de kraan kan deeltjes bevatten waardoor de printcartridges kunnen worden beschadigd).
	- **Let op** Gebruik **geen** metaalpoetsmiddelen of alcohol om de contactpunten van printcartridges te reinigen. Hierdoor kan de printcartridge of het apparaat beschadigd raken.

#### **De contactpunten van de printcartridge reinigen**

- **1.** Zet het apparaat aan en open de klep voor de printcartridge. De wagen met de printcartridges beweegt naar het midden van het apparaat.
- **2.** Wacht tot de wagen met de printcartridges stilstaat en koppel vervolgens de stekker los van de achterkant van het apparaat.
- **3.** Druk voorzichtig op de printcartridge om deze te ontgrendelen en trek hem naar u toe uit de houder.
	- **Domerking** Haal beide printcartridges niet tegelijkertijd uit de printer. Verwijder en reinig de printcartridges een voor een. Laat een printcartridge nooit meer dan 30 minuten buiten de HP Printer liggen.
- **4.** Controleer de contactpunten van de printcartridge op aangekoekte inkt en vuil.
- **5.** Dompel een schoon schuimrubberen veegstokje of pluisvrij doekje in het gedistilleerde water en knijp het overtollige vocht eruit.
- **6.** Houd de printcartridge vast aan de zijkanten.
- **7.** Reinig alleen de koperkleurige contactpunten. Laat de printcartridges circa tien minuten drogen.

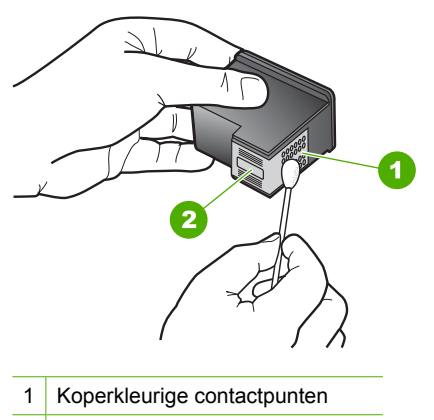

- 2 Inktsproeiers (niet schoonmaken)
- **8.** Houd de printcartridge vast met het HP-logo naar boven en plaats hem terug in de houder. Duw de cartridge stevig vast totdat deze vastklikt.

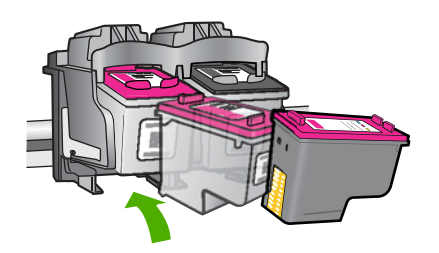

- **9.** Herhaal indien nodig deze procedure voor de andere printcartridge.
- **10.** Sluit voorzichtig de klep voor de printcartridges en sluit het netsnoer aan op de achterkant van het apparaat.

## <span id="page-29-0"></span>**Vervang de cartridges**

#### **De cartridges vervangen**

- **1.** Controleer dat de stroom is ingeschakeld.
- **2.** Verwijder de cartridge.
	- **a**. Open de cartridgeklep.

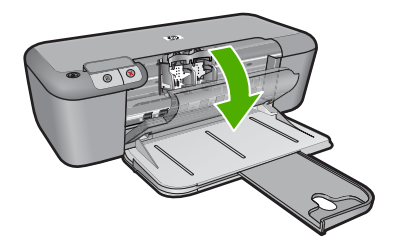

Wacht tot de printwagen naar het midden van het apparaat beweegt.

**b**. Druk omlaag om de cartridge los te maken en verwijder deze vervolgens uit de sleuf.

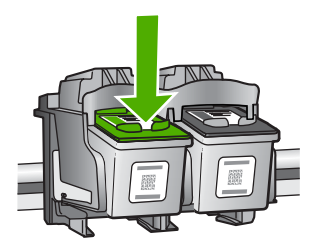

- **3.** Plaats een nieuwe cartridge.
	- **a**. Haal de cartridge uit de verpakking.

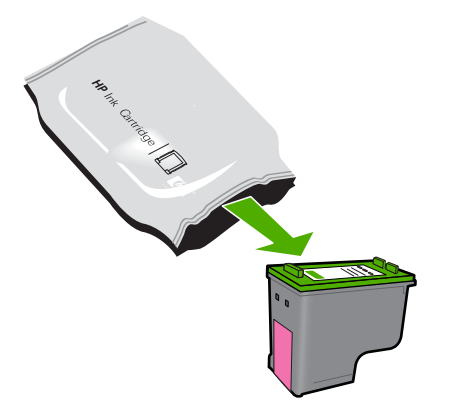

**b**. Verwijder de plastic tape met het roze lipje.

<span id="page-30-0"></span>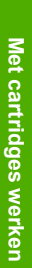

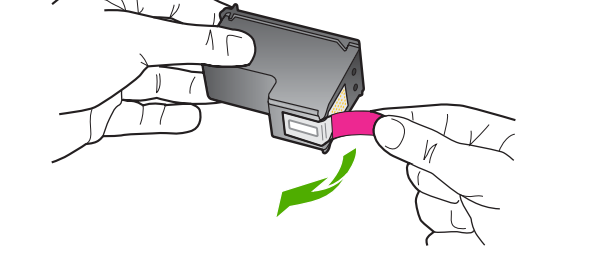

**c**. Breng de kleurpictogrammen op een lijn en schuif de cartridge in de sleuf tot deze op zijn plaats klikt.

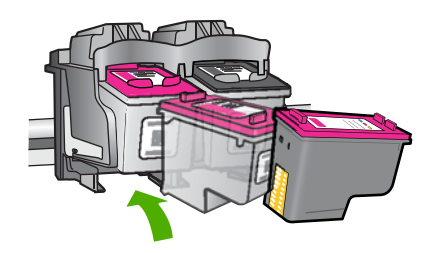

**d**. Sluit de cartridgeklep.

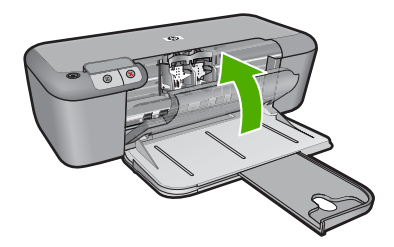

#### **Verwante onderwerpen**

- • ["De juiste cartridges kiezen" op pagina 24](#page-26-0)
- • ["Inktproducten bestellen" op pagina 24](#page-26-0)

## **Informatie over de cartridgegarantie**

De garantie op HP-cartridges is van toepassing wanneer het product wordt gebruikt in combinatie met de daarvoor bedoelde printer van HP. Deze garantie is niet van toepassing op inktproducten van HP die zijn bijgevuld, gerecycled, gerepareerd of op onjuiste wijze zijn gebruikt of zijn beschadigd.

Gedurende de garantieperiode is het product gedekt zolang de HP-inkt niet is opgebruikt en de uiterste garantiedatum nog niet werd bereikt. De uiterste garantiedatum in JJJJ/ MM/DD-indeling bevindt zich op het product, zoals hieronder weergegeven:

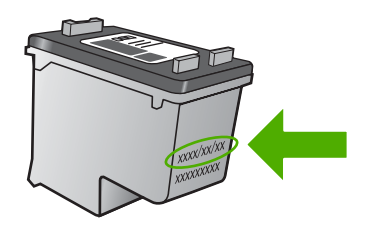

Raadpleeg de gedrukte documentatie die met het product is meegeleverd voor de HPverklaring inzake beperkte garantie.

## <span id="page-33-0"></span>**5 Een probleem oplossen**

Dit gedeelte bevat de volgende onderwerpen:

- HP-ondersteuning
- [Problemen met de installatie oplossen](#page-36-0)
- [Problemen met de afdrukkwaliteit oplossen](#page-42-0)
- [Problemen met afdrukken oplossen](#page-58-0)
- **[Fouten](#page-63-0)**

## **HP-ondersteuning**

- Wat te doen bij problemen
- Telefonische ondersteuning van HP
- **[Extra garantieopties](#page-36-0)**

#### **Wat te doen bij problemen**

#### **Voer de volgende stappen uit als er sprake is van een probleem:**

- **1.** Raadpleeg de documentatie van het apparaat.
- **2.** Ga naar de HP-website voor online ondersteuning op [www.hp.com/support](http://h20180.www2.hp.com/apps/Nav?h_pagetype=S-001&h_lang=nl&h_cc=nl&h_product=3742906&h_page=hpcom&h_client=s-h-m002-1). De on line ondersteuning van HP is beschikbaar voor alle klanten van HP. HP ondersteuning is de betrouwbaarste bron van actuele productinformatie en deskundige hulp, en biedt de volgende voordelen:
	- Snelle toegang tot gekwalificeerde online ondersteuningstechnici
	- Software- en stuurprogramma-updates voor het product.
	- Handige informatie over producten en het oplossen van veel voorkomende problemen
	- Proactieve productupdates, ondersteuningswaarschuwingen en HPnieuwsbrieven die beschikbaar zijn wanneer u het product registreert
- **3.** Bel HP-ondersteuning. De mogelijkheden voor ondersteuning en de beschikbaarheid van deze mogelijkheden verschillen per product, per land/regio en of taal.

#### **Telefonische ondersteuning van HP**

De telefonische ondersteuningsopties en beschikbaarheid variëren per product, land/ regio en taal.

Dit gedeelte bevat de volgende onderwerpen:

- Periode voor telefonische ondersteuning
- [Telefonisch contact opnemen](#page-34-0)
- [Telefoonnummers voor ondersteuning](#page-34-0)
- [Na de periode van telefonische ondersteuning](#page-35-0)

#### **Periode voor telefonische ondersteuning**

Gedurende één jaar kunt u gratis een beroep doen op telefonische ondersteuning in Noord-Amerika, Azië en Oceanië, en Latijns-Amerika (met inbegrip van Mexico). Ga naar <span id="page-34-0"></span>[www.hp.com/support](http://h20180.www2.hp.com/apps/Nav?h_pagetype=S-001&h_lang=nl&h_cc=nl&h_product=3742906&h_page=hpcom&h_client=s-h-m002-1) voor informatie over de lengte van de periode van gratis telefonische ondersteuning in Oost-Europa, het Midden-Oosten en Afrika. De standaardtelefoonkosten zijn van toepassing.

#### **Telefonisch contact opnemen**

Bel HP-ondersteuning terwijl u bij de computer en het apparaat zit. Zorg ervoor dat u de volgende informatie kunt geven:

- Productnaam (HP Deskjet D2600 Printer series)
- Het serienummer van de printer (bevindt zich achteraan of onderaan op het apparaat)
- Berichten die verschijnen wanneer het probleem zich voordoet
- Antwoorden op de volgende vragen:
	- Doet dit probleem zich vaker voor?
	- Kunt u het probleem reproduceren?
	- Hebt u nieuwe hardware of software aan de computer toegevoegd kort voordat dit probleem zich begon voor te doen?
	- Heeft er zich iets anders bijzonders voorgedaan voor deze toestand (een onweer, werd het apparaat verplaatst, enz.)?

#### **Telefoonnummers voor ondersteuning**

Zie [www.hp.com/support](http://h20180.www2.hp.com/apps/Nav?h_pagetype=S-001&h_lang=nl&h_cc=nl&h_product=3742906&h_page=hpcom&h_client=s-h-m002-1) voor de meest actuele lijst van HP met telefoonnummers voor ondersteuning en informatie over de gesprekskosten.

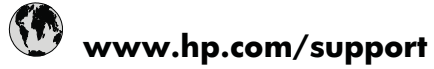

<span id="page-35-0"></span>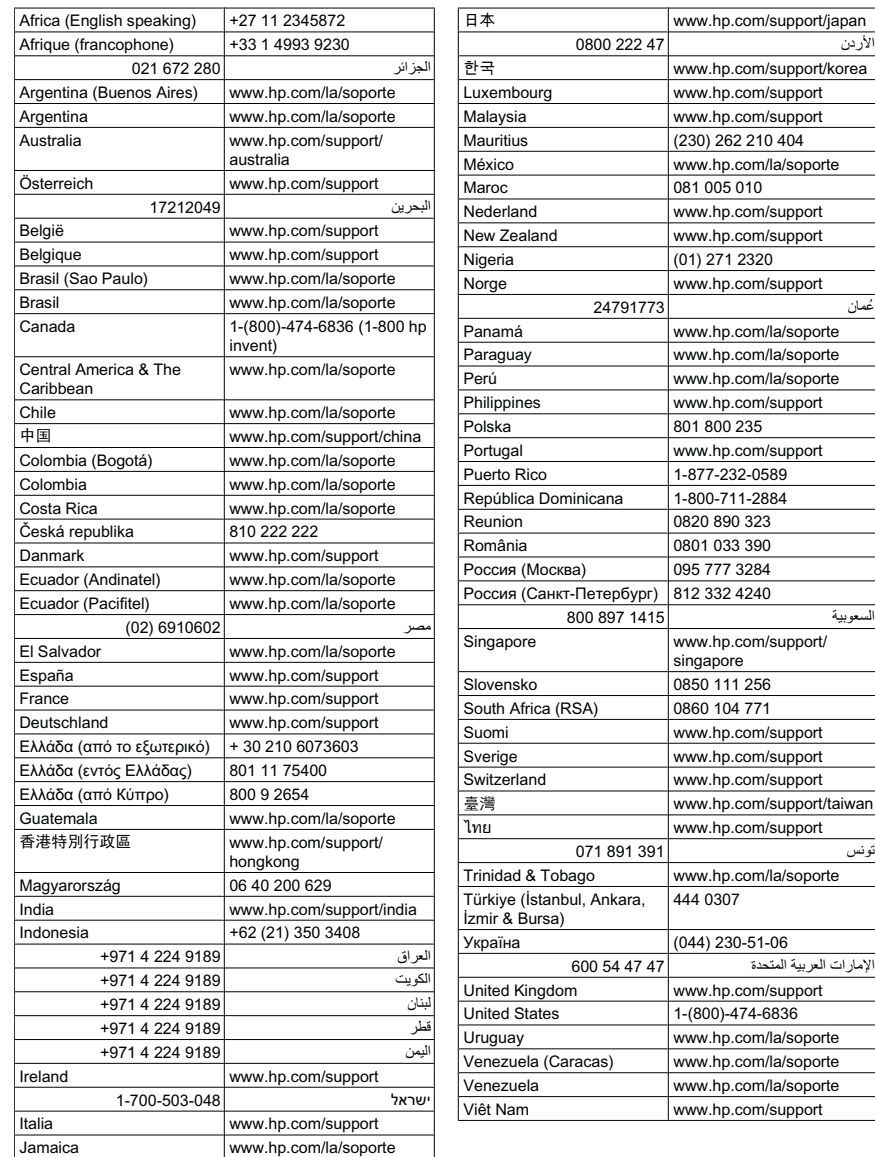

#### **Na de periode van telefonische ondersteuning**

Na afloop van de periode waarin u een beroep kunt doen op telefonische ondersteuning, kunt u tegen vergoeding voor hulp terecht bij HP. Help is mogelijk ook beschikbaar via de website voor online ondersteuning van HP: [www.hp.com/support.](http://h20180.www2.hp.com/apps/Nav?h_pagetype=S-001&h_lang=nl&h_cc=nl&h_product=3742906&h_page=hpcom&h_client=s-h-m002-1) Neem contact op met uw HP leverancier of bel het telefoonnummer voor ondersteuning in uw land/regio voor meer informatie over de beschikbare ondersteuningsopties.
# **Extra garantieopties**

U kunt tegen vergoeding uw garantie voor de HP Printer verlengen. Ga naar [www.hp.com/support](http://h20180.www2.hp.com/apps/Nav?h_pagetype=S-001&h_lang=nl&h_cc=nl&h_product=3742906&h_page=hpcom&h_client=s-h-m002-1), selecteer uw land/regio en taal en zoek in het deel over service en garantie meer informatie over de uitgebreide serviceplannen.

# **Problemen met de installatie oplossen**

Dit gedeelte bevat informatie over het oplossen van installatieproblemen voor het apparaat.

Een groot aantal problemen wordt veroorzaakt doordat het apparaat op de computer wordt aangesloten met een USB-kabel voordat de HP Photosmart-software op de computer is geïnstalleerd. Als u het apparaat op uw computer hebt aangesloten voordat dit gevraagd werd in het software-installatiescherm, dient u de volgende stappen uit te voeren:

# **Algemene installatieproblemen oplossen**

- **1.** Koppel de USB-kabel los van de computer.
- **2.** Verwijder de software (als u deze hebt geïnstalleerd). Zie ["De software verwijderen en opnieuw installeren" op pagina 38](#page-40-0) voor meer informatie.
- **3.** Start de computer opnieuw op.
- **4.** Schakel het apparaat uit, wacht ongeveer één minuut en schakel het apparaat opnieuw in.
- **5.** Installeer de software voor de HP Photosmart opnieuw.
- $\triangle$  Let op Sluit de USB-kabel pas op de computer aan als er op het scherm een bericht wordt weergegeven waarin u wordt gevraagd om de USB-kabel op de computer aan te sluiten.

Dit gedeelte bevat de volgende onderwerpen:

- U kunt het apparaat niet inschakelen
- [Nadat het apparaat werd geïnstalleerd, wil het niet drukken](#page-38-0)
- [Een venster wordt geopend waarin wordt gecontroleerd of uw systeem voldoet aan](#page-39-0) [de minimale vereisten](#page-39-0)
- [Er wordt een rode X weergegeven in de melding over de USB-aansluiting](#page-39-0)
- [Er wordt een bericht weergegeven dat er een onbekende fout is opgetreden](#page-40-0)
- [Het registratiescherm wordt niet weergegeven](#page-40-0)
- [De software verwijderen en opnieuw installeren](#page-40-0)

# **U kunt het apparaat niet inschakelen**

Probeer het probleem op te lossen met de volgende oplossingen. De oplossingen staan in volgorde, met de meest waarschijnlijke oplossing eerst. Als de eerste oplossing het probleem niet oplost, gaat u verder met de resterende oplossingen tot het probleem is opgelost.

- [Oplossing 1: controleer of het netsnoer is aangesloten](#page-37-0)
- [Oplossing 2: druk langzamer op de Aan-knop](#page-37-0)

# <span id="page-37-0"></span>**Oplossing 1: controleer of het netsnoer is aangesloten**

#### **Oplossing:**

• Controleer of het netsnoer goed is aangesloten op het apparaat en de netsnoeradapter. Plaats het netsnoer in een wandcontactdoos, piekbeveiliging of stekkerblok.

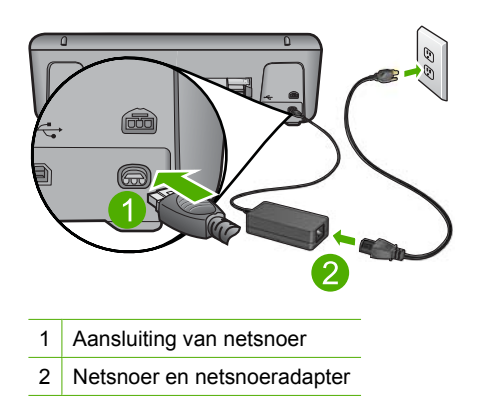

- Als u een stekkerdoos gebruikt, controleer dan of deze aan staat. U kunt het apparaat ook rechtstreeks op een stopcontact aansluiten.
- Test het stopcontact om te zien of er stroom op staat. Sluit een apparaat aan waarvan u zeker weet dat dit werkt en controleer of het apparaat stroom ontvangt. Als dat niet het geval is, kan er een probleem zijn met het stopcontact.
- Als u het apparaat aansluit op een stopcontact met een schakelaar, dient u ervoor te zorgen dat de schakelaar is ingeschakeld. Als de schakelaar is ingeschakeld maar niet werkt, is er misschien een probleem met het stopcontact.

**Oorzaak:** Het apparaat is niet goed aangesloten op een voedingsbron.

Als het probleem hiermee niet verholpen is, probeert u de volgende oplossing.

#### **Oplossing 2: druk langzamer op de Aan-knop**

**Oplossing:** Soms reageert het apparaat niet als u de **Aan**-knop te snel indrukt. Druk eenmaal op de knop **Aan**. Het kan enkele ogenblikken duren voordat het apparaat wordt ingeschakeld. Als u in deze tijd nogmaals op de **Aan**-knop drukt, schakelt u het apparaat misschien weer uit.

 $\triangle$  Let op Als het apparaat nog steeds niet kan worden ingeschakeld, heeft deze misschien een mechanisch mankement. Haal de stekker van het apparaat uit het stopcontact.

Neem contact op met HP-ondersteuning voor onderhoud.

Bezoek: [www.hp.com/support](http://h20180.www2.hp.com/apps/Nav?h_pagetype=S-001&h_lang=nl&h_cc=nl&h_product=3742906&h_page=hpcom&h_client=s-h-m002-1). Kies uw land/regio wanneer dit wordt gevraagd en klik vervolgens op **Neem contact op met HP** voor informatie over technische ondersteuning per telefoon.

**Oorzaak:** U hebt te snel op de knop **Aan** gedrukt.

# <span id="page-38-0"></span>**Nadat het apparaat werd geïnstalleerd, wil het niet drukken**

Probeer het probleem op te lossen met de volgende oplossingen. De oplossingen staan in volgorde, met de meest waarschijnlijke oplossing eerst. Als de eerste oplossing het probleem niet oplost, gaat u verder met de resterende oplossingen tot het probleem is opgelost.

- Oplossing 1: Druk op de knop Aan om het apparaat in te schakelen.
- Oplossing 2: stel uw apparaat als standaardprinter in
- Oplossing 3: controleer de verbinding tussen het apparaat en de computer
- Oplossing 4: controleer of de cartridges goed zijn geïnstalleerd en of ze nog inkt bevatten
- [Oplossing 5: plaats papier in de invoerlade](#page-39-0)

# **Oplossing 1: Druk op de knop Aan om het apparaat in te schakelen.**

**Oplossing:** Bekijk het display van de printer. Als het display leeg is en de knop **Aan** niet is verlicht, is de printer uitgeschakeld. Zorg dat het netsnoer stevig is aangesloten op de printer en in een stopcontact gestoken is. Druk op de knop **Aan** om de printer in te schakelen.

**Oorzaak:** Het apparaat stond mogelijk uitgeschakeld.

Als het probleem hiermee niet verholpen is, probeert u de volgende oplossing.

#### **Oplossing 2: stel uw apparaat als standaardprinter in**

**Oplossing:** Gebruik de systeemtools op uw computer om uw apparaat in te stellen als standaardprinter.

**Oorzaak:** U kunt de afdruktaak naar de standaardprinter sturen, maar dit apparaat was niet de standaardprinter.

Als het probleem hiermee niet verholpen is, probeert u de volgende oplossing.

#### **Oplossing 3: controleer de verbinding tussen het apparaat en de computer**

**Oplossing:** Controleer de verbinding tussen het apparaat en de computer.

**Oorzaak:** Het apparaat en de computer stonden niet met elkaar in verbinding.

Als het probleem hiermee niet verholpen is, probeert u de volgende oplossing.

**Oplossing 4: controleer of de cartridges goed zijn geïnstalleerd en of ze nog inkt bevatten**

**Oplossing:** controleer of de cartridges goed zijn geïnstalleerd en of ze nog inkt bevatten.

**Oorzaak:** Er was wellicht een probleem met een of meer cartridges.

#### <span id="page-39-0"></span>**Oplossing 5: plaats papier in de invoerlade**

**Oplossing:** Caricare la carta nel vassoio di alimentazione.

Zie voor meer informatie:

["Afdrukmateriaal laden" op pagina 21](#page-23-0)

**Oorzaak:** Het papier was mogelijk op.

# **Een venster wordt geopend waarin wordt gecontroleerd of uw systeem voldoet aan de minimale vereisten**

**Oplossing:** Klik op **Details** om na te gaan wat het probleem is en corrigeer dit voordat u opnieuw probeert de software te installeren.

**Oorzaak:** Uw systeem voldeed niet aan de minimale systeemvereisten voor het installeren van de software.

#### **Er wordt een rode X weergegeven in de melding over de USB-aansluiting**

**Oplossing:** Controleer of het apparaat goed is geconfigureerd en probeer de verbinding te herstellen.

#### **Opnieuw proberen om USB-verbinding te maken**

- **1.** Controleer als volgt of de USB-kabel juist is aangesloten:
	- Koppel de USB-kabel los en sluit hem dan weer aan of probeer de USB-kabel aan te sluiten op een andere USB-poort.
	- Sluit de USB-kabel niet aan op een toetsenbord.
	- Controleer of de USB-kabel niet langer is dan 3 meter .
	- Als u meerdere USB-apparaten op uw computer hebt aangesloten, kunt u deze tijdens de installatie het beste verwijderen.
- **2.** Koppel het netsnoer van het apparaat los en sluit dit weer aan.
- **3.** Controleer of de USB-kabel en voedingskabel zijn aangesloten.

<span id="page-40-0"></span>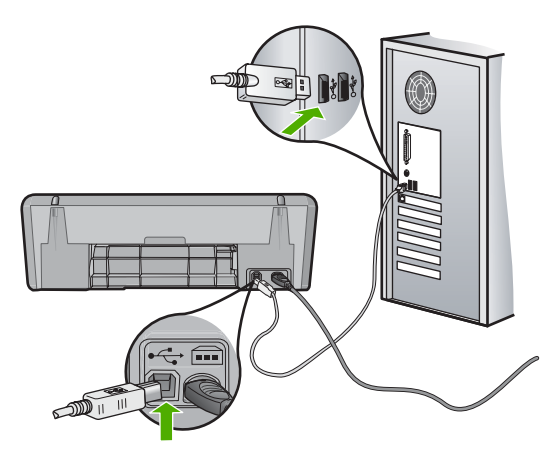

- **4.** Klik op **Opnieuw** om opnieuw verbinding proberen te maken.
- **5.** Ga door met de installatie en start de computer opnieuw op wanneer dat wordt gevraagd.

**Oorzaak:** Doorgaans wordt een groen vinkje weergegeven, dat aangeeft dat de plug-and-play met succes werd voltooid. Een rode X geeft aan dat het plug-and-playproces is mislukt.

# **Er wordt een bericht weergegeven dat er een onbekende fout is opgetreden**

**Oplossing:** Probeer de installatie te vervolgen. Als dat niet lukt, stopt u de installatie, start u deze opnieuw op en volgt u de instructies op het scherm. Als er een fout optreedt, moet u de software verwijderen en opnieuw installeren. Verwijder de toepassingsbestanden voor het apparaat niet zomaar van de computer. Verwijder deze bestanden op de juiste manier met het hulpprogramma voor het verwijderen van de installatie dat bij het apparaat is meegeleverd.

Zie voor meer informatie:

"De software verwijderen en opnieuw installeren" op pagina 38

**Oorzaak:** De oorzaak van deze fout is onbekend.

#### **Het registratiescherm wordt niet weergegeven**

**Oplossing:** U kunt het registratiescherm (Nu aanmelden) openen vanuit de Windows-taakbalk. Klik hiertoe op **Start**, wijs **Programma's** of **Alle programma's** aan, wijs **HP** aan, wijs **Deskjet D2600 serie** aan en klik op **Productregistratie**.

**Oorzaak:** Het registratiescherm is niet automatisch gestart.

# **De software verwijderen en opnieuw installeren**

U moet de software mogelijk verwijderen en opnieuw installeren als de installatie onvolledig is of als u de USB-kabel op de computer hebt aangesloten voordat er een bericht is weergegeven waarin u wordt gevraagd om de USB-kabel op de computer aan te sluiten. Verwijder de toepassingsbestanden voor de HP Printer niet zomaar van de computer. Verwijder deze bestanden op de juiste manier met het hulpprogramma voor het verwijderen de installatie dat bij de HP Printer is meegeleverd.

# **Software van een Windows-computer verwijderen**

- **Opmerking** Gebruik deze methode indien **Verwijderen** niet in het menu Start van Windows beschikbaar is (klik op **Programma's** of **Alle Programma's**, **HP**, **Deskjet D2600 serie**, **Verwijderen**).
- **1.** Op het configuratiescherm van Windows en dubbelklik op **Software**.
	- **The Opmerking** De procedure om het configuratiescherm te openen verschilt afhankelijk van het besturingssysteem. Raadpleeg de Windows-help als u niet weet hoe u dit moet doen.
- **2.** Selecteer de **HP Deskjet All-in-One Besturingssoftware** en klik vervolgens op **Wijzigen/Verwijderen**.

Volg de instructies op het scherm.

- **3.** Koppel het apparaat los van de computer.
- **4.** Start de computer opnieuw op.
	- **Opmerking** Het is belangrijk dat u het apparaat loskoppelt voordat u de computer opnieuw opstart. Sluit het apparaat pas aan op de computer nadat u de software opnieuw hebt geïnstalleerd.
- **5.** Plaats de cd-rom van de printer in het cd-romstation van uw computer en start vervolgens de installatie opnieuw.
- **6.** Volg de aanwijzingen op het scherm op.

Als de installatie van de software is voltooid, wordt het pictogram **HP Digital Imaging Monitor** in het systeemvak van Windows weergegeven.

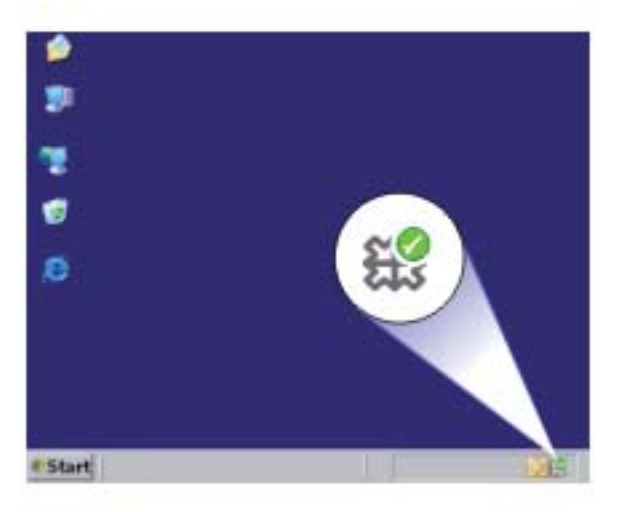

Als u wilt controleren of de software op de juiste manier is geïnstalleerd, dubbelklikt u op het pictogram HP Solution Center op het bureaublad. Als de essentiële pictogrammen in HP Solution Center worden weergegeven (**Afbeelding scannen** en **Document scannen**), is de software op de juiste manier geïnstalleerd.

# **Problemen met de afdrukkwaliteit oplossen**

Gebruik dit deel voor het oplossen van de volgende problemen met de afdrukkwaliteit:

- Foute, onnauwkeurige of uitlopende kleuren
- [Tekst of illustraties worden niet volledig met inkt gevuld](#page-45-0)
- [De afdruk heeft een horizontale, vervormde strook aan de onderkant van de afdruk](#page-47-0) [zonder rand](#page-47-0)
- [Afdrukken bevatten horizontale strepen of lijnen](#page-49-0)
- [Afdrukken zijn onduidelijk of vertonen doffe kleuren](#page-51-0)
- [Afdrukken lijken wazig of vaag](#page-53-0)
- [Afdrukken bevatten verticale strepen](#page-55-0)
- [Afdrukken zijn scheef of schuin](#page-55-0)
- [Inktstrepen op de achterkant van het blad](#page-56-0)
- [De randen van de tekst zijn gekarteld](#page-57-0)

# **Foute, onnauwkeurige of uitlopende kleuren**

Als uw afdruk een van de volgende problemen met de afdrukkwaliteit vertoont, probeert u de oplossingen in de hulp.

- De kleuren zien er iets anders uit dan verwacht. De kleuren in uw afbeelding of foto zien er bijvoorbeeld anders uit op uw computerscherm dan op de afdruk, of magenta werd op uw afdruk vervangen door cyaan.
- De kleuren lopen in elkaar over of zien eruit alsof ze op de pagina werden uitgesmeerd. De vellen papier kunnen golvende randen hebben in plaats van scherpe en afgelijnde randen.

Probeer onderstaande oplossingen als de kleuren verkeerd of niet accuraat lijken of in elkaar overlopen.

- Oplossing 1: controleer of u originele HP-printcartridges gebruikt
- [Oplossing 2: controleer het papier in de invoerlade](#page-43-0)
- [Oplossing 3: controleer de papiersoort](#page-43-0)
- [Oplossing 4: controleer de inktniveaus](#page-44-0)
- [Oplossing 5: controleer de afdrukinstellingen](#page-44-0)
- [Oplossing 6: lijn de printer uit](#page-44-0)
- [Oplossing 7: reinig de printcartridges automatisch](#page-45-0)
- [Oplossing 8: neem contact op met HP-ondersteuning](#page-45-0)

# **Oplossing 1: controleer of u originele HP-printcartridges gebruikt**

**Oplossing:** Controleer of uw printcartridges originele HP-printcartridges zijn.

Het is raadzaam om originele HP-inktpatronen te gebruiken. Originele HPinktpatronen zijn ontworpen en getest met HP-printers, zodat u telkens weer schitterende resultaten kunt bereiken.

<span id="page-43-0"></span>**The Opmerking** HP kan de kwaliteit of betrouwbaarheid van materiaal dat niet van HP is, niet garanderen. Onderhoud of herstellingen aan het apparaat die nodig zijn door het gebruik van dergelijk materiaal, worden niet gedekt door de garantie.

Als u meent dat u originele HP-printcartridge hebt aangeschaft, gaat u naar:

[www.hp.com/go/anticounterfeit](http://www.hp.com/go/anticounterfeit)

**Oorzaak:** Er werden printcartridges gebruikt die niet van HP zijn.

Als het probleem hiermee niet verholpen is, probeert u de volgende oplossing.

# **Oplossing 2: controleer het papier in de invoerlade**

**Oplossing:** Zorg ervoor dat het papier correct is geladen en dat het niet gekreukt of te dik is.

- Plaats het papier met de te bedrukken zijde naar beneden. Als u bijvoorbeeld glanzend fotopapier plaatst, plaatst u het papier met de glanzende zijde naar beneden.
- Zorg ervoor dat het papier vlak in de invoerlade ligt en niet gekreukt is. Als het papier tijdens het afdrukken te dicht bij de printkop komt, kunnen er vegen ontstaan. Dit is mogelijk bij papier met reliëf, gekreukt papier of erg dik papier (zoals een envelop voor mailingen).

Zie voor meer informatie:

["Afdrukmateriaal laden" op pagina 21](#page-23-0)

**Oorzaak:** Het papier is verkeerd geplaatst, of het is gekreukt of te dik.

Als het probleem hiermee niet verholpen is, probeert u de volgende oplossing.

# **Oplossing 3: controleer de papiersoort**

**Oplossing:** HP raadt u aan HP-papier te gebruiken of om het even welke andere papiersoort die geschikt is voor het apparaat.

Zorg er altijd voor dat het papier waarop u afdrukt, plat ligt. Gebruik HP Geavanceerd Fotopapier voor afdrukken met het beste resultaat.

Bewaar afdrukmaterialen voor foto's in de oorspronkelijke verpakking in een hersluitbare plastic zak op een vlakke ondergrond op een koele, droge plaats. Als u gaat afdrukken, haalt u alleen het papier eruit dat u onmiddellijk wilt gebruiken. Als u klaar bent met afdrukken, doet u het niet gebruikte fotopapier terug in de plastic zak. Hierdoor zal het fotopapier niet krullen.

Zie voor meer informatie:

- • ["Afdrukmateriaal laden" op pagina 21](#page-23-0)
- • ["Aanbevolen papiersoorten om af te drukken" op pagina 19](#page-21-0)

**Oorzaak:** Er werd verkeerd papier geplaatst in de invoerlade.

Als het probleem hiermee niet verholpen is, probeert u de volgende oplossing.

#### <span id="page-44-0"></span>**Oplossing 4: controleer de inktniveaus**

**Oplossing:** Het inktniveau van de printcartridges controleren.

**Opmerking** Waarschuwingen en indicatoren voor het inktniveau bieden uitsluitend schattingen om te kunnen plannen. Wanneer u een waarschuwingsbericht voor een laag inktniveau krijgt, overweeg dan om een vervangcartridge klaar te houden om eventuele afdrukvertragingen te vermijden. U hoeft de printcartridges niet te vervangen voor de afdrukkwaliteit onaanvaardbaar wordt.

**Oorzaak:** Mogelijk zit er onvoldoende inkt in de printcartridges.

Als het probleem hiermee niet verholpen is, probeert u de volgende oplossing.

# **Oplossing 5: controleer de afdrukinstellingen**

**Oplossing:** Controleer de afdrukinstellingen.

- Controleer de afdrukinstellingen om te zien of de kleurinstellingen juist zijn. U kunt bijvoorbeeld controleren of het document is ingesteld om in grijswaarden te worden afgedrukt. Of controleer of geavanceerde kleurinstellingen zoals verzadiging, helderheid of kleurschakering zijn ingesteld om het uitzicht van kleuren te wijzigen.
- Controleer de instelling Afdrukkwaliteit zodat deze overeenkomt met de papiersoort in het apparaat.

Mogelijk moet u een lagere instelling kiezen voor de afdrukkwaliteit, als de kleuren in elkaar overlopen. Of kies een hogere instelling als u een kwaliteitsfoto afdrukt, en zorg ervoor dat fotopapier zoals HP Geavanceerd Fotopapier, in de invoerlade is geplaatst.

**Opmerking** Op bepaalde computerschermen, kunnen kleuren anders worden weergegeven dan wanneer ze worden afgedrukt op papier. In dat geval is er niets mis met het apparaat, de afdrukinstellingen of de printcartridges. U hoeft niet verder te proberen het probleem op te lossen.

**Oorzaak:** De afdrukinstellingen waren niet goed.

Als het probleem hiermee niet verholpen is, probeert u de volgende oplossing.

# **Oplossing 6: lijn de printer uit**

**Oplossing:** Lijn de printer uit.

De printer uitlijnen kan helpen om een uitstekende afdrukkwaliteit te garanderen.

# **Om de printer vanuit de HP Photosmart-software uit te lijnen.**

- **1.** Plaats ongebruikt, wit standaardpapier van A4-, Letter- of Legal-formaat in de invoerlade.
- **2.** Klik in de HP Solution Center op **Settings** .
- <span id="page-45-0"></span>**3.** Klik op **Werkset van de printer**, in het gedeelte **afdrukinstellingen**.
	- *W* Opmerking U kunt **Printeronderhoud** ook openen vanuit het dialoogvenster **Afdrukeigenschappen**. Klik in het dialoogvenster **Afdrukeigenschappen** op het tabblad **Functies** en klik vervolgens op **Printeronderhoud**.

De functie **Printer Werkset** wordt weergegeven.

- **4.** Klik op het tabblad **Apparaatservice**.
- **5.** Klik op **Printer uitlijnen**.

Het apparaat drukt een testpagina af, lijnt de printkop uit en kalibreert de printer. U kunt deze pagina opnieuw gebruiken of bij het oud papier doen.

**Oorzaak:** De printer moest worden uitgelijnd.

Als het probleem hiermee niet verholpen is, probeert u de volgende oplossing.

# **Oplossing 7: reinig de printcartridges automatisch**

**Oplossing:** De printcartridges reinigen.

Zie ["Inktpatronen automatisch reinigen" op pagina 25](#page-27-0) voor meer informatie.

**Oorzaak:** De contactpunten van de printcartridge moesten worden gereinigd.

Als het probleem hiermee niet verholpen is, probeert u de volgende oplossing.

# **Oplossing 8: neem contact op met HP-ondersteuning**

**Oplossing:** Neem contact op met HP-ondersteuning voor onderhoud.

Bezoek: [www.hp.com/support](http://h20180.www2.hp.com/apps/Nav?h_pagetype=S-001&h_lang=nl&h_cc=nl&h_product=3742906&h_page=hpcom&h_client=s-h-m002-1).

Kies uw land/regio wanneer dit wordt gevraagd en klik vervolgens op **Neem contact op met HP** voor informatie over het aanvragen van technische ondersteuning.

**Oorzaak:** Er was een probleem opgetreden met de printkop.

# **Tekst of illustraties worden niet volledig met inkt gevuld**

Probeer de volgende oplossingen als de inkt de tekst of de afbeelding niet volledig vult zodat het lijkt of er stukken ontbreken of zijn opengelaten.

- Oplossing 1: controleer of u originele HP-printcartridges gebruikt
- [Oplossing 2: controleer de inktniveaus](#page-46-0)
- [Oplossing 3: controleer de afdrukinstellingen](#page-46-0)
- [Oplossing 4: controleer de papiersoort](#page-46-0)
- [Oplossing 5: neem contact op met HP-ondersteuning](#page-47-0)

# **Oplossing 1: controleer of u originele HP-printcartridges gebruikt**

**Oplossing:** Controleer of uw printcartridges originele HP-printcartridges zijn.

#### <span id="page-46-0"></span>Hoofdstuk 5

Het is raadzaam om originele HP-inktpatronen te gebruiken. Originele HPinktpatronen zijn ontworpen en getest met HP-printers, zodat u telkens weer schitterende resultaten kunt bereiken.

**Opmerking** HP kan de kwaliteit of betrouwbaarheid van materiaal dat niet van HP is, niet garanderen. Onderhoud of herstellingen aan het apparaat die nodig zijn door het gebruik van dergelijk materiaal, worden niet gedekt door de garantie.

Als u meent dat u originele HP-printcartridge hebt aangeschaft, gaat u naar:

[www.hp.com/go/anticounterfeit](http://www.hp.com/go/anticounterfeit)

**Oorzaak:** Er werden printcartridges gebruikt die niet van HP zijn.

Als het probleem hiermee niet verholpen is, probeert u de volgende oplossing.

#### **Oplossing 2: controleer de inktniveaus**

**Oplossing:** Het inktniveau van de printcartridges controleren.

**Opmerking** Waarschuwingen en indicatoren voor het inktniveau bieden uitsluitend schattingen om te kunnen plannen. Wanneer u een waarschuwingsbericht voor een laag inktniveau krijgt, overweeg dan om een vervangcartridge klaar te houden om eventuele afdrukvertragingen te vermijden. U hoeft de printcartridges niet te vervangen voor de afdrukkwaliteit onaanvaardbaar wordt.

**Oorzaak:** Mogelijk zit er onvoldoende inkt in de printcartridges.

Als het probleem hiermee niet verholpen is, probeert u de volgende oplossing.

#### **Oplossing 3: controleer de afdrukinstellingen**

**Oplossing:** Controleer de afdrukinstellingen.

- Controleer de instelling Papiersoort zodat deze overeenkomt met de papiersoort in de invoerlade.
- Controleer de instelling voor de afdrukkwaliteit en zorg ervoor dat deze niet te laag is ingesteld.

Druk de afbeelding af met een instelling voor hoge afdrukkwaliteit, zoals **Beste** of **Maximum aantal dpi**.

**Oorzaak:** De papiersoort of de instellingen voor de afdrukkwaliteit waren onjuist ingesteld.

Als het probleem hiermee niet verholpen is, probeert u de volgende oplossing.

#### **Oplossing 4: controleer de papiersoort**

**Oplossing:** HP raadt u aan HP-papier te gebruiken of om het even welke andere papiersoort die geschikt is voor het apparaat.

<span id="page-47-0"></span>Zorg er altijd voor dat het papier waarop u afdrukt, plat ligt. Gebruik HP Geavanceerd Fotopapier voor afdrukken met het beste resultaat.

Bewaar afdrukmaterialen voor foto's in de oorspronkelijke verpakking in een hersluitbare plastic zak op een vlakke ondergrond op een koele, droge plaats. Als u gaat afdrukken, haalt u alleen het papier eruit dat u onmiddellijk wilt gebruiken. Als u klaar bent met afdrukken, doet u het niet gebruikte fotopapier terug in de plastic zak. Hierdoor zal het fotopapier niet krullen.

Zie voor meer informatie:

- • ["Afdrukmateriaal laden" op pagina 21](#page-23-0)
- • ["Aanbevolen papiersoorten om af te drukken" op pagina 19](#page-21-0)

**Oorzaak:** Er werd verkeerd papier geplaatst in de invoerlade.

Als het probleem hiermee niet verholpen is, probeert u de volgende oplossing.

#### **Oplossing 5: neem contact op met HP-ondersteuning**

**Oplossing:** Neem contact op met HP-ondersteuning voor onderhoud.

Bezoek: [www.hp.com/support](http://h20180.www2.hp.com/apps/Nav?h_pagetype=S-001&h_lang=nl&h_cc=nl&h_product=3742906&h_page=hpcom&h_client=s-h-m002-1).

Kies uw land/regio wanneer dit wordt gevraagd en klik vervolgens op **Neem contact op met HP** voor informatie over het aanvragen van technische ondersteuning.

**Oorzaak:** Er was een probleem opgetreden met de printkop.

# **De afdruk heeft een horizontale, vervormde strook aan de onderkant van de afdruk zonder rand**

Probeer de volgende oplossingen als uw afdruk zonder rand een wazige strook of lijn heeft aan de onderkant.

- **Opmerking** Bij dit probleem is er geen probleem met uw inktbenodigdheden. Het is dus niet nodig om de printcartridges of de printkop te vervangen.
- Oplossing 1: controleer de papiersoort
- [Oplossing 2: stel de instelling voor de afdrukkwaliteit hoger in](#page-48-0)
- [Oplossing 3: draai de afbeelding](#page-48-0)

#### **Oplossing 1: controleer de papiersoort**

**Oplossing:** HP raadt u aan HP-papier te gebruiken of om het even welke andere papiersoort die geschikt is voor het apparaat.

Zorg er altijd voor dat het papier waarop u afdrukt plat ligt. Gebruik HP Geavanceerd Fotopapier voor afdrukken met het beste resultaat.

Bewaar afdrukmaterialen voor foto's in de oorspronkelijke verpakking in een hersluitbare plastic zak op een vlakke ondergrond op een koele, droge plaats. Als u gaat afdrukken, haalt u alleen het papier eruit dat u onmiddellijk wilt gebruiken. Als u <span id="page-48-0"></span>klaar bent met afdrukken, doet u het ongebruikte fotopapier terug in de plastic zak. Hierdoor zal het fotopapier niet krullen.

Zie voor meer informatie:

- • ["Afdrukmateriaal laden" op pagina 21](#page-23-0)
- • ["Aanbevolen papiersoorten om af te drukken" op pagina 19](#page-21-0)

**Oorzaak:** Er werd verkeerd papier geplaatst in de invoerlade.

Als het probleem hiermee niet verholpen is, probeert u de volgende oplossing.

#### **Oplossing 2: stel de instelling voor de afdrukkwaliteit hoger in**

**Oplossing:** Controleer de instelling voor de afdrukkwaliteit en zorg ervoor dat deze niet te laag is ingesteld.

# **Een afdruksnelheid of -kwaliteit selecteren**

- **1.** Zorg ervoor dat er papier in de invoerlade is geplaatst.
- **2.** Klik op **Afdrukken** in het menu **Bestand** van uw softwaretoepassing.
- **3.** Controleer of het product de geselecteerde printer is.
- **4.** Klik op de knop waarmee u het dialoogvenster **Eigenschappen** opent. Afhankelijk van uw softwaretoepassing heeft deze knop de naam **Eigenschappen**, **Opties**, **Printerinstellingen**, **Printer** of **Voorkeuren**.
- **5.** Klik op het tabblad **Functies**.
- **6.** Selecteer in de vervolgkeuzelijst **Papiersoort** de papiersoort die u in het apparaat hebt geplaatst.
- **7.** In de vervolgkeuzelijst **Afdrukkwaliteit** selecteert u de gewenste afdrukkwaliteit voor uw project.
	- *T* **Opmerking** Klik op **Resolutie** om te weten te komen met welk dpi het apparaat zal afdrukken op basis van de papiersoort en de instellingen van afdrukkwaliteit die u hebt geselecteerd.

Druk de afbeelding af met een instelling voor hoge afdrukkwaliteit, zoals **Beste** of **Maximum aantal dpi**.

Zie voor meer informatie:

["Afdrukken met maximum aantal dpi" op pagina 16](#page-18-0)

**Oorzaak:** De instelling voor de afdrukkwaliteit was te laag ingesteld.

Als het probleem hiermee niet verholpen is, probeert u de volgende oplossing.

# **Oplossing 3: draai de afbeelding**

**Oplossing:** Als het probleem hiermee niet wordt verholpen, draait u de afbeelding 180 graden met de software die u bij het apparaat hebt geïnstalleerd of met een andere softwaretoepassing, zodat de lichtblauwe, grijze of bruine kleurtonen in de afbeelding niet onderaan op de pagina worden afgedrukt.

**Oorzaak:** Op de afbeelding zijn vreemde tinten onderaan de pagina afgedrukt.

# <span id="page-49-0"></span>**Afdrukken bevatten horizontale strepen of lijnen**

Probeer de volgende oplossingen als uw afdruk lijnen, strepen of vlekken bevat over de breedte van de pagina.

- Oplossing 1: controleer of u originele HP-printcartridges gebruikt
- Oplossing 2: controleer de inktniveaus
- [Oplossing 3: Controleer of het papier op de juiste manier is geladen](#page-50-0)
- [Oplossing 4: stel de instelling voor de afdrukkwaliteit hoger in](#page-50-0)
- [Oplossing 5: lijn de printer uit](#page-50-0)
- [Oplossing 6: reinig de printcartridges automatisch.](#page-51-0)
- [Oplossing 7: neem contact op met HP-ondersteuning](#page-51-0)

#### **Oplossing 1: controleer of u originele HP-printcartridges gebruikt**

**Oplossing:** Controleer of uw printcartridges originele HP-printcartridges zijn.

Het is raadzaam om originele HP-inktpatronen te gebruiken. Originele HPinktpatronen zijn ontworpen en getest met HP-printers, zodat u telkens weer schitterende resultaten kunt bereiken.

**Opmerking** HP kan de kwaliteit of betrouwbaarheid van materiaal dat niet van HP is, niet garanderen. Onderhoud of herstellingen aan het apparaat die nodig zijn door het gebruik van dergelijk materiaal, worden niet gedekt door de garantie.

Als u meent dat u originele HP-printcartridge hebt aangeschaft, gaat u naar:

[www.hp.com/go/anticounterfeit](http://www.hp.com/go/anticounterfeit)

**Oorzaak:** Er werden printcartridges gebruikt die niet van HP zijn.

Als het probleem hiermee niet verholpen is, probeert u de volgende oplossing.

#### **Oplossing 2: controleer de inktniveaus**

**Oplossing:** Het inktniveau van de printcartridges controleren.

**The Opmerking** Waarschuwingen en indicatoren voor het inktniveau bieden uitsluitend schattingen om te kunnen plannen. Wanneer u een waarschuwingsbericht voor een laag inktniveau krijgt, overweeg dan om een vervangcartridge klaar te houden om eventuele afdrukvertragingen te vermijden. U hoeft de printcartridges niet te vervangen voor de afdrukkwaliteit onaanvaardbaar wordt.

**Oorzaak:** Mogelijk zit er onvoldoende inkt in de printcartridges.

Als het probleem hiermee niet verholpen is, probeert u de volgende oplossing.

# <span id="page-50-0"></span>**Oplossing 3: Controleer of het papier op de juiste manier is geladen**

**Oplossing:** Zorg ervoor dat het papier op de juiste manier in de invoerlade is geplaatst.

Zie voor meer informatie:

["Afdrukmateriaal laden" op pagina 21](#page-23-0)

**Oorzaak:** Het papier is niet op de juiste wijze geladen.

Als het probleem hiermee niet verholpen is, probeert u de volgende oplossing.

# **Oplossing 4: stel de instelling voor de afdrukkwaliteit hoger in**

**Oplossing:** Controleer de instelling voor de afdrukkwaliteit en zorg ervoor dat deze niet te laag is ingesteld.

#### **Een afdruksnelheid of -kwaliteit selecteren**

- **1.** Zorg ervoor dat er papier in de invoerlade is geplaatst.
- **2.** Klik op **Afdrukken** in het menu **Bestand** van uw softwaretoepassing.
- **3.** Controleer of het product de geselecteerde printer is.
- **4.** Klik op de knop waarmee u het dialoogvenster **Eigenschappen** opent. Afhankelijk van uw softwaretoepassing heeft deze knop de naam **Eigenschappen**, **Opties**, **Printerinstellingen**, **Printer** of **Voorkeuren**.
- **5.** Klik op het tabblad **Functies**.
- **6.** Selecteer in de vervolgkeuzelijst **Papiersoort** de papiersoort die u in het apparaat hebt geplaatst.
- **7.** In de vervolgkeuzelijst **Afdrukkwaliteit** selecteert u de gewenste afdrukkwaliteit voor uw project.
	- *T* Opmerking Klik op **Resolutie** om te weten te komen met welk dpi het apparaat zal afdrukken op basis van de papiersoort en de instellingen van afdrukkwaliteit die u hebt geselecteerd.

Druk de afbeelding af met een instelling voor hoge afdrukkwaliteit, zoals **Beste** of **Maximum aantal dpi**.

Zie voor meer informatie:

#### ["Afdrukken met maximum aantal dpi" op pagina 16](#page-18-0)

**Oorzaak:** De instelling van de afdruk- of kopieerkwaliteit op het apparaat is te laag ingesteld.

Als het probleem hiermee niet verholpen is, probeert u de volgende oplossing.

#### **Oplossing 5: lijn de printer uit**

**Oplossing:** Lijn de printer uit.

**1.** Plaats ongebruikt, wit standaardpapier van A4-, Letter- of Legal-formaat in de invoerlade.

<span id="page-51-0"></span>De printer uitlijnen kan helpen om een uitstekende afdrukkwaliteit te garanderen.

- **2.** Klik in de HP Solution Center op **Settings** .
- **3.** Klik op **Werkset van de printer**, in het gedeelte **afdrukinstellingen**.
	- **Opmerking** U kunt **Printeronderhoud** ook openen vanuit het dialoogvenster **Afdrukeigenschappen**. Klik in het dialoogvenster **Afdrukeigenschappen** op het tabblad **Functies** en klik vervolgens op **Printeronderhoud**.

De functie **Printer Werkset** wordt weergegeven.

- **4.** Klik op het tabblad **Apparaatservice**.
- **5.** Klik op **Printer uitlijnen**.

Het apparaat drukt een testpagina af, lijnt de printkop uit en kalibreert de printer. U kunt deze pagina opnieuw gebruiken of bij het oud papier doen.

**Oorzaak:** De printer moest worden uitgelijnd.

Als het probleem hiermee niet verholpen is, probeert u de volgende oplossing.

# **Oplossing 6: reinig de printcartridges automatisch.**

**Oplossing:** De printcartridges reinigen.

Zie ["Inktpatronen automatisch reinigen" op pagina 25](#page-27-0) voor meer informatie.

**Oorzaak:** De inktsproeiers van de printcartridge moesten worden gereinigd.

Als het probleem hiermee niet verholpen is, probeert u de volgende oplossing.

# **Oplossing 7: neem contact op met HP-ondersteuning**

**Oplossing:** Neem contact op met HP-ondersteuning voor onderhoud.

Bezoek: [www.hp.com/support](http://h20180.www2.hp.com/apps/Nav?h_pagetype=S-001&h_lang=nl&h_cc=nl&h_product=3742906&h_page=hpcom&h_client=s-h-m002-1).

Kies uw land/regio wanneer dit wordt gevraagd en klik vervolgens op **Neem contact op met HP** voor informatie over het aanvragen van technische ondersteuning.

**Oorzaak:** Er was een probleem opgetreden met de printkop.

# **Afdrukken zijn onduidelijk of vertonen doffe kleuren**

Probeer de volgende oplossingen als de kleuren op uw afdruk niet zo helder en intens zijn als verwacht.

- [Oplossing 1: controleer of u originele HP-printcartridges gebruikt](#page-52-0)
- **[Oplossing 2: controleer de inktniveaus](#page-52-0)**
- [Oplossing 3: controleer de afdrukinstellingen](#page-52-0)
- <span id="page-52-0"></span>• [Oplossing 4: controleer de papiersoort](#page-53-0)
- [Oplossing 5: reinig de printcartridges automatisch.](#page-53-0)
- [Oplossing 6: neem contact op met HP-ondersteuning](#page-53-0)

# **Oplossing 1: controleer of u originele HP-printcartridges gebruikt**

**Oplossing:** Controleer of uw printcartridges originele HP-printcartridges zijn.

Het is raadzaam om originele HP-inktpatronen te gebruiken. Originele HPinktpatronen zijn ontworpen en getest met HP-printers, zodat u telkens weer schitterende resultaten kunt bereiken.

**Opmerking** HP kan de kwaliteit of betrouwbaarheid van materiaal dat niet van HP is, niet garanderen. Onderhoud of herstellingen aan het apparaat die nodig zijn door het gebruik van dergelijk materiaal, worden niet gedekt door de garantie.

Als u meent dat u originele HP-printcartridge hebt aangeschaft, gaat u naar:

[www.hp.com/go/anticounterfeit](http://www.hp.com/go/anticounterfeit)

**Oorzaak:** Er werden printcartridges gebruikt die niet van HP zijn.

Als het probleem hiermee niet verholpen is, probeert u de volgende oplossing.

# **Oplossing 2: controleer de inktniveaus**

**Oplossing:** Het inktniveau van de printcartridges controleren.

**Opmerking** Waarschuwingen en indicatoren voor het inktniveau bieden uitsluitend schattingen om te kunnen plannen. Wanneer u een waarschuwingsbericht voor een laag inktniveau krijgt, overweeg dan om een vervangcartridge klaar te houden om eventuele afdrukvertragingen te vermijden. U hoeft de printcartridges niet te vervangen voor de afdrukkwaliteit onaanvaardbaar wordt.

**Oorzaak:** Mogelijk zit er onvoldoende inkt in de printcartridges.

Als het probleem hiermee niet verholpen is, probeert u de volgende oplossing.

# **Oplossing 3: controleer de afdrukinstellingen**

**Oplossing:** Controleer de afdrukinstellingen.

- Controleer de instelling Papiersoort zodat deze overeenkomt met de papiersoort in de invoerlade.
- Controleer de instelling voor de afdrukkwaliteit en zorg ervoor dat deze niet te laag is ingesteld.

Druk de afbeelding af met een instelling voor hoge afdrukkwaliteit, zoals **Beste** of **Maximum aantal dpi**.

**Oorzaak:** De papiersoort of de instellingen voor de afdrukkwaliteit waren onjuist ingesteld.

<span id="page-53-0"></span>Als het probleem hiermee niet verholpen is, probeert u de volgende oplossing.

#### **Oplossing 4: controleer de papiersoort**

**Oplossing:** HP raadt u aan HP-papier te gebruiken of om het even welke andere papiersoort die geschikt is voor het apparaat.

Zorg er altijd voor dat het papier waarop u afdrukt, plat ligt. Gebruik HP Geavanceerd Fotopapier voor afdrukken met het beste resultaat.

Bewaar afdrukmaterialen voor foto's in de oorspronkelijke verpakking in een hersluitbare plastic zak op een vlakke ondergrond op een koele, droge plaats. Als u gaat afdrukken, haalt u alleen het papier eruit dat u onmiddellijk wilt gebruiken. Als u klaar bent met afdrukken, doet u het niet gebruikte fotopapier terug in de plastic zak. Hierdoor zal het fotopapier niet krullen.

Zie voor meer informatie:

- • ["Afdrukmateriaal laden" op pagina 21](#page-23-0)
- • ["Aanbevolen papiersoorten om af te drukken" op pagina 19](#page-21-0)

**Oorzaak:** Er werd verkeerd papier geplaatst in de invoerlade.

Als het probleem hiermee niet verholpen is, probeert u de volgende oplossing.

# **Oplossing 5: reinig de printcartridges automatisch.**

**Oplossing:** De printcartridges reinigen.

Zie ["Inktpatronen automatisch reinigen" op pagina 25](#page-27-0) voor meer informatie.

**Oorzaak:** De inktsproeiers van de printcartridge moesten worden gereinigd.

Als het probleem hiermee niet verholpen is, probeert u de volgende oplossing.

#### **Oplossing 6: neem contact op met HP-ondersteuning**

**Oplossing:** Neem contact op met HP-ondersteuning voor onderhoud.

Bezoek: [www.hp.com/support](http://h20180.www2.hp.com/apps/Nav?h_pagetype=S-001&h_lang=nl&h_cc=nl&h_product=3742906&h_page=hpcom&h_client=s-h-m002-1).

Kies uw land/regio wanneer dit wordt gevraagd en klik vervolgens op **Neem contact op met HP** voor informatie over het aanvragen van technische ondersteuning.

**Oorzaak:** Er was een probleem opgetreden met de printkop.

# **Afdrukken lijken wazig of vaag**

Probeer de volgende oplossingen als uw afdruk niet scherp of onduidelijk is.

**Opmerking** Bij dit probleem is er geen probleem met uw inktbenodigdheden. Het is dus niet nodig om de printcartridges of de printkop te vervangen.

- **Tip** Nadat u de oplossingen in dit deel hebt bekeken, kunt u naar de website van HP gaan om te zien of daar extra hulp is om het probleem op te lossen. Raadpleeg voor meer informatie: [www.hp.com/support](http://h20180.www2.hp.com/apps/Nav?h_pagetype=S-001&h_lang=nl&h_cc=nl&h_product=3742906&h_page=hpcom&h_client=s-h-m002-1).
- Oplossing 1: controleer de afdrukinstellingen
- Oplossing 2: gebruik een afbeelding van hogere kwaliteit
- Oplossing 3: druk de afbeelding in een kleiner formaat af
- [Oplossing 4: lijn de printer uit](#page-55-0)

#### **Oplossing 1: controleer de afdrukinstellingen**

**Oplossing:** Controleer de afdrukinstellingen.

- Controleer de instelling Papiersoort zodat deze overeenkomt met de papiersoort in de invoerlade.
- Controleer de instelling voor de afdrukkwaliteit en zorg ervoor dat deze niet te laag is ingesteld.

Druk de afbeelding af met een instelling voor hoge afdrukkwaliteit, zoals **Beste** of **Maximum aantal dpi**.

**Oorzaak:** De papiersoort of de instellingen voor de afdrukkwaliteit waren onjuist ingesteld.

Als het probleem hiermee niet verholpen is, probeert u de volgende oplossing.

# **Oplossing 2: gebruik een afbeelding van hogere kwaliteit**

**Oplossing:** Gebruik een afbeelding met een hogere resolutie.

Als u een foto of afbeelding afdrukt, en de resolutie is te laag, dan is het resultaat wazig of vaag.

Als het formaat van een digitale foto of een rasterafbeelding werd gewijzigd, kan de afdruk wazig of vaag zijn.

**Oorzaak:** De resolutie van de afbeelding was laag.

Als het probleem hiermee niet verholpen is, probeert u de volgende oplossing.

# **Oplossing 3: druk de afbeelding in een kleiner formaat af**

**Oplossing:** Verklein de afbeelding en druk deze vervolgens af.

Als u een foto of afbeelding afdrukt, en het afdrukformaat is te groot, dan is het resultaat wazig of vaag.

Als het formaat van een digitale foto of een rasterafbeelding werd gewijzigd, kan de afdruk wazig of vaag zijn.

**Oorzaak:** De afbeelding was in een groter formaat afgedrukt.

Als het probleem hiermee niet verholpen is, probeert u de volgende oplossing.

#### <span id="page-55-0"></span>**Oplossing 4: lijn de printer uit**

**Oplossing:** Lijn de printer uit.

De printer uitlijnen kan helpen om een uitstekende afdrukkwaliteit te garanderen.

#### **Om de printer vanuit de HP Photosmart-software uit te lijnen.**

- **1.** Plaats ongebruikt, wit standaardpapier van A4-, Letter- of Legal-formaat in de invoerlade.
- **2.** Klik in de HP Solution Center op **Settings** .
- **3.** Klik op **Werkset van de printer**, in het gedeelte **afdrukinstellingen**.
	- **Opmerking** U kunt **Printeronderhoud** ook openen vanuit het dialoogvenster **Afdrukeigenschappen**. Klik in het dialoogvenster **Afdrukeigenschappen** op het tabblad **Functies** en klik vervolgens op **Printeronderhoud**.

De functie **Printer Werkset** wordt weergegeven.

- **4.** Klik op het tabblad **Apparaatservice**.
- **5.** Klik op **Printer uitlijnen**.

Het apparaat drukt een testpagina af, lijnt de printkop uit en kalibreert de printer. U kunt deze pagina opnieuw gebruiken of bij het oud papier doen.

**Oorzaak:** De printer moest worden uitgelijnd.

#### **Afdrukken bevatten verticale strepen**

**Oplossing:** HP raadt u aan HP-papier te gebruiken of om het even welke andere papiersoort die geschikt is voor het apparaat.

Zorg er altijd voor dat het papier waarop u afdrukt, plat ligt. Gebruik HP Geavanceerd Fotopapier voor afdrukken met het beste resultaat.

Bewaar afdrukmaterialen voor foto's in de oorspronkelijke verpakking in een hersluitbare plastic zak op een vlakke ondergrond op een koele, droge plaats. Als u gaat afdrukken, haalt u alleen het papier eruit dat u onmiddellijk wilt gebruiken. Als u klaar bent met afdrukken, doet u het niet gebruikte fotopapier terug in de plastic zak. Hierdoor zal het fotopapier niet krullen.

Zie voor meer informatie:

- • ["Afdrukmateriaal laden" op pagina 21](#page-23-0)
- • ["Aanbevolen papiersoorten om af te drukken" op pagina 19](#page-21-0)

**Oorzaak:** Er werd verkeerd papier geplaatst in de invoerlade.

# **Afdrukken zijn scheef of schuin**

Probeer de volgende oplossingen als uw afdruk niet recht op de pagina staat.

- [Oplossing 1: Controleer of het papier op de juiste manier is geladen](#page-56-0)
- [Oplossing 2: controleer of er maar een papiersoort is geladen](#page-56-0)

# <span id="page-56-0"></span>**Oplossing 1: Controleer of het papier op de juiste manier is geladen**

**Oplossing:** Zorg ervoor dat het papier op de juiste manier in de invoerlade is geplaatst.

Zie voor meer informatie:

["Afdrukmateriaal laden" op pagina 21](#page-23-0)

**Oorzaak:** Het papier is niet op de juiste wijze geladen.

Als het probleem hiermee niet verholpen is, probeert u de volgende oplossing.

# **Oplossing 2: controleer of er maar een papiersoort is geladen**

**Oplossing:** Er mag slechts één papiersoort tegelijk geplaatst zijn.

**Oorzaak:** Er werden meerdere papiersoorten in de invoerlade geplaatst.

# **Inktstrepen op de achterkant van het blad**

Probeer de volgende oplossingen als er inktvlekken op de achterkant van de afdruk zitten.

- Oplossing 1: druk af op een gewoon blad papier
- Oplossing 2: wacht terwijl de inkt opdroogt

# **Oplossing 1: druk af op een gewoon blad papier**

**Oplossing:** Bedruk een of meerdere pagina's gewoon papier om alle overtollige inkt in het apparaat op te zuigen.

#### **Overtollige inkt verwijderen met gewoon papier**

- **1.** Plaats een aantal vellen gewoon papier in de invoerlade.
- **2.** Wacht vijf minuten.
- **3.** Druk een document met weinig of geen tekst af.
- **4.** Controleer de achterkant van het blad op inkt. Als er nog steeds inkt op de achterkant van het blad zit, probeert u nog een blad gewoon papier te bedrukken.

**Oorzaak:** Er is inkt opgestapeld in het apparaat, op de plaats waarop de achterkant van het blad steunt tijdens het afdrukken.

Als het probleem hiermee niet verholpen is, probeert u de volgende oplossing.

# **Oplossing 2: wacht terwijl de inkt opdroogt**

**Oplossing:** Wacht minstens een half uur zodat de inkt in het product kan opdrogen, en probeer nogmaals af te drukken.

**Oorzaak:** De overtollige inkt in het product moest opdrogen.

# <span id="page-57-0"></span>**De randen van de tekst zijn gekarteld**

Probeer de volgende oplossingen als de tekst op uw afdrukken niet scherp is en de randen oneffen zijn.

- **Opmerking** Bij dit probleem is er geen probleem met uw inktbenodigdheden. Het is dus niet nodig om de printcartridges of de printkop te vervangen.
- Oplossing 1: gebruik TrueType- of OpenType-lettertypen
- Oplossing 2: lijn de printer uit
- [Oplossing 3: Reinig de sproeiers van de printcartridge](#page-58-0)

# **Oplossing 1: gebruik TrueType- of OpenType-lettertypen**

**Oplossing:** Gebruik TrueType- of OpenType-lettertypes om er zeker van te zijn dat het apparaat vloeiende lettertypen kan afdrukken. Zoek naar het TrueType of OpenType-pictogram als u een lettertype selecteert.

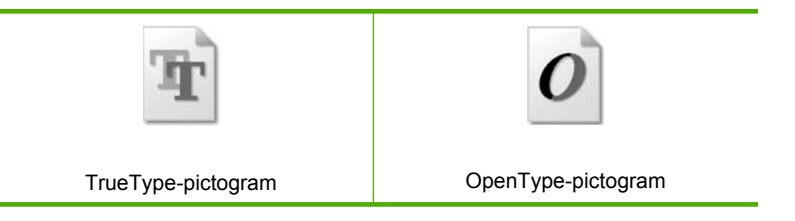

**Oorzaak:** Het lettertype was een speciaal formaat.

Sommige programma's werken met eigen lettertypen die kartelranden vertonen wanneer ze worden vergroot of afgedrukt. Als u tekst in bitmaps wilt afdrukken, kunnen deze ook gekarteld zijn wanneer u de bitmap vergroot of afdrukt.

Als het probleem hiermee niet verholpen is, probeert u de volgende oplossing.

#### **Oplossing 2: lijn de printer uit**

**Oplossing:** Lijn de printer uit.

De printer uitlijnen kan helpen om een uitstekende afdrukkwaliteit te garanderen.

#### **Om de printer vanuit de HP Photosmart-software uit te lijnen.**

- **1.** Plaats ongebruikt, wit standaardpapier van A4-, Letter- of Legal-formaat in de invoerlade.
- **2.** Klik in de HP Solution Center op **Settings** .
- **3.** Klik op **Werkset van de printer**, in het gedeelte **afdrukinstellingen**.
	- *X* Opmerking U kunt Printeronderhoud ook openen vanuit het dialoogvenster **Afdrukeigenschappen**. Klik in het dialoogvenster **Afdrukeigenschappen** op het tabblad **Functies** en klik vervolgens op **Printeronderhoud**.

De functie **Printer Werkset** wordt weergegeven.

<span id="page-58-0"></span>**4.** Klik op het tabblad **Apparaatservice**.

# **5.** Klik op **Printer uitlijnen**.

Het apparaat drukt een testpagina af, lijnt de printkop uit en kalibreert de printer. U kunt deze pagina opnieuw gebruiken of bij het oud papier doen.

**Oorzaak:** De printer moest worden uitgelijnd.

Als het probleem hiermee niet verholpen is, probeert u de volgende oplossing.

# **Oplossing 3: Reinig de sproeiers van de printcartridge**

**Oplossing:** Controleer de printcartridges. Als het ernaar uitziet dat er vezels en stof zijn opgehoopt rondom de inktsproeiers, reinigt u het gedeelte met de inktsproeiers op de printcartridge.

**Oorzaak:** De inktsproeiers van de printcartridge moesten worden gereinigd.

Als het probleem hiermee niet verholpen is, probeert u de volgende oplossing.

# **Problemen met afdrukken oplossen**

Gebruik dit gedeelte voor het oplossen van de volgende afdrukproblemen:

- Enveloppen worden verkeerd afgedrukt
- [Het apparaat drukt betekenisloze tekens af](#page-59-0)
- [De pagina's in mijn document worden in de verkeerde volgorde uitgevoerd](#page-60-0)
- [De marges worden niet afgedrukt zoals verwacht](#page-60-0)
- [Er wordt een lege pagina afgedrukt](#page-61-0)

# **Enveloppen worden verkeerd afgedrukt**

Probeer het probleem op te lossen met de volgende oplossingen. De oplossingen staan in volgorde, met de meest waarschijnlijke oplossing eerst. Als de eerste oplossing het probleem niet oplost, gaat u verder met de resterende oplossingen tot het probleem is opgelost.

- Oplossing 1: plaats de evenloppen opnieuw in de invoerlade
- [Oplossing 2: plaats een andere soort enveloppen](#page-59-0)
- [Oplossing 3: steek de flappen naar binnen om te voorkomen dat het papier vastloopt.](#page-59-0)

#### **Oplossing 1: plaats de evenloppen opnieuw in de invoerlade**

**Oplossing:** Verwijder alle papier uit de invoerlade. Plaats een stapel enveloppen in de invoerlade, met de flappen naar boven en aan de linkerkant.

**Opmerking** Steek de flappen in de enveloppen. Hiermee voorkomt u papierstoringen.

<span id="page-59-0"></span>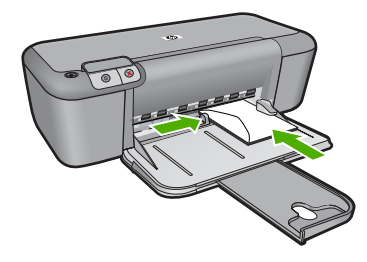

Zie voor meer informatie:

#### ["Afdrukmateriaal laden" op pagina 21](#page-23-0)

**Oorzaak:** Een stapel enveloppen was niet goed geladen.

Als het probleem hiermee niet verholpen is, probeert u de volgende oplossing.

#### **Oplossing 2: plaats een andere soort enveloppen**

**Oplossing:** Gebruik geen glanzende of gebosseleerde enveloppen of enveloppen met vensters of klemmetjes.

**Oorzaak:** De verkeerde soort enveloppen was geladen.

Als het probleem hiermee niet verholpen is, probeert u de volgende oplossing.

**Oplossing 3: steek de flappen naar binnen om te voorkomen dat het papier vastloopt.**

**Oplossing:** Steek de flappen in de enveloppen. Hiermee voorkomt u papierstoringen.

**Oorzaak:** De flappen kunnen vast komen te zitten in de rollen.

# **Het apparaat drukt betekenisloze tekens af**

Probeer het probleem op te lossen met de volgende oplossingen. De oplossingen staan in volgorde, met de meest waarschijnlijke oplossing eerst. Als de eerste oplossing het probleem niet oplost, gaat u verder met de resterende oplossingen tot het probleem is opgelost.

- Oplossing 1: start het apparaat en de computer opnieuw op
- [Oplossing 2: probeer een ander document af te drukken](#page-60-0)

#### **Oplossing 1: start het apparaat en de computer opnieuw op**

**Oplossing:** Schakel het apparaat en de computer gedurende 60 seconden uit, schakel beide weer in en probeer opnieuw af te drukken.

**Oorzaak:** Het geheugen van het apparaat was vol.

Als het probleem hiermee niet verholpen is, probeert u de volgende oplossing.

#### <span id="page-60-0"></span>**Oplossing 2: probeer een ander document af te drukken**

**Oplossing:** Probeer een ander document af te drukken vanuit hetzelfde programma. Als dit een goed resultaat oplevert, probeert u een eerder opgeslagen versie van het document af te drukken die niet beschadigd is.

**Oorzaak:** Het document was beschadigd.

#### **De pagina's in mijn document worden in de verkeerde volgorde uitgevoerd**

**Oplossing:** Druk het document in omgekeerde volgorde af. Als het document is afgedrukt, liggen de pagina's in de juiste volgorde.

**Oorzaak:** De afdrukinstellingen werden ingesteld om de eerste pagina van het document eerst af te drukken. Vanwege de manier waarop het papier wordt ingevoerd in het apparaat, betekent dit dat de eerste pagina met de bedrukte kant naar boven onder op de stapel ligt.

# **De marges worden niet afgedrukt zoals verwacht**

Probeer het probleem op te lossen met de volgende oplossingen. De oplossingen staan in volgorde, met de meest waarschijnlijke oplossing eerst. Als de eerste oplossing het probleem niet oplost, gaat u verder met de resterende oplossingen tot het probleem is opgelost.

- Oplossing 1: stel de juiste marges in uw softwaretoepassing in
- [Oplossing 2: controleer de instelling van het papierformaat](#page-61-0)
- [Oplossing 3: plaats de stapel papier juist](#page-61-0)
- [Oplossing 4: plaats de stapel enveloppen juist](#page-61-0)

#### **Oplossing 1: stel de juiste marges in uw softwaretoepassing in**

**Oplossing:** Controleer de printermarges.

Zorg dat de marges van het document binnen het afdrukgebied van het apparaat vallen.

#### **Marge-instellingen controleren**

- **1.** Bekijk de afdruktaak voordat u deze naar het apparaat zendt. In de meeste softwaretoepassingen klikt u op **Bestand** en vervolgens op **Afdrukvoorbeeld**.
- **2.** Controleer de marges.

Gebruik de marges die u in de softwaretoepassing hebt ingesteld, zolang deze groter zijn dan de minimummarges die het apparaat ondersteunt. Raadpleeg de documentatie over de marge-instellingen in uw softwaretoepassing in de handleiding die bij de software werd geleverd.

**3.** Annuleer de afdruktaak als de marges niet goed zijn en pas vervolgens de marges aan in de softwaretoepassing.

**Oorzaak:** De marges in het programma werden niet goed ingesteld.

Als het probleem hiermee niet verholpen is, probeert u de volgende oplossing.

#### <span id="page-61-0"></span>**Oplossing 2: controleer de instelling van het papierformaat**

**Oplossing:** Controleer of u de juiste instelling voor het papierformaat voor het project hebt geselecteerd. Zorg dat het juiste papierformaat in de invoerlade is geladen.

**Oorzaak:** De instelling voor het papierformaat was niet correct ingesteld voor het project dat u afdrukte.

Als het probleem hiermee niet verholpen is, probeert u de volgende oplossing.

#### **Oplossing 3: plaats de stapel papier juist**

**Oplossing:** Haal de papierstapel uit de invoerlade en leg het papier weer terug. Zorg ervoor dat u de papierbreedtegeleider naar rechts schuift tot deze tegen de rand van het papier aankomt.

Zie voor meer informatie:

["Afdrukmateriaal laden" op pagina 21](#page-23-0)

**Oorzaak:** De papiergeleiders zijn niet correct ingesteld.

Als het probleem hiermee niet verholpen is, probeert u de volgende oplossing.

#### **Oplossing 4: plaats de stapel enveloppen juist**

**Oplossing:** Verwijder alle papier uit de invoerlade. Plaats een stapel enveloppen in de invoerlade, met de flappen naar boven en aan de linkerkant.

**Py Opmerking** Steek de flappen in de enveloppen. Hiermee voorkomt u papierstoringen.

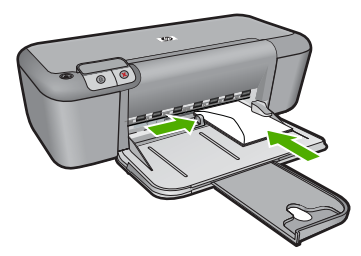

Zie voor meer informatie:

["Afdrukmateriaal laden" op pagina 21](#page-23-0)

**Oorzaak:** Een stapel enveloppen was niet goed geladen.

# **Er wordt een lege pagina afgedrukt**

Probeer het probleem op te lossen met de volgende oplossingen. De oplossingen staan in volgorde, met de meest waarschijnlijke oplossing eerst. Als de eerste oplossing het

probleem niet oplost, gaat u verder met de resterende oplossingen tot het probleem is opgelost.

- Oplossing 1: controleer de inktniveaus in de printcartridges
- Oplossing 2: controleer op lege pagina's op het einde van het document
- Oplossing 3: plaats meer papier in de invoerlade
- [Oplossing 4: controleer of er geen beschermende tape op de printcartridges zit](#page-63-0)

# **Oplossing 1: controleer de inktniveaus in de printcartridges**

**Oplossing:** Controleer de geschatte inktniveaus van de printcartridges.

**Opmerking** Waarschuwingen en indicatoren voor het inktniveau bieden uitsluitend schattingen om te kunnen plannen. Wanneer u een waarschuwingsbericht voor een laag inktniveau krijgt, overweeg dan om een vervangcartridge klaar te houden om eventuele afdrukvertragingen te vermijden. U hoeft de printcartridges niet te vervangen voor de afdrukkwaliteit onaanvaardbaar wordt.

Als er nog inkt in de printcartridges zit, maar u toch problemen ondervindt, drukt u een zelftestrapport af om vast te stellen of er een probleem is met de printcartridges. Als het rapport een probleem aangeeft, reinigt u de printcartridges. Als dit het probleem niet oplost, moet u de printcartridges wellicht vervangen.

**Oorzaak:** Als u zwarte tekst wilt afdrukken en er komt een lege pagina uit het apparaat, kan de zwarte printcartridge leeg zijn.

Als het probleem hiermee niet verholpen is, probeert u de volgende oplossing.

# **Oplossing 2: controleer op lege pagina's op het einde van het document**

**Oplossing:** Open het documentbestand in het programma en verwijder extra pagina's of regels aan het eind van het document.

**Oorzaak:** Het document dat u afdrukt, bevat een extra lege pagina.

Als het probleem hiermee niet verholpen is, probeert u de volgende oplossing.

# **Oplossing 3: plaats meer papier in de invoerlade**

**Oplossing:** Als er nog maar een paar vellen in het apparaat over zijn, plaatst u meer papier in de invoerlade. Als er voldoende papier in de invoerlade ligt, verwijdert u de papierstapel, maakt u de stapel recht door deze tegen een vlakke ondergrond te tikken en plaatst u het papier weer terug in de invoerlade.

Zie voor meer informatie:

["Afdrukmateriaal laden" op pagina 21](#page-23-0)

**Oorzaak:** Er was geen papier meer in het apparaat.

Als het probleem hiermee niet verholpen is, probeert u de volgende oplossing.

#### <span id="page-63-0"></span>**Oplossing 4: controleer of er geen beschermende tape op de printcartridges zit**

**Oplossing:** Kijk de printcartridges na. De beschermstrook is mogelijk verwijderd van de koperkleurige contactpunten, maar bedekt misschien de inktsproeiers. Als de beschermstrook de inktsproeiers nog bedekt, trekt u de beschermstrook voorzichtig van de printcartridges. Raak de inktsproeiers en de koperkleurige contactpunten niet aan.

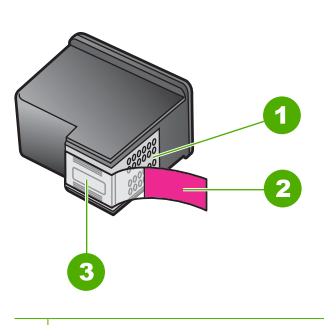

- 1 Koperkleurige contactpunten
- 2 Beschermende tape met roze lipje (moet worden verwijderd vóór de installatie)
- 3 Inktsproeiers onder tape

#### Zie voor meer informatie:

#### ["Vervang de cartridges" op pagina 27](#page-29-0)

**Oorzaak:** De beschermende plastic tape is maar gedeeltelijk van de printcartridge verwijderd.

# **Fouten**

Als er een fout optreedt in het apparaat, kunnen de lampjes op het apparaat knipperen. Ook kan er een foutbericht op uw computerscherm verschijnen.

Dit gedeelte bevat de volgende onderwerpen:

- Knipperende lichtjes
- **[Productberichten](#page-66-0)**
- [Bestanden](#page-66-0)
- **[Gebruikersfouten](#page-67-0)**
- **[Papier](#page-68-0)**
- [Voeding en verbindingen](#page-68-0)
- **[Printcartridges](#page-68-0)**

# **Knipperende lichtjes**

De lampjes op het apparaat gaan in een bepaalde volgorde branden om u te waarschuwen als er een fout is opgetreden. Raadpleeg de volgende tabel voor het verhelpen van een specifieke fout op basis van de brandende of knipperende lampjes op het apparaat.

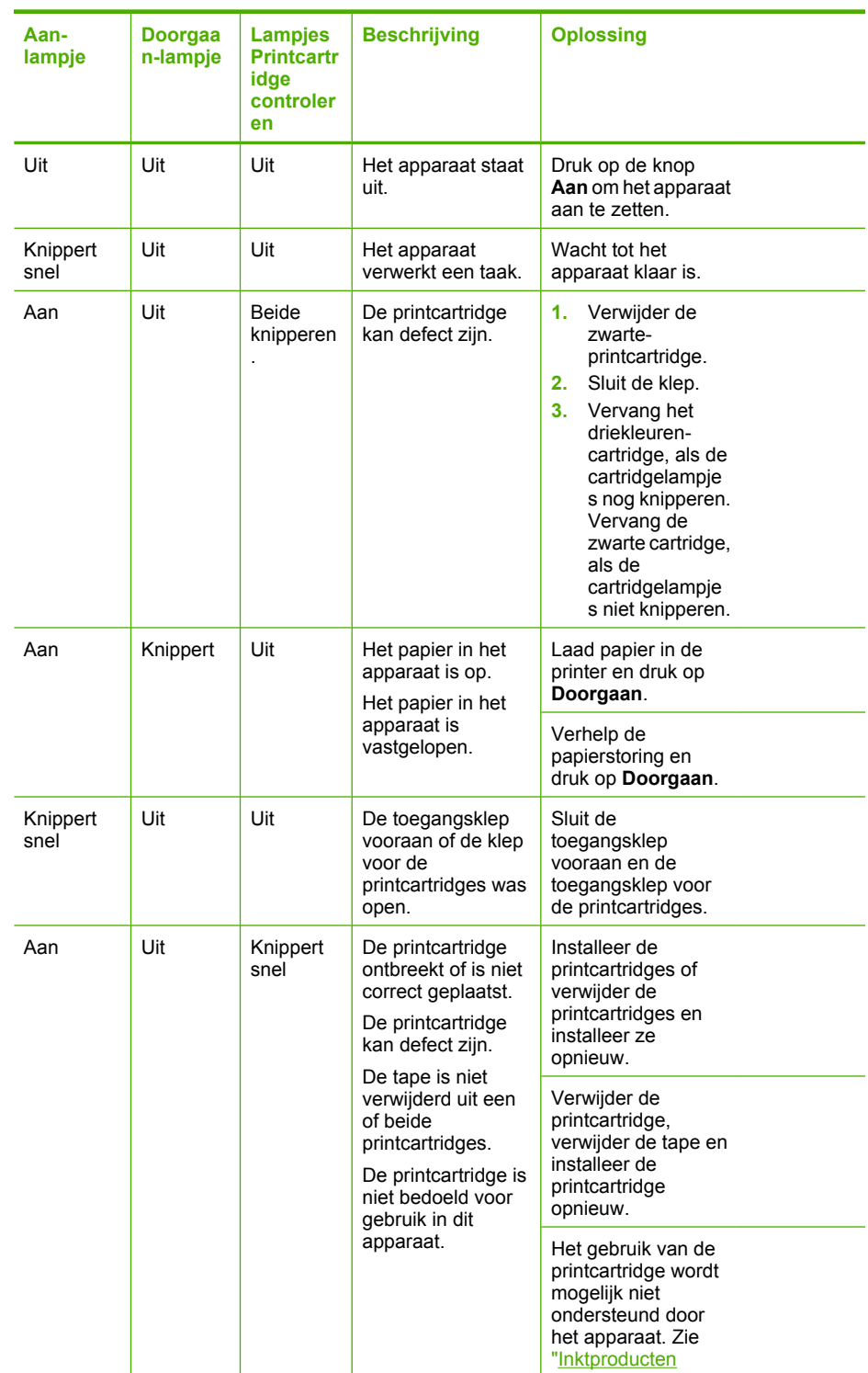

(vervolg)

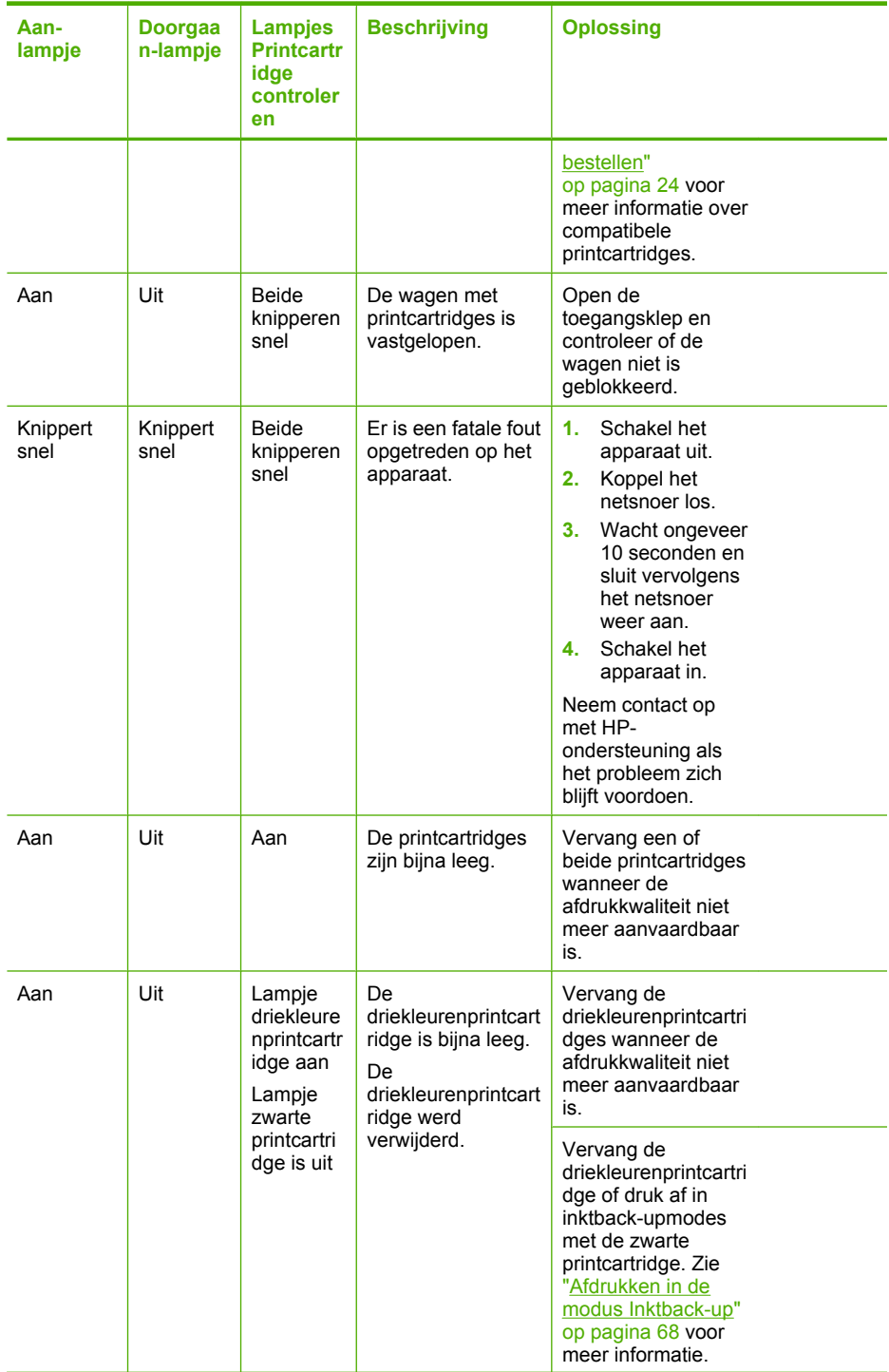

<span id="page-66-0"></span>(vervolg)

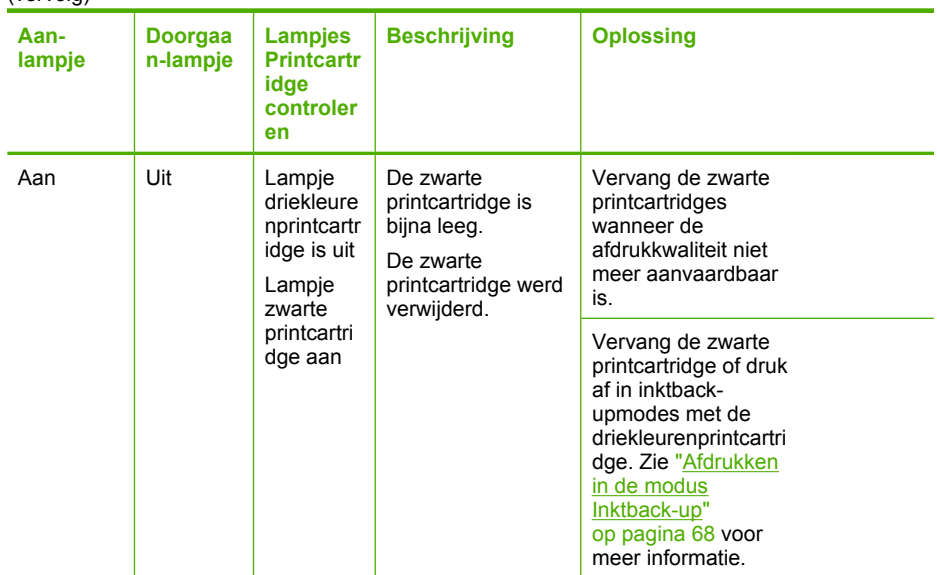

# **Productberichten**

Dit is een lijst van foutberichten die betrekking hebben op het apparaat zelf:

• Verkeerde firmwareversie

#### **Verkeerde firmwareversie**

**Oplossing:** Voor ondersteuning en informatie over de garantie kunt u naar de website van HP gaan op [www.hp.com/support.](http://h20180.www2.hp.com/apps/Nav?h_pagetype=S-001&h_lang=nl&h_cc=nl&h_product=3742906&h_page=hpcom&h_client=s-h-m002-1) Kies wanneer hierom wordt gevraagd uw land/regio en klik vervolgens op **Contact opnemen met HP-ondersteuning** als u contact wilt opnemen met de technische ondersteuning.

**Oorzaak:** Het versienummer van de firmware van het apparaat komt niet overeen met het versienummer van de software.

# **Bestanden**

Hieronder vindt u een lijst met foutberichten die worden weergegeven bij problemen met het bestand:

- Fout tijdens lezen of schrijven van bestand
- [Bestand niet gevonden](#page-67-0)
- [Bestandsindeling niet ondersteund](#page-67-0)
- [ongeldige bestandsnaam](#page-67-0)
- [Ondersteunde bestandstypen voor de HP Printer](#page-67-0)

# **Fout tijdens lezen of schrijven van bestand**

**Oplossing:** Controleer of u de juiste map en bestandsnaam hebt.

<span id="page-67-0"></span>**Oorzaak:** De software voor het apparaat is niet in staat om het bestand te openen of op te slaan.

#### **Bestand niet gevonden**

**Oplossing:** Sluit enkele toepassingen en probeer de taak opnieuw uit te voeren.

**Oorzaak:** Er was onvoldoende geheugen beschikbaar op uw computer om een afdrukvoorbeeldbestand te creëren.

#### **Bestandsindeling niet ondersteund**

**Oplossing:** Open het bestand in een andere toepassing en sla het op in een indeling die de software van het apparaat herkent.

Zie voor meer informatie:

"Ondersteunde bestandstypen voor de HP Printer" op pagina 65

**Oorzaak:** De apparaatsoftware herkent en ondersteunt de bestandsindeling niet van de afbeelding die u wilt openen of opslaan. Als de bestandsextensie aangeeft dat het een ondersteund bestandstype betreft, is het bestand wellicht beschadigd.

#### **ongeldige bestandsnaam**

**Oplossing:** Controleer of de bestandsnaam geen ongeldige symbolen bevat.

**Oorzaak:** De bestandsnaam die u hebt opgegeven, was ongeldig.

#### **Ondersteunde bestandstypen voor de HP Printer**

Bekijk het volgende voor de ondersteunde bestandsindelingen:

De HP Photosmart-software ondersteunt de volgende bestandsindelingen: BMP, DCX, FPX, GIF, JPG, PCD, PCX, TIF, PICT, PSD, PCS, EPS, TGA, SGI, PDF en PNG

# **Gebruikersfouten**

Hieronder vindt u een lijst met veelvoorkomende gebruikersfouten:

- Fout afdrukken zonder rand
- [Onvoldoende schijfruimte](#page-68-0)

#### **Fout afdrukken zonder rand**

**Oplossing:** Er kunnen geen afdrukken zonder rand worden gemaakt als uitsluitend de zwarte printcartridge is geplaatst. Plaats de driekleurenprintcartridge.

Zie voor meer informatie:

["Vervang de cartridges" op pagina 27](#page-29-0)

**Oorzaak:** Het apparaat stond in de modus Inktback-up en uitsluitend de zwarte printcartridge was geplaatst wanneer een afdruktaak zonder rand werd gestart.

# <span id="page-68-0"></span>**Onvoldoende schijfruimte**

**Oplossing:** Sluit enkele toepassingen en probeer de taak opnieuw uit te voeren.

**Oorzaak:** Er was onvoldoende ruimte beschikbaar om de taak uit te voeren.

# **Papier**

Hieronder vindt u een lijst met foutberichten die worden weergegeven bij problemen met het papier:

Inkt is bezig te drogen

#### **Inkt is bezig te drogen**

**Oplossing:** Laat het vel in de uitvoerlade zitten zolang het bericht wordt weergegeven. Als u het bedrukte vel moet verwijderen voor dit bericht is verdwenen, houdt u het bedrukte vel voorzichtig aan de onderzijde of bij de randen vast en legt u het op een vlak oppervlak om te drogen.

**Oorzaak:** Transparanten en bepaalde andere media hebben een langere droogtijd nodig dan normaal.

# **Voeding en verbindingen**

Hieronder vindt u een lijst met foutberichten die worden weergegeven bij problemen met de voeding en de verbindingen:

• Verkeerd uitzetten

#### **Verkeerd uitzetten**

**Oplossing:** Druk op de knop **Aan** op het bedieningspaneel van het apparaat om het apparaat aan of uit te zetten.

**Oorzaak:** De vorige keer dat het apparaat werd gebruikt, is het verkeerd uitgeschakeld. Als u het apparaat uitschakelt door een stekkerdoos uit te schakelen of een wandschakelaar om te zetten, kan het apparaat beschadigd raken.

# **Printcartridges**

Hieronder vindt u een lijst met foutberichten die worden weergegeven bij problemen met printcartridges:

- [Er werden cartridges geïnstalleerd die niet van HP zijn](#page-69-0)
- [Er werden originele HP-printcartridges geplaatst die eerder al werden gebruikt](#page-69-0)
- [De originele HP-inkt is op](#page-69-0)
- [Printcartridge bijna leeg](#page-70-0)
- [Afdrukken in de modus Inktback-up](#page-70-0)
- [Printcartridge ontbreekt, is verkeerd geplaatst of is niet bedoeld voor dit apparaat](#page-71-0)
- [Printcartridge verdwenen of niet gedetecteerd](#page-71-0)
- [De printcartridges zijn niet compatibel](#page-74-0)
- <span id="page-69-0"></span>• [Printcartridges in de verkeerde sleuf](#page-75-0)
- [Probleem met printcartridge](#page-77-0)

#### **Er werden cartridges geïnstalleerd die niet van HP zijn**

**Oplossing:** Volg de instructies op het computerscherm om door te gaan of om de aangegeven printcartridges te vervangen door originele HP-cartridges.

Wij raden u aan originele HP-printcartridges te gebruiken. Originele HPprintcartridges zijn speciaal ontworpen voor HP-printers en ook getest in HP-printers. U kunt er daarom van op aan dat u met deze printcartridges keer op keer fantastische resultaten krijgt.

**Opmerking** HP kan de kwaliteit of betrouwbaarheid van materiaal dat niet van HP is, niet garanderen. Onderhoud of herstellingen aan de printer die nodig zijn door het gebruik van niet-HP-materiaal, worden niet gedekt door de garantie.

Als u meent dat u originele HP-printcartridges hebt aangeschaft, gaat u naar:

#### [www.hp.com/go/anticounterfeit](http://www.hp.com/go/anticounterfeit)

Zie voor meer informatie:

["Vervang de cartridges" op pagina 27](#page-29-0)

**Oorzaak:** Het product heeft gedecteerd dat er een printcartridge werd geplaatst die niet van HP is.

# **Er werden originele HP-printcartridges geplaatst die eerder al werden gebruikt**

**Oplossing:** Controleer de afdrukkwaliteit van de huidige afdruktaak. Als de kwaliteit goed is, volgt u de instructies op het computerscherm om door te gaan.

De inktniveaus zijn mogelijk niet beschikbaar voor de aangegeven printcartridges. Waarschuwingen en indicatoren voor het inktniveau bieden uitsluitend schattingen om te kunnen plannen. Wanneer u een waarschuwingsbericht voor een laag inktniveau krijgt, overweeg dan om een vervangcartridge klaar te houden om eventuele afdrukvertragingen te vermijden. U hoeft de printcartridges niet te vervangen voor de afdrukkwaliteit onaanvaardbaar wordt.

**Oorzaak:** Een originele HP-printcartridge werd eerder al gebruikt in een andere printer.

# **De originele HP-inkt is op**

**Oplossing:** Volg de instructies op het computerscherm om door te gaan of om de aangegeven printcartridges te vervangen door originele HP-cartridges.

De inktniveaus zijn mogelijk niet beschikbaar voor de aangegeven printcartridges. Waarschuwingen en indicatoren voor het inktniveau bieden uitsluitend schattingen om te kunnen plannen. Wanneer u een waarschuwingsbericht voor een laag inktniveau krijgt, overweeg dan om een vervangcartridge klaar te houden om eventuele afdrukvertragingen te vermijden. U hoeft de printcartridges niet te vervangen voor de afdrukkwaliteit onaanvaardbaar wordt.

<span id="page-70-0"></span>**The Opmerking** HP kan de kwaliteit of betrouwbaarheid van materiaal dat niet van HP is, niet garanderen. Onderhoud of herstellingen aan de printer die nodig zijn door het gebruik van niet-HP-materiaal, worden niet gedekt door de garantie.

Als u meent dat u originele HP-printcartridge hebt aangeschaft, gaat u naar:

[www.hp.com/go/anticounterfeit](http://www.hp.com/go/anticounterfeit)

Zie voor meer informatie:

["Vervang de cartridges" op pagina 27](#page-29-0)

**Oorzaak:** De oorspronkelijke HP-inkt in de aangegeven printcartridges was op.

#### **Printcartridge bijna leeg**

**Oplossing:** Waarschuwingen en indicatoren voor het inktniveau bieden uitsluitend schattingen om te kunnen plannen. Wanneer u een waarschuwingsbericht voor een laag inktniveau krijgt, overweeg dan om een vervangcartridge klaar te houden om eventuele afdrukvertragingen te vermijden. U hoeft de printcartridges niet te vervangen voor de afdrukkwaliteit onaanvaardbaar wordt.

Als u een opnieuw gevulde of herstelde printcartridge gebruikt, of een cartridge die in een ander apparaat werd gebruikt, is de inktniveau-indicator mogelijk onnauwkeurig of onbeschikbaar.

Voor informatie over het terugbrengen van HP-producten en recycling, gaat u naar: [www.hp.com/recycle.](http://www.hp.com/recycle)

**Oorzaak:** De aangegeven printcartridges worden als bijna leeg beschouwd en moeten mogelijk binnenkort worden vervangen.

#### **Afdrukken in de modus Inktback-up**

**Oplossing:** Als het bericht verschijnt dat in de modus Inktback-up wordt afgedrukt en er zijn twee printcartridges in het apparaat geïnstalleerd, controleert u of de beschermende kunststof tape van elke printcartridge is verwijderd. Wanneer de contacten van een printcartridge worden bedekt door de kunststof tape, kan het apparaat de printcartridge niet detecteren.

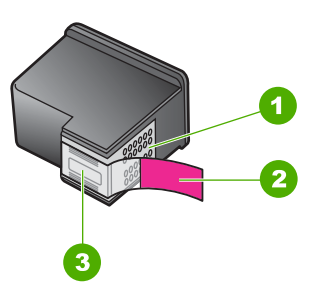

- 1 Koperkleurige contactpunten
- 2 Beschermende tape met roze lipje (moet worden verwijderd vóór de installatie)

<span id="page-71-0"></span>3 Inktsproeiers onder tape

**Oorzaak:** Wanneer het apparaat detecteerde dat slechts een printcartridge was geïnstalleerd, werd de modus Inktback-up geactiveerd. U kunt in deze modus met één printcartridge afdrukken, maar het afdrukken verloopt langzamer en de kwaliteit van de afdrukken is minder goed.

# **Printcartridge ontbreekt, is verkeerd geplaatst of is niet bedoeld voor dit apparaat**

**Oplossing:** Als de printcartridges ontbreken, verkeerd zijn geplaatst of niet voor uw apparaat zijn bestemd, beginnen een of beide statuslampjes van de printcartridges te knipperen. Mogelijk er verschijnt één van de volgende berichten op uw computerscherm:

**Problemen met printcartridges Verkeerde printcartridge(s) Verkeerd geplaatste printcartridge(s) Printcartridge(s) ontbreken**

# **Printcartridge verdwenen of niet gedetecteerd**

Probeer het probleem op te lossen met de volgende oplossingen. De oplossingen staan in volgorde, met de meest waarschijnlijke oplossing eerst. Als de eerste oplossing het probleem niet oplost, gaat u verder met de resterende oplossingen tot het probleem is opgelost.

- Oplossing 1: Verwijder de printcartridges en plaats ze opnieuw
- [Oplossing 2: Reinig de contactpunten van de printcartridge](#page-72-0)
- [Oplossing 3: Vervang de printcartridges](#page-74-0)

# **Oplossing 1: Verwijder de printcartridges en plaats ze opnieuw**

**Oplossing:** Verwijder de inktpatronen en installeer ze opnieuw. Let er daarbij op dat u de inktpatronen goed in de houder plaatst zodat zij vastklikken.

Controleer ook of de printcartridges in de juiste sleuven zijn geplaatst.

# **Ervoor zorgen dat de printcartridges juist in de printer zijn geplaatst**

- **1.** Zorg ervoor dat het apparaat aan staat.
- **2.** Open het vak met de printcartridge. De wagen met de printcartridges beweegt naar het midden van het apparaat.
- **3.** Controleer of u de juiste printcartridges voor uw product gebruikt. Zie ["Inktproducten bestellen" op pagina 24](#page-26-0) voor meer informatie over compatibele printcartridges.
- **4.** Verwijder de zwarte printcartridge uit de uitsparing rechts. Raak de inktsproeiers en de koperkleurige contactpunten niet aan. Controleer de koperkleurige contactpunten en inktsproeiers op eventuele beschadigingen. Controleer of de doorzichtige plastic tape is verwijderd. Als deze nog steeds de

inktsproeiers afdekt, kunt u de doorzichtige plastic tape voorzichtig verwijderen
door aan het roze lipje te trekken. Verwijder in geen geval de bruinrode tape, die de elektrische contactpunten bedekt.

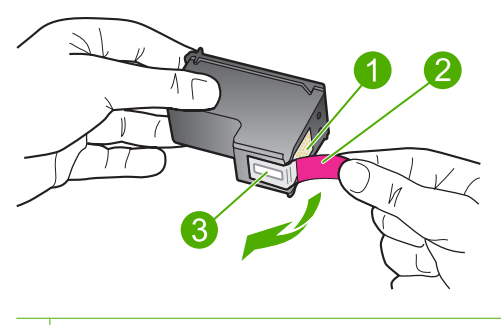

- 1 Koperkleurige contactpunten
- 2 Plastic tape met roze treklipje (moet voorafgaande aan de installatie worden verwijderd)
- 3 Inktsproeiers onder tape
- **5.** Plaats de printcartridge terug door deze naar voren te schuiven in de sleuf aan de rechterkant. Duw de printcartridge naar voren totdat deze vastklikt in de houder.

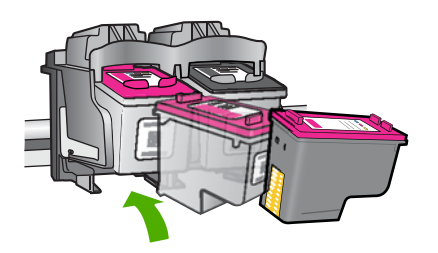

**6.** Herhaal stap 1 en 2 voor de driekleurencartridge aan de linkerzijde.

**Oorzaak:** De aangegeven printcartridges waren verkeerd geplaatst.

Als het probleem hiermee niet verholpen is, probeert u de volgende oplossing.

### **Oplossing 2: Reinig de contactpunten van de printcartridge**

**Oplossing:** Reinig de contactpunten van de printcartridge.

Zorg dat u het volgende bij de hand hebt:

- Schuimrubberen veegstokjes, pluisvrije doek of ander zacht materiaal dat niet loslaat of vezels achterlaat.
	- $\frac{1}{2}$  **Tip** Koffiefilterzakjes zijn pluisvrij en prima geschikt voor het reinigen van printcartridges.
- Gedistilleerd water, gefilterd water of bronwater (water uit de kraan kan deeltjes bevatten waardoor de printcartridges kunnen worden beschadigd).
	- $\triangle$  Let op Gebruik geen metaalpoetsmiddelen of alcohol om de contactpunten van printcartridges te reinigen. Hierdoor kan de printcartridge of het apparaat beschadigd raken.

# **De contactpunten van de printcartridge reinigen**

- **1.** Zet het apparaat aan en open de klep voor de printcartridge. De wagen met de printcartridges beweegt naar het midden van het apparaat.
- **2.** Wacht tot de wagen met de printcartridges stilstaat en koppel vervolgens de stekker los van de achterkant van het apparaat.
- **3.** Druk voorzichtig op de printcartridge om deze te ontgrendelen en trek hem naar u toe uit de houder.
	- **The Opmerking** Haal beide printcartridges niet tegelijkertijd uit de printer. Verwijder en reinig de printcartridges een voor een. Laat een printcartridge nooit meer dan 30 minuten buiten de HP Printer liggen.
- **4.** Controleer de contactpunten van de printcartridge op aangekoekte inkt en vuil.
- **5.** Dompel een schoon schuimrubberen veegstokje of pluisvrij doekje in het gedistilleerde water en knijp het overtollige vocht eruit.
- **6.** Houd de printcartridge vast aan de zijkanten.
- **7.** Reinig alleen de koperkleurige contactpunten. Laat de printcartridges circa tien minuten drogen.

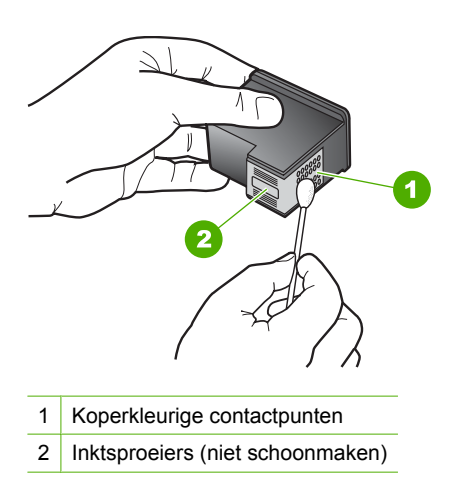

**8.** Houd de printcartridge vast met het HP-logo naar boven en plaats hem terug in de houder. Duw de cartridge stevig vast totdat deze vastklikt.

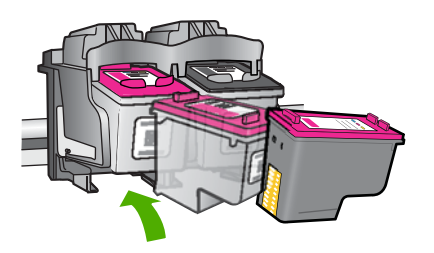

- **9.** Herhaal indien nodig deze procedure voor de andere printcartridge.
- **10.** Sluit voorzichtig de klep voor de printcartridges en sluit het netsnoer aan op de achterkant van het apparaat.

**Oorzaak:** De contactpunten van de printcartridge moesten worden gereinigd.

Als het probleem hiermee niet verholpen is, probeert u de volgende oplossing.

### **Oplossing 3: Vervang de printcartridges**

**Oplossing:** Vervang de aangegeven printcartridge. U kunt de aangegeven printcartridge ook verwijderen en afdrukken in de modus Inktback-up.

Controleer of uw printcartridge nog steeds onder garantie staat en of de einddatum van de garantieperiode nog niet is bereikt.

- Als de einddatum van de garantieperiode is bereikt, moet u een nieuwe printcartridge kopen.
- Als de einddatum van de garantieperiode nog niet is bereikt, moet u contact opnemen met HP-ondersteuning. Ga naar [www.hp.com/support.](http://h20180.www2.hp.com/apps/Nav?h_pagetype=S-001&h_lang=nl&h_cc=nl&h_product=3742906&h_page=hpcom&h_client=s-h-m002-1) Kies uw land/ regio wanneer dit wordt gevraagd en klik vervolgens op **Neem contact op met HP** voor informatie over het aanvragen van technische ondersteuning.

### **Verwante onderwerpen**

["Vervang de cartridges" op pagina 27](#page-29-0)

**Oorzaak:** De printcartridge was beschadigd.

### **De printcartridges zijn niet compatibel**

Probeer het probleem op te lossen met de volgende oplossingen. De oplossingen staan in volgorde, met de meest waarschijnlijke oplossing eerst. Als de eerste oplossing het probleem niet oplost, gaat u verder met de resterende oplossingen tot het probleem is opgelost.

- [Oplossing 1: controleer of u de juiste printcartridges gebruikt.](#page-75-0)
- [Oplossing 2: neem contact op met HP-klantenondersteuning](#page-75-0)

### <span id="page-75-0"></span>**Oplossing 1: controleer of u de juiste printcartridges gebruikt.**

**Oplossing:** Controleer of u de juiste printcartridges voor uw product gebruikt. Zie ["Inktproducten bestellen" op pagina 24](#page-26-0) voor meer informatie over compatibele printcartridges.

Als u printcartridges gebruikt die niet compatibel zijn met het product, vervangt u de aangegeven printcartridges door compatibele printcartridges.

Als u de juiste printcartridges gebruikt, gaat u verder naar de volgende oplossing.

Zie voor meer informatie:

- • ["Inktproducten bestellen" op pagina 24](#page-26-0)
- • ["Vervang de cartridges" op pagina 27](#page-29-0)

**Oorzaak:** De aangegeven printcartridges waren niet compatibel met het product.

Als het probleem hiermee niet verholpen is, probeert u de volgende oplossing.

### **Oplossing 2: neem contact op met HP-klantenondersteuning**

**Oplossing:** Voor ondersteuning en informatie over de garantie kunt u naar de website van HP gaan op [www.hp.com/support.](http://h20180.www2.hp.com/apps/Nav?h_pagetype=S-001&h_lang=nl&h_cc=nl&h_product=3742906&h_page=hpcom&h_client=s-h-m002-1) Kies wanneer hierom wordt gevraagd uw land/regio en klik vervolgens op **Contact opnemen met HP-ondersteuning** als u contact wilt opnemen met de technische ondersteuning.

**Oorzaak:** De printcartridges waren niet bedoeld voor gebruik in dit apparaat.

### **Printcartridges in de verkeerde sleuf**

**Oplossing:** Controleer of de printcartridges in de juiste sleuven zijn geplaatst. Als dat het geval is, verwijdert u de printcartridges, installeert u ze opnieuw en controleert u of ze goed zijn geplaatst en vastgeklikt.

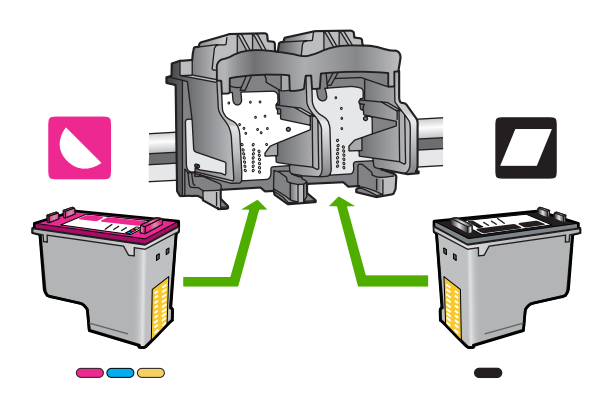

### **Ervoor zorgen dat de printcartridges juist in de printer zijn geplaatst**

- **1.** Zorg ervoor dat het apparaat aan staat.
- **2.** Open het vak met de printcartridge.

De wagen met de printcartridges beweegt naar het midden van het apparaat.

- **3.** Controleer of u de juiste printcartridges voor uw product gebruikt. Zie ["Inktproducten bestellen" op pagina 24](#page-26-0) voor meer informatie over compatibele printcartridges.
- **4.** Verwijder de zwarte printcartridge uit de uitsparing rechts. Raak de inktsproeiers en de koperkleurige contactpunten niet aan. Controleer de koperkleurige contactpunten en inktsproeiers op eventuele beschadigingen. Controleer of de doorzichtige plastic tape is verwijderd. Als deze nog steeds de inktsproeiers afdekt, kunt u de doorzichtige plastic tape voorzichtig verwijderen door aan het roze lipje te trekken. Verwijder in geen geval de bruinrode tape, die de elektrische contactpunten bedekt.

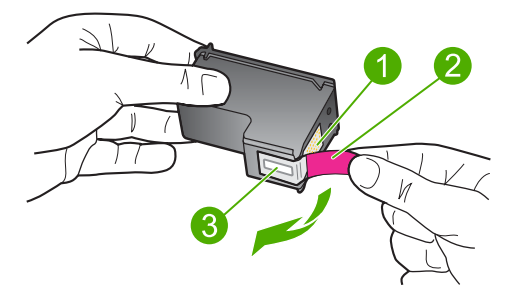

- 1 Koperkleurige contactpunten
- 2 Plastic tape met roze treklipje (moet voorafgaande aan de installatie worden verwijderd)
- 3 Inktsproeiers onder tape
- **5.** Plaats de printcartridge terug door deze naar voren te schuiven in de sleuf aan de rechterkant. Duw de printcartridge naar voren totdat deze vastklikt in de houder.

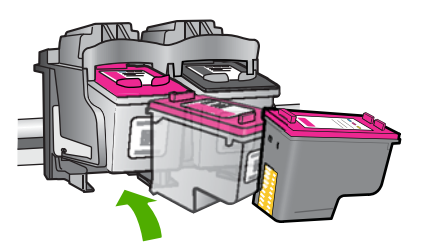

**6.** Herhaal stap 1 en 2 voor de driekleurencartridge aan de linkerzijde.

**The Opmerking** Als de printcartridges in de verkeerde sleuven zijn geplaatst en u kunt ze niet uit het apparaat verwijderen, neemt u contact op met HPondersteuning.

Ga naar: [www.hp.com/support](http://h20180.www2.hp.com/apps/Nav?h_pagetype=S-001&h_lang=nl&h_cc=nl&h_product=3742906&h_page=hpcom&h_client=s-h-m002-1).

Kies uw land/regio wanneer dit wordt gevraagd en klik vervolgens op **Neem contact op met HP** voor informatie over het aanvragen van technische ondersteuning.

**Oorzaak:** De aangegeven printcartridges waren verkeerd geplaatst.

### **Probleem met printcartridge**

Mogelijk geeft het bericht aan welke cartridge het probleem veroorzaakt. Als dat het geval is, probeert u het probleem op te lossen met de volgende oplossingen. De oplossingen staan in volgorde, met de meest waarschijnlijke oplossing eerst. Als de eerste oplossing het probleem niet oplost, gaat u verder met de resterende oplossingen tot het probleem is opgelost.

- Oplossing 1: Verwijder de printcartridges en plaats ze opnieuw
- [Oplossing 2: Reinig de contactpunten van de printcartridge](#page-78-0)
- [Oplossing 3: Vervang de printcartridges](#page-80-0)

### **Oplossing 1: Verwijder de printcartridges en plaats ze opnieuw**

**Oplossing:** Verwijder de inktpatronen en installeer ze opnieuw. Let er daarbij op dat u de inktpatronen goed in de houder plaatst zodat zij vastklikken.

Controleer ook of de printcartridges in de juiste sleuven zijn geplaatst.

### **Ervoor zorgen dat de printcartridges juist in de printer zijn geplaatst**

- **1.** Zorg ervoor dat het apparaat aan staat.
- **2.** Open het vak met de printcartridge. De wagen met de printcartridges beweegt naar het midden van het apparaat.
- **3.** Controleer of u de juiste printcartridges voor uw product gebruikt. Zie ["Inktproducten bestellen" op pagina 24](#page-26-0) voor meer informatie over compatibele printcartridges.
- **4.** Verwijder de zwarte printcartridge uit de uitsparing rechts. Raak de inktsproeiers en de koperkleurige contactpunten niet aan. Controleer de koperkleurige contactpunten en inktsproeiers op eventuele beschadigingen. Controleer of de doorzichtige plastic tape is verwijderd. Als deze nog steeds de inktsproeiers afdekt, kunt u de doorzichtige plastic tape voorzichtig verwijderen door aan het roze lipje te trekken. Verwijder in geen geval de bruinrode tape, die de elektrische contactpunten bedekt.

<span id="page-78-0"></span>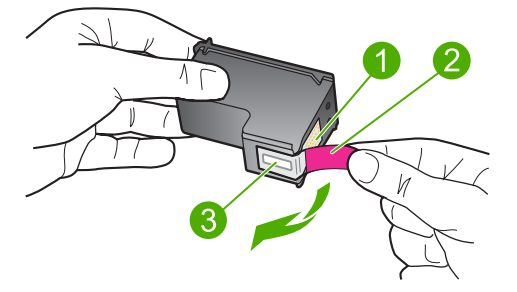

- 1 Koperkleurige contactpunten
- 2 Plastic tape met roze treklipje (moet voorafgaande aan de installatie worden verwijderd)
- 3 Inktsproeiers onder tape
- **5.** Plaats de printcartridge terug door deze naar voren te schuiven in de sleuf aan de rechterkant. Duw de printcartridge naar voren totdat deze vastklikt in de houder.

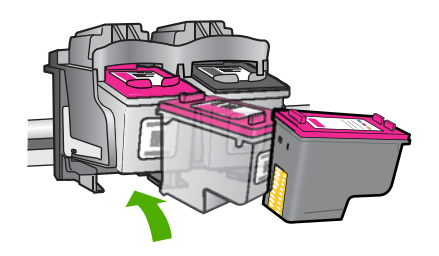

**6.** Herhaal stap 1 en 2 voor de driekleurencartridge aan de linkerzijde.

**Oorzaak:** De aangegeven printcartridges waren verkeerd geplaatst.

Als het probleem hiermee niet verholpen is, probeert u de volgende oplossing.

### **Oplossing 2: Reinig de contactpunten van de printcartridge**

**Oplossing:** Reinig de contactpunten van de printcartridges die een probleem vertonen.

Zorg dat u het volgende bij de hand hebt:

- Schuimrubberen veegstokjes, pluisvrije doek of ander zacht materiaal dat niet loslaat of vezels achterlaat.
	- $\frac{1}{2}$  **Tip** Koffiefilterzakjes zijn pluisvrij en prima geschikt voor het reinigen van printcartridges.
- Gedistilleerd water, gefilterd water of bronwater (water uit de kraan kan deeltjes bevatten waardoor de printcartridges kunnen worden beschadigd).
	- $\triangle$  Let op Gebruik geen metaalpoetsmiddelen of alcohol om de contactpunten van printcartridges te reinigen. Hierdoor kan de printcartridge of het apparaat beschadigd raken.

# **De contactpunten van de printcartridge reinigen**

- **1.** Zet het apparaat aan en open de klep voor de printcartridge. De wagen met de printcartridges beweegt naar het midden van het apparaat.
- **2.** Wacht tot de wagen met de printcartridges stilstaat en koppel vervolgens de stekker los van de achterkant van het apparaat.
- **3.** Druk voorzichtig op de printcartridge om deze te ontgrendelen en trek hem naar u toe uit de houder.
	- **The Opmerking** Haal beide printcartridges niet tegelijkertijd uit de printer. Verwijder en reinig de printcartridges een voor een. Laat een printcartridge nooit meer dan 30 minuten buiten de HP Printer liggen.
- **4.** Controleer de contactpunten van de printcartridge op aangekoekte inkt en vuil.
- **5.** Dompel een schoon schuimrubberen veegstokje of pluisvrij doekje in het gedistilleerde water en knijp het overtollige vocht eruit.
- **6.** Houd de printcartridge vast aan de zijkanten.
- **7.** Reinig alleen de koperkleurige contactpunten. Laat de printcartridges circa tien minuten drogen.

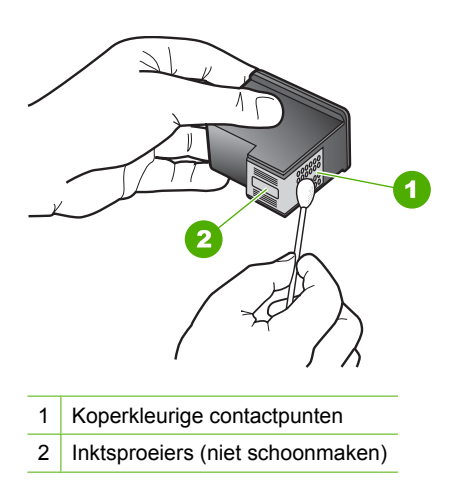

<span id="page-80-0"></span>**8.** Houd de printcartridge vast met het HP-logo naar boven en plaats hem terug in de houder. Duw de cartridge stevig vast totdat deze vastklikt.

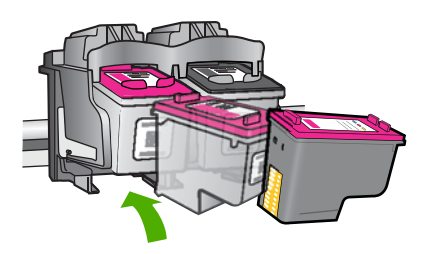

- **9.** Herhaal indien nodig deze procedure voor de andere printcartridge.
- **10.** Sluit voorzichtig de klep voor de printcartridges en sluit het netsnoer aan op de achterkant van het apparaat.

**Oorzaak:** De contactpunten van de printcartridge moesten worden gereinigd.

Als het probleem hiermee niet verholpen is, probeert u de volgende oplossing.

### **Oplossing 3: Vervang de printcartridges**

**Oplossing:** Vervang de printcartridges die het probleem ondervinden. Als slechts een van de printcartridges een probleem vertoont, kunt u hem ook verwijderen en in de modus Inktback-up afdrukken.

**Oorzaak:** Er is een probleem met een van de printcartridges of met beide printcartridges.

# **6 De huidige afdruktaak stoppen**

# **Een afdruktaak stoppen vanaf de HP Printer**

▲ Druk op **Annuleren** op het bedieningspaneel. Als de afdruktaak niet stopt, drukt u nogmaals op **Annuleren**.

Het kan even duren voordat het afdrukken wordt geannuleerd.

Hoofdstuk 6

# <span id="page-83-0"></span>**7 Technische informatie**

Dit hoofdstuk bevat de technische specificaties en internationale overheidsvoorschriften voor de HP Printer.

Zie voor bijkomende specificaties de gedrukte documentatie bij de HP Printer.

Dit gedeelte bevat de volgende onderwerpen:

- **Kennisgeving**
- **Specificaties**
- [Programma voor milieubeheer](#page-84-0)
- **[Overheidsvoorschriften](#page-87-0)**

# **Kennisgeving**

### **Kennisgevingen van Hewlett-Packard Company**

De informatie in dit document kan zonder voorafgaande kennisgeving worden gewijzigd.

Alle rechten voorbehouden. Niets in dit materiaal mag worden verveelvoudigd, aangepast of vertaald zonder voorafgaande schriftelijke toestemming van Hewlett-Packard, behalve voor zover toegestaan op grond van de wet op het auteursrecht. De enige garanties voor producten en<br>services van HP worden uiteengezet in de garantieverklaringen die bij de desbetre © 2009 Hewlett-Packard Development Company, L.P.

Windows, Windows 2000 en Windows XP zijn in de V.S. gedeponeerde handelsmerken van Microsoft Corporation.

Windows Vista is een gedeponeerd handelsmerk of handelsmerk van Microsoft Corporation, in de Verenigde Staten en/of andere landen. Intel en Pentium zijn handelsmerken of gedepondeerde handelsmerken van Intel Corporation of haar dochterondernemingen, in de Verenigde Staten of andere landen.

# **Specificaties**

In dit gedeelte worden de technische specificaties voor de HP Printer beschreven. Zie het Apparaatgegevensblad op [www.hp.com/support](http://h20180.www2.hp.com/apps/Nav?h_pagetype=S-001&h_lang=nl&h_cc=nl&h_product=3742906&h_page=hpcom&h_client=s-h-m002-1) voor de volledige productspecificaties.

### **Systeemvereisten**

De systeemvereisten voor de software worden vermeld in het Leesmij-bestand.

Voor meer informatie over toekomstige releases van het besturingssysteem verwijzen we naar de online ondersteunende website van HP op [www.hp.com/support.](http://h20180.www2.hp.com/apps/Nav?h_pagetype=S-001&h_lang=nl&h_cc=nl&h_product=3742906&h_page=hpcom&h_client=s-h-m002-1)

### **Omgevingsspecificaties**

- Aanbevolen temperatuurbereik bij werkend apparaat: 15 ºC tot 32 ºC (59 ºF tot 90 ºF)
- Toegestaan temperatuurbereik bij werkend apparaat: 5 ºC tot 40 ºC (41 ºF tot 104 ºF)
- Vochtigheid: 15 tot 80% RV niet-condenserend; 28 ºC maximum dauwpunt
- Temperatuurbereik bij niet-werkend apparaat (opslag): –40 ºC tot 60 ºC (–40 ºF tot 140 ºF)
- In sterke elektromagnetische velden kan de uitvoer van de HP Printer enigszins worden verstoord
- HP raadt aan een USB-kabel te gebruiken met een lengte van maximaal 3 m om de invloed van eventuele hoog elektromagnetische velden te minimaliseren

### **Capaciteit papierlade**

Vellen gewoon papier: maximaal 80

### **Papierformaat**

Zie de printersoftware voor een volledige lijst van de ondersteunde afdrukmaterialen en hun afmetingen.

### **Papiergewicht**

Letter: 75 tot 90 g/m² (20 tot 24 lb)

### <span id="page-84-0"></span>Hoofdstuk 7

Legal: 75 tot 90 g/m² (20 tot 24 lb) Enveloppen: 75 tot 90 g/m² (20 tot 24 lb) Kaarten: tot 200 g/m² (110-lb index maximum) Fotopapier: tot 280 g/m² (75-lb index maximum)

### **Afdrukresolutie**

Zie de printersoftware voor meer informatie over de printerresolutie. Zie ["De afdrukresolutie](#page-19-0) [weergeven" op pagina 17](#page-19-0) voor meer informatie.

### **Cartridgeopbrengst**

Bezoek [www.hp.com/go/learnaboutsupplies](http://www.hp.com/go/learnaboutsupplies) voor meer informatie over de gewenste printcartridgeopbrengst.

### **Geluidsinformatie**

Als u toegang hebt tot internet, kunt u akoestische informatie krijgen via de HP-website. Bezoek: [www.hp.com/support](http://h20180.www2.hp.com/apps/Nav?h_pagetype=S-001&h_lang=nl&h_cc=nl&h_product=3742906&h_page=hpcom&h_client=s-h-m002-1).

# **Programma voor milieubeheer**

Hewlett-Packard streeft ernaar om producten van hoge kwaliteit te leveren die op milieuvriendelijke wijze zijn geproduceerd. Dit product is ontworpen met het oog op recycling. Het aantal materialen is tot een minimum beperkt, zonder dat dit ten koste gaat van de functionaliteit en de betrouwbaarheid. De verschillende materialen zijn ontworpen om eenvoudig te kunnen worden gescheiden. Bevestigingen en andere aansluitingen zijn eenvoudig te vinden, te bereiken en te verwijderen met normale gereedschappen. Belangrijke onderdelen zijn zo ontworpen dat deze eenvoudig zijn te bereiken waardoor demontage en reparatie efficiënter worden.

Raadpleeg de HP-website over de betrokkenheid van HP bij het milieu op:

[www.hp.com/hpinfo/globalcitizenship/environment/index.html](http://www.hp.com/hpinfo/globalcitizenship/environment/index.html)

Dit gedeelte bevat de volgende onderwerpen:

- Eco-Tips
- [Papiergebruik](#page-85-0)
- [Plastics](#page-85-0)
- [Veiligheidsinformatiebladen](#page-85-0)
- [Kringloopprogramma](#page-85-0)
- [Recyclingprogramma van HP inkjet-onderdelen](#page-85-0)
- **[Stroomverbruik](#page-85-0)**
- [Disposal of waste equipment by users in private households in the European Union](#page-86-0)
- [Chemische stoffen](#page-86-0)
- [Toxic and hazardous substance table](#page-87-0)

### **Eco-Tips**

HP is geëngageerd om klanten hun ecologische voetstap te helpen verminderen. HP biedt de onderstaande Eco- Tips om u te helpen letten op manieren waarop u de effecten van uw afdrukkeuzes kunt evalueren en beperken. Naast specifieke functies in dit product kunt u de HP Eco Solutions-website bezoeken voor meer informatie over de milieu-initiatieven van HP.

[www.hp.com/hpinfo/globalcitizenship/environment/](http://www.hp.com/hpinfo/globalcitizenship/environment//)

### <span id="page-85-0"></span>**De Eco-functies van uw product**

- **Smart Web afdrukken**: De interface HP Smart Web afdrukken bevat een venster **Clipboek** en **Clips bewerken** waar u clips die u op internet hebt verzameld, kunt opslaan, organiseren of afdrukken. Zie ["Een webpagina afdrukken" op pagina 15](#page-17-0) voor meer informatie.
- **Informatie over energiebesparing**: Zie "Stroomverbruik" op pagina 83 om de ENERGY STAR®-qualificatiestatus voor dit product te bekijken.
- **Gerecyclede materialen**: Meer informatie over het recyclen van HP producten kunt u vinden op:

[www.hp.com/hpinfo/globalcitizenship/environment/recycle/](http://www.hp.com/hpinfo/globalcitizenship/environment/recycle//)

### **Papiergebruik**

Dit product is geschikt voor het gebruik van kringlooppapier dat voldoet aan DIN-norm 19309 en EN 12281:2002.

### **Plastics**

Onderdelen van kunststof die zwaarder zijn dan 25 gram zijn volgens de internationaal geldende normen gemerkt. Deze onderdelen kunnen hierdoor eenvoudig worden herkend en aan het einde van de levensduur van het product worden gerecycled.

### **Veiligheidsinformatiebladen**

Material Safety Data Sheets (MSDS, veiligheidsbladen) kunt u verkrijgen via de website van HP: [www.hp.com/go/msds](http://www.hp.com/go/msds)

### **Kringloopprogramma**

HP biedt in veel landen en regio's een toenemend aantal productrecyclingprogramma's. Daarnaast werkt HP samen met een aantal van de grootste centra voor het recyclen van elektronische onderdelen ter wereld. HP bespaart op het verbruik van kostbare hulpbronnen door een aantal van zijn populairste producten opnieuw te verkopen. Ga voor informatie over het recyclen van HP producten naar de volgende website:

[www.hp.com/hpinfo/globalcitizenship/environment/recycle/](http://www.hp.com/hpinfo/globalcitizenship/environment/recycle/)

### **Recyclingprogramma van HP inkjet-onderdelen**

HP streeft ernaar om het milieu te beschermen. Het recyclingprogramma van HP Inkjet-onderdelen is in veel landen/regio's beschikbaar. Het programma biedt u de mogelijkheid gebruikte printcartridges gratis te recyclen. Ga voor meer informatie naar de volgende website:

[www.hp.com/hpinfo/globalcitizenship/environment/recycle/](http://www.hp.com/hpinfo/globalcitizenship/environment/recycle/)

### **Stroomverbruik**

Het energieverbruik is aanzienlijk lager wanneer het apparaat zich in de Slaapstand bevindt. Dit levert een besparing op van natuurlijke hulpbronnen en een besparing van geld zonder dat het gevolgen heeft voor de hoge prestaties van het product. Zie het Apparaatgegevensblad of Specificatieblad om de ENERGY STAR®-kwalificatiestatus voor dit apparaat te bepalen. Gekwalificeerde apparaten staan ook op [www.hp.com/go/energystar.](http://www.hp.com/go/energystar)

**English**

**Français**

**Deutsch**

**Italiano**

**Español**

**Česky**

**Nederlands Eesti**

**Suomi**

**Ελληνικά**

**Magyar Latviski**

**Lietuviškai Polski**

**Português**

**Български**

### <span id="page-86-0"></span>**Disposal of waste equipment by users in private households in the European Union**

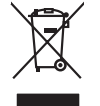

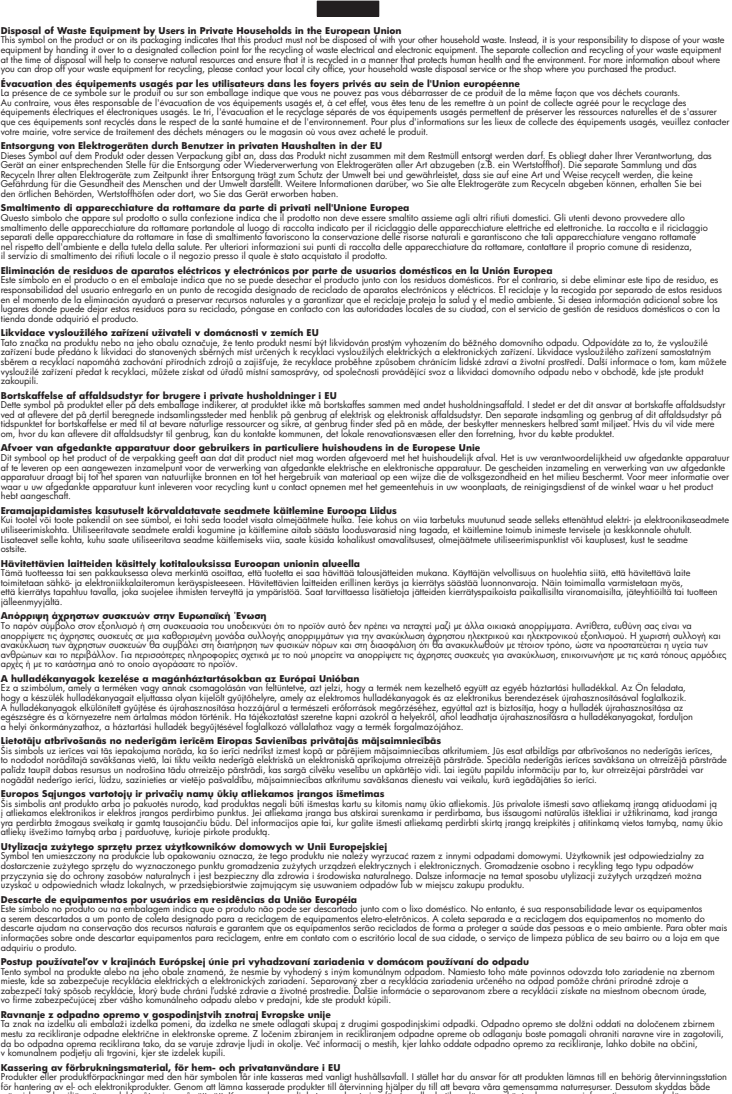

**Dansk**

he aangewezer of de<br>hebt aangeschaft...<br>waar u uw afgedankle apparelies<br>hebt aangeschaft.<br>**Ercurrelies** 

Symbol tei umieśczów na próducie ko opakowaniu oznaca, że lego produku nie należ wyrzucza rzemu promownej wych<br>dostarczenie zdytego sprzętu do wyznaczonego punktu grandzenia zużytych urządzeń elektycznych obrodzonie osobno

**Sloven Slovenščina**

Ta znak na izdeliu ali embalati izdeka poimet, da izdeka me me kala izdeka mendezi podem za kontrola politi iz<br>medu za reckliranje odpatne elektriche in elektronske preme. Z ločenim zbiranjem odpatne operane odpatne podpa<br>

# **Svenska**

Kassering av förbrukningsmaterial, för hem och privatavändare i EU<br>Korlankerg preikon kanonkavoklar. Cenomat kanonkara med valgt huhållovial. I sället har du ansvar för att produkten lämna till en behörja återvinningsstafo

**Ихиърляне на оборудаене за отворыл от потребители в часни домакинства Европейския смоз**<br>оборудането за отворила или опасовота ум роката, че продуга респутата подродно с домакносте отворил с представл<br>из оборудането за от

# **Română**

Informare echipementeler urate de cărte utilizarchi casnici din Uniunea Europeană<br>responsibilizea si vă debarasti de chipementul vazi pedicinale al un latinum constanti pedicinale de peuti cas<br>Colectare și recidene sparată

### **Chemische stoffen**

HP engageert zich ertoe om onze klanten te informeren over chemische stoffen in onze producten, om te voldoen aan de wettelijke bepalingen, zoals REACH *(EG-richtlijn 1907/2006 van het Europees*

**Technische informatie Technische informatie** <span id="page-87-0"></span>*parlement en de Raad)*. Een rapport met de chemische informatie over dit product vindt u hier: [www.hp.com/go/reach.](http://www.hp.com/go/reach)

# **Toxic and hazardous substance table**

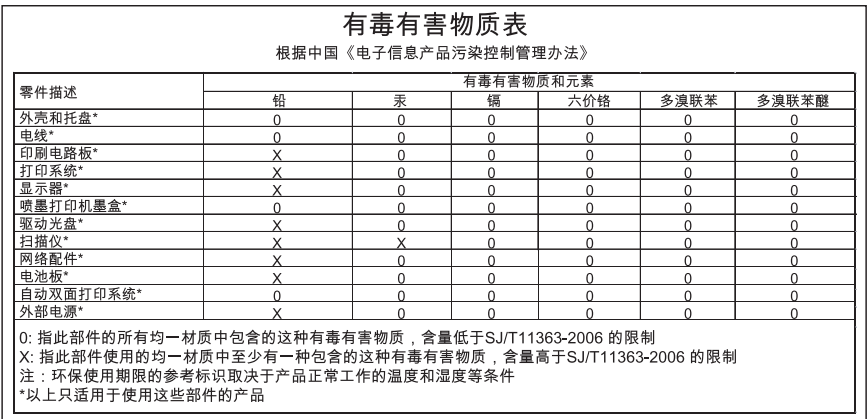

# **Overheidsvoorschriften**

De HP Printer voldoet aan de producteisen van overheidsinstellingen in uw land/regio.

Dit gedeelte bevat de volgende onderwerpen:

- Voorgeschreven identificatienummer van het model
- [FCC statement](#page-88-0)
- [Notice to users in Korea](#page-88-0)
- [VCCI \(Class B\) compliance statement for users in Japan](#page-88-0)
- [Notice to users in Japan about the power cord](#page-89-0)
- [HP Deskjet D2600 Printer series declaration of conformity](#page-90-0)

### **Voorgeschreven identificatienummer van het model**

Om het product te kunnen identificeren, is aan het product een voorgeschreven modelnummer toegewezen. Het voorgeschreven modelnummer voor uw product is SNPRB-0921-01. Verwar dit nummer niet met de marketingnaam (zoals HP Deskjet D2600 Printer series) of met productnummers (zoals CH358).

### <span id="page-88-0"></span>**FCC statement**

### **FCC statement**

The United States Federal Communications Commission (in 47 CFR 15.105) has specified that the following notice be brought to the attention of users of this product.

This equipment has been tested and found to comply with the limits for a Class B digital device, pursuant to Part 15 of the FCC Rules. These limits are designed to provide reasonable protection against harmful interference in a residential installation. This equipment generates, uses and can radiate radio frequency energy and, if not installed and used in accordance with the instructions, may cause harmful interference to radio communications. However, there is no guarantee that interference will not occur in a particular installation. If this equipment does cause harmful interference to radio or television reception, which can be determined by turning the equipment off and on, the user is encouraged to try to correct the interference by one or more of the following measures:

- Reorient the receiving antenna.
- Increase the separation between the equipment and the receiver.
- Connect the equipment into an outlet on a circuit different from that to which the receiver is connected.
- Consult the dealer or an experienced radio/TV technician for help.

For further information, contact: Manager of Corporate Product Regulations Hewlett-Packard Company 3000 Hanover Street Palo Alto, Ca 94304 (650) 857-1501

Modifications (part 15.21)

The FCC requires the user to be notified that any changes or modifications made to this device that are not expressly approved by HP may void the user's authority to operate the equipment.

This device complies with Part 15 of the FCC Rules. Operation is subject to the following two conditions: (1) this device may not cause harmful interference, and (2) this device must accept any interference received, including interference that may cause undesired operation.

### **Notice to users in Korea**

B 급 기기(가정용 방송통신기기) 이 기기는 가정용(B급)으로 전자파적합등록을 한 기기로서 주 로 가정에서 사용하는 것을 목적으로 하며, 모든 지역에서 사 용할 수 있습니다.

### **VCCI (Class B) compliance statement for users in Japan**

この装置は、情報処理装置等電波障害自主規制協議会(VCCI)の基準に基づくクラス B情報技術装置です。この装置は、家庭環境で使用することを目的としていますが、こ の装置がラジオやテレビジョン受信機に近接して使用されると受信障害を引き起こす ことがあります。

取り扱い説明書に従って正しい取り扱いをして下さい。

<span id="page-89-0"></span>製品には、同梱された電源コードをお使い下さい。 同梱された電源コードは、他の製品では使用出来ません。

# <span id="page-90-0"></span>**HP Deskjet D2600 Printer series declaration of conformity**

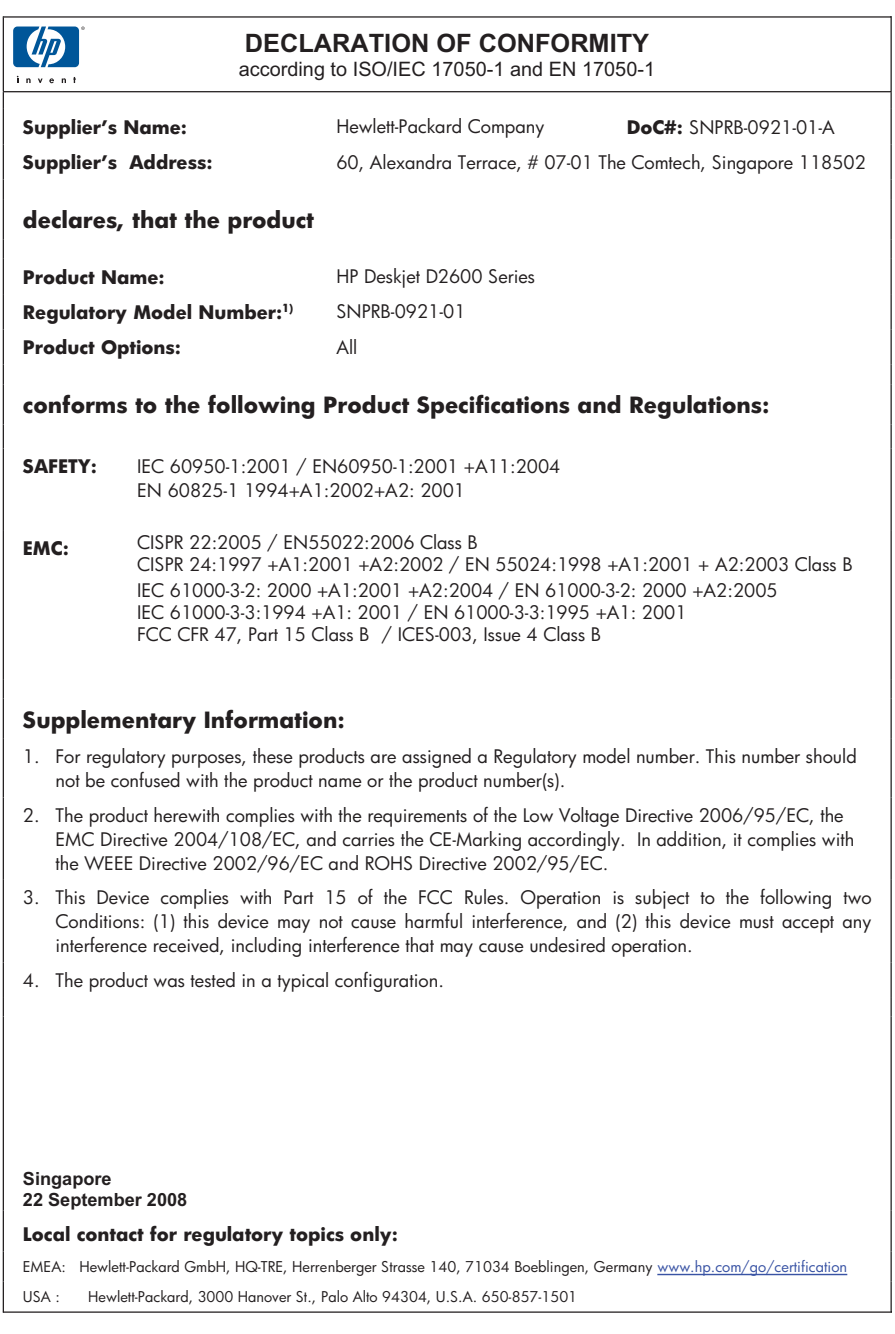

# **Index**

# **A**

aansluitproblemen HP All-in-One kan niet worden ingeschakeld [34](#page-36-0) afdrukinstellingen printkwaliteit [40](#page-42-0) afdrukken betekenisloze tekens [57](#page-59-0) enveloppen worden verkeerd afgedrukt [56](#page-58-0) kwaliteit, problemen oplossen [40](#page-42-0), [43](#page-45-0), [47,](#page-49-0) [51](#page-53-0) lege afdruk [59](#page-61-0) marges niet correct [58](#page-60-0) omgekeerde paginavolgorde [58](#page-60-0) onduidelijk [49](#page-51-0) problemen oplossen [56](#page-58-0) verticale strepen [53](#page-55-0) vervormde afdruk [45](#page-47-0) afdrukkwaliteit doorgeveegde inkt [40](#page-42-0)

# **B**

bestand niet-ondersteunde indelingen [65](#page-67-0) ondersteunde indelingen [65](#page-67-0) ongeldige naam [65](#page-67-0)

### **D**

doorgeveegde inkt [40](#page-42-0)

### **E**

enveloppen [56](#page-58-0)

# **F**

faxen slechte kwaliteit afdrukken [43](#page-45-0) faxproblemen slechte afdrukkwaliteit [43](#page-45-0) foutberichten

tijdens lezen of schrijven van bestand [64](#page-66-0)

### **G**

garantie [34](#page-36-0)

# **I**

inkt bijna leeg [68](#page-70-0) bijna op [59](#page-61-0) droogtijd [66](#page-68-0) strepen op de achterkant van het blad [54](#page-56-0) installatie van software opnieuw installeren [38](#page-40-0) verwijderen [38](#page-40-0)

## **K**

klantensupport garantie [34](#page-36-0) kleur dof [49](#page-51-0)

# **M**

marges niet correct [58](#page-60-0) milieu Programma voor milieubeheer [82](#page-84-0)

## **N**

na de ondersteuningsperiode [33](#page-35-0)

## **O**

omgeving omgevingsspecificaties [81](#page-83-0) ongeldige bestandsnaam [65](#page-67-0) opnieuw installeren van software [38](#page-40-0) overheidsvoorschriften [85](#page-87-0)

# **P**

papier aanbevolen soorten [19](#page-21-0)

periode telefonische ondersteuning periode voor ondersteuning [31](#page-33-0) printcartridges beschadigd [69](#page-71-0) cartridge bijna leeg [68](#page-70-0) eerder gebruikt [67](#page-69-0) foutberichten [69](#page-71-0) HP-inkt is op [67](#page-69-0) inkt bijna op [59](#page-61-0) inkt van andere fabrikanten [67](#page-69-0) niet correct [69](#page-71-0) ontbreken [69](#page-71-0) problemen afdrukken [56](#page-58-0) foutberichten [61](#page-63-0) problemen oplossen afdrukken [56](#page-58-0) afdrukkwaliteit [40](#page-42-0) faxproblemen [43](#page-45-0) foutberichten [61](#page-63-0) installatie [34](#page-36-0)

## **R**

recycling printcartridges [83](#page-85-0)

# **S**

slechte afdrukkwaliteit [40](#page-42-0) slechte afdrukkwaliteit fax [43](#page-45-0) systeemvereisten [81](#page-83-0)

# **T**

technische gegevens omgevingsspecificaties [81](#page-83-0) technische informatie systeemvereisten [81](#page-83-0) tekst betekenisloze tekens [57](#page-59-0) gekarteld [55](#page-57-0) niet volledig gevuld [43](#page-45-0) vloeiende lettertypen [55](#page-57-0) telefonische ondersteuning [31](#page-33-0)

### **V**

verkeerde firmwareversie [64](#page-66-0) verkeerd uitzetten [66](#page-68-0) verwijderen van software [38](#page-40-0) voorschriften voorgeschreven identificatienummer van het model [85](#page-87-0)

# **W**

wat te doen bij problemen [31](#page-33-0)